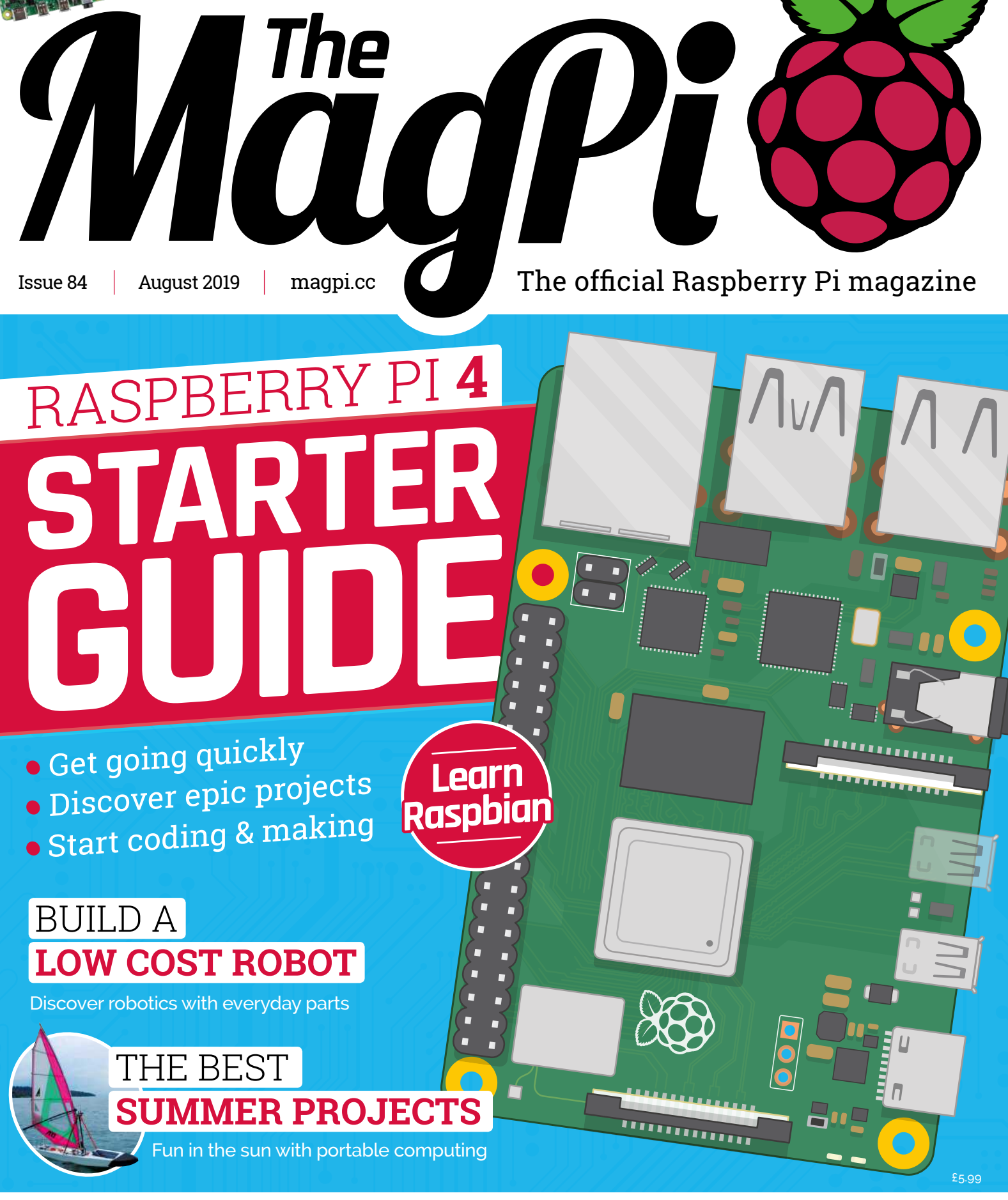

**BUY IN PRINT WORLDWIDE** [MAGPI.CC/STORE](http://magpi.cc/store)

**30+** PAGES OF TUTORIALS

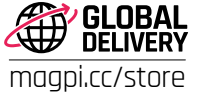

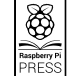

# **[3 ISSUES](www.magpi.cc/subscribe) FOR £5**

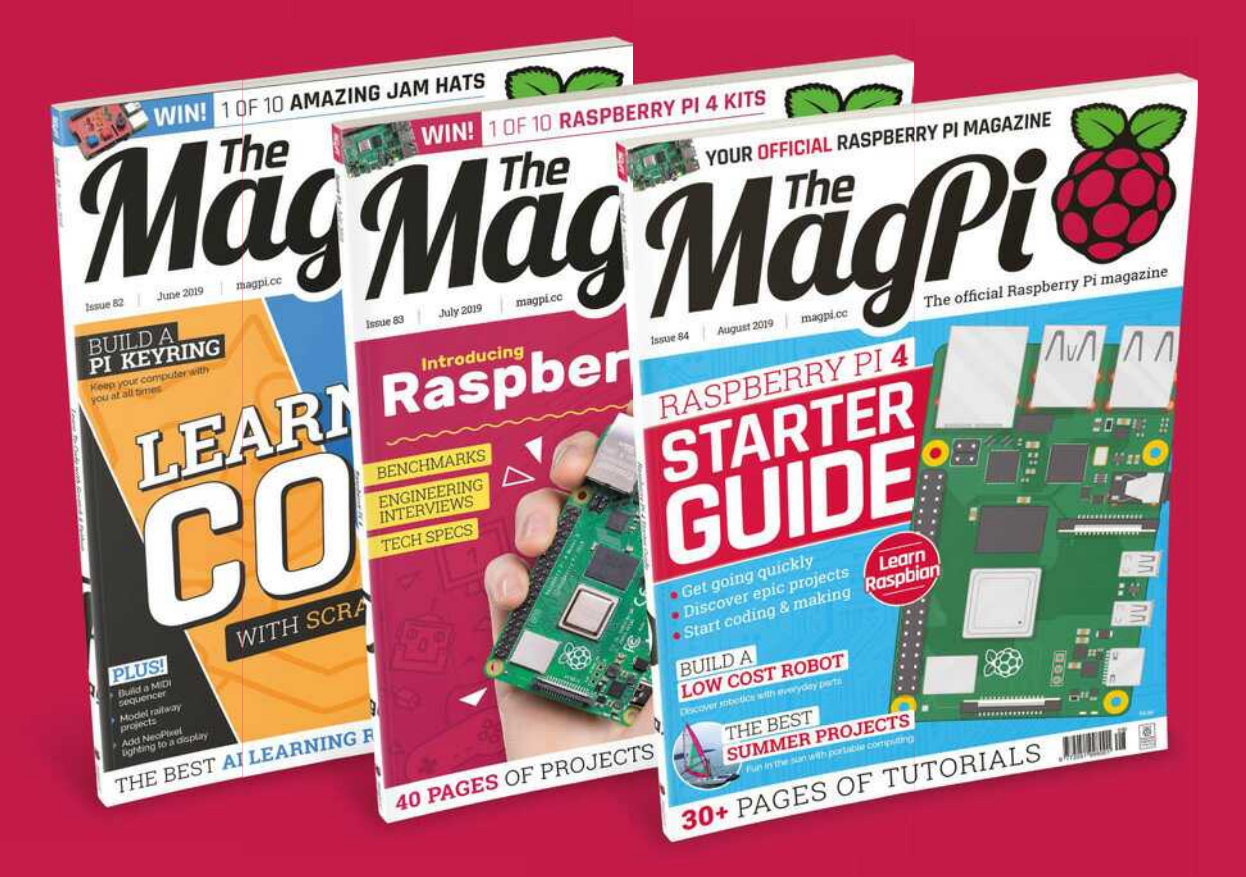

 Subscribe online: **magpi.cc/subscribe** Subscribe by phone: **01293 312193**

Email: **[magpi@subscriptionhelpline.co.uk](mailto:magpi@subscriptionhelpline.co.uk)**

**Lucy Hattersley** Editor of *The MagPi*. Tunnels from a terminal like an over-caffeinated mole. Does not play Mario Maker. Is on a rickety seaplane holiday, so may not make it back next month. [magpi.cc](http://magpi.cc)

**EDITOR**

# **WELCOME** to The MagPi 84

**IDENT: IP:** A. We love the progromputer and believe it's capable of becoming the main machine in the home. Starting from \$35, that's a big attr lots of people are discovering Raspberry Pi for the first time. **hope you're enjoying Raspberry Pi 4.** We love the programmable computer and believe it's capable of becoming the main desktop machine in the home. Starting from \$35, that's a big attraction. And

Our Raspberry Pi Starter Guide (page 24) is designed to help these newcomers with Raspberry Pi 4, and even long-standing Raspberry Pi users will learn something new.

More importantly, the whole of The MagPi magazine is designed to get you beyond the board and into building projects. So, if you've ever fancied making a low-cost wheeled robot, now is your chance (page 36). And, if you are more advanced with robots, we've got a tutorial on using CircuitPython to control servos and motors (page 44).

What about retro gaming? We look at how to build a space shooter with PICO-8 (page 54). Advanced makers might want to check out the Squeeze Controller (upcycled from an old hand-dynamo). This month, Mike Cook uses that controller to design an LED racing game (page 58).

And last, but definitely not least: Demolition Man is a hilarious project by PJ Evans that uses AI to detect when you say naughty words,

and prints out a ticket on a thermal printer (page 50). There's lots of fun to be had with a Raspberry Pi and the right project.

The point of Raspberry Pi isn't just to build a low-cost computer. It's what you build with that computer. Make something amazing and share it with the rest of the community.

# **Lucy Hattersley** Editor

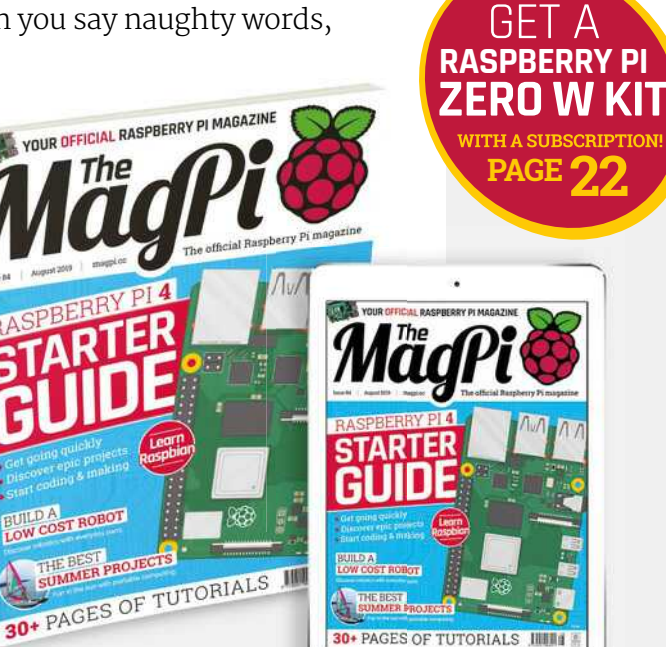

# **Contents**

>Issue 84 >August 2019

# **Cover Feature**

# **24** [Raspberry Pi](#page-23-0) Manual

# **Regulars**

- **06** [The world of Raspberry Pi](#page-5-0)
- **92** [Your letters](#page-91-0)
- **97** [Next month](#page-96-0)
- **98** [Final word](#page-97-0)

# **Project Showcases**

- **10** [Smart Home Herb Garden](#page-9-0)
- **14** [Marvin Go-Kart](#page-13-0)
- **16** [Intelligent Drowsiness Monitor](#page-15-0)
- **18** [Smart Window Fan](#page-17-0)
- **20** [PIC-20](#page-19-0)

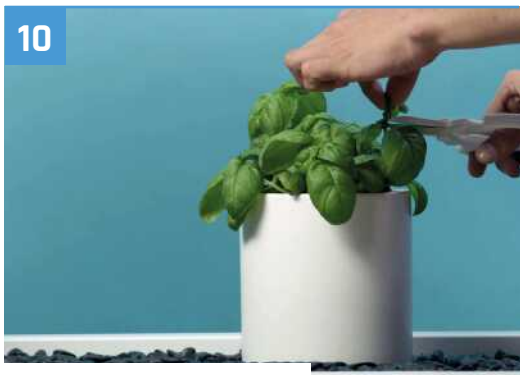

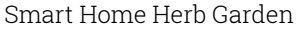

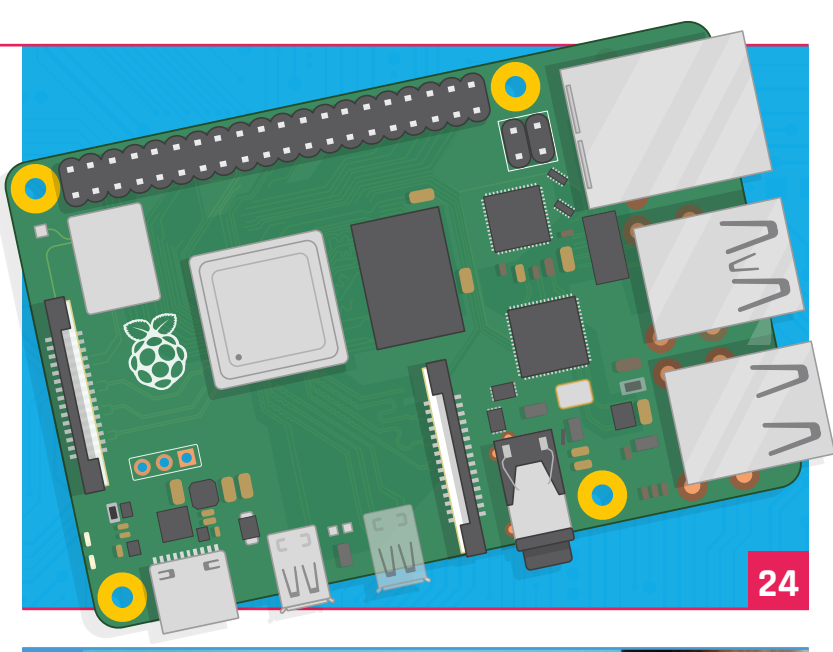

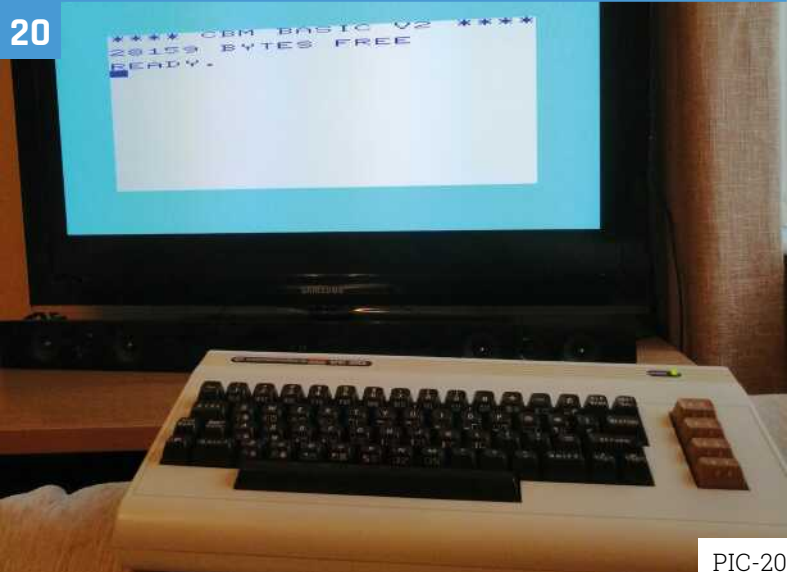

**DISCLAIMER:** Some of the tools and techniques shown in The MagPi magazine are dangerous unless used with skill, experience, and appropriate personal protection equipment. While<br>we attempt to guide the reader, ultimately y Pi (Trading) Ltd does not accept responsibility for any injuries, damage to equipment, or costs incurred from projects, tutorials or suggestions in The MagPi magazine. Laws and regulations<br>covering many of the topics in Th jurisdiction and ensuring that you comply with them. Some manufacturers place limits on the use of their hardware which some projects or suggestions in The MagPi magazine may go beyond. It is your responsibility to understand the manufacturer's limits.

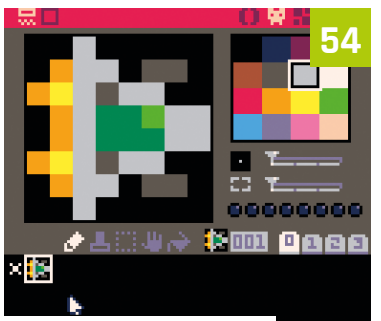

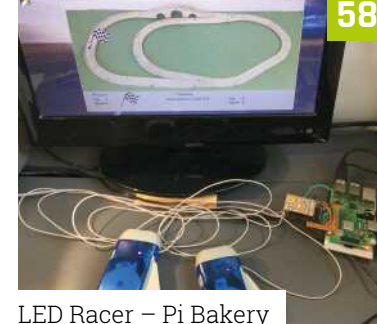

[Learn Lua with PICO-8](#page-53-0)

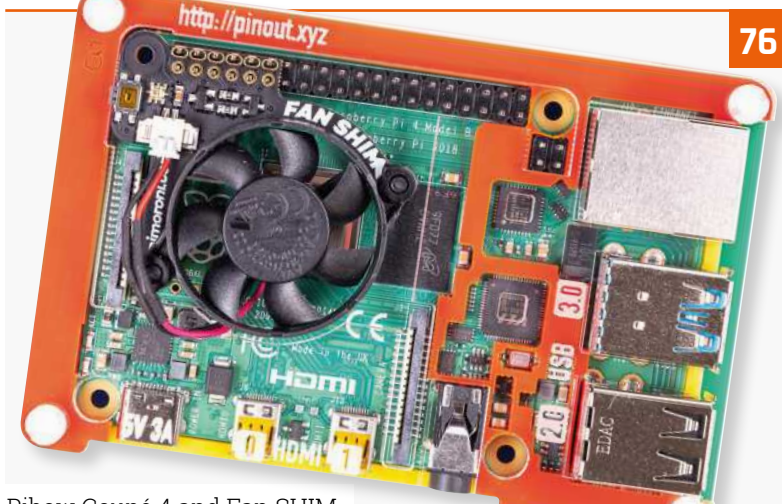

[Pibow Coupé 4 and Fan SHIM](#page-75-0)

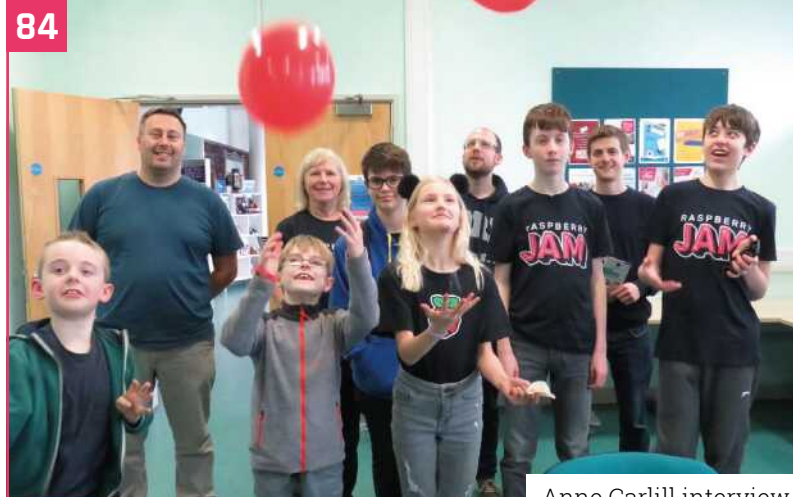

# [Anne Carlill interview](#page-83-0)

# **Tutorials**

- **36** [Low-cost robot part 1](#page-35-0)
- **40** [Use SSH with Raspberry Pi](#page-39-0)
- **44** [CircuitPython servos](#page-43-0)
- **50** [Swear fine machine](#page-49-0)
- **54** [Learn Lua with PICO-8](#page-53-0)
- **58** [LED Racer Pi Bakery](#page-57-0)
- **64** [GUI user input with GTK](#page-63-0)

# **The Big Feature**

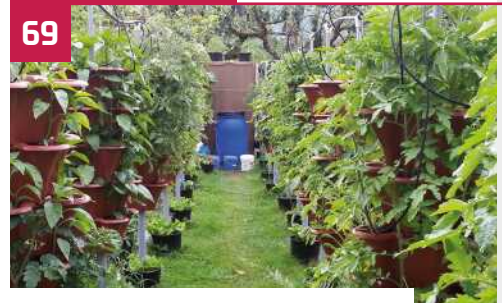

[Scorching Summer Projects](#page-68-0)

# **Reviews**

- **76** [Pibow Coupé 4 and Fan SHIM](#page-75-0)
- **78** [Keybow MINI](#page-77-0)
- **80** [Top 10 projects to upgrade](#page-79-0)
- **82** [Learn Sense HAT](#page-81-0)

# **Community**

- **84** [Anne Carlill interview](#page-83-0)
- **86** [This month in Raspberry Pi](#page-85-0)
- **90** [Events](#page-89-0)

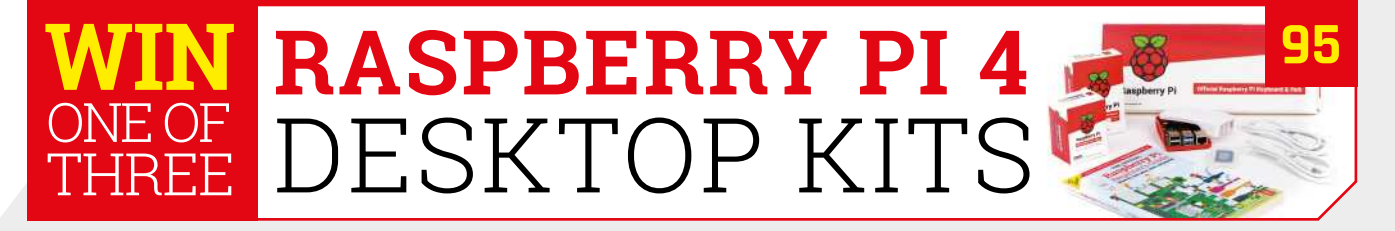

<span id="page-5-0"></span>**MagPi** | THE WORLD OF RASPBERRY PI

# **Entries open** for Pi Wars 2020

Raspberry Pi fans get to design fiendishly challenging courses to foil ever more sophisticated robots for next year's Pi Wars. Fantastic news, thinks **Rosie Hattersley**

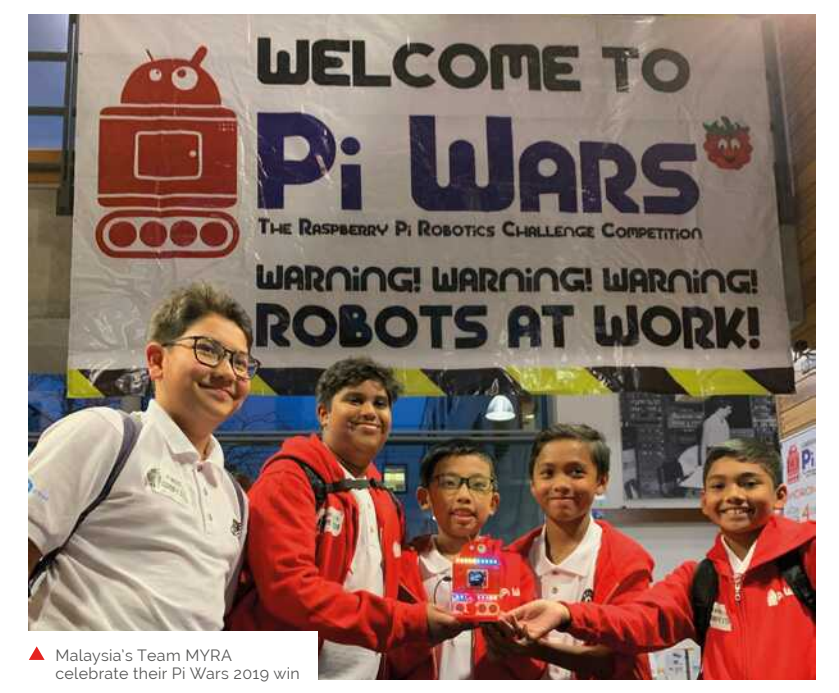

I the sixth Pi Wars event is due to take place in the Raspberry Pi calendar: Pi Wars 2023<br>The sixth Pi Wars event is due to take place in the Raspberry Pi calendar: Pi Wars 2023<br>The sixth Pi Wars event is due to take place **t may be the height of summer, but things** are already well under way for a firm fixture **on the Raspberry Pi calendar: Pi Wars 2020.** May 2020. Entries open at the start of August and must be in by 12 September.

Course favourites Pi Noon – in which robots have to burst a balloon on their opponent's robot using a spiked probe – and the Obstacle Course will return, the latter with new obstacles.

This Pi Wars is being opened up to wannabe track engineers. Most Pi Wars challenges are built by event co-organiser Tim Richardson, and he's keen to open up the course design to the rest of the community. Brilliantly, this means the rest of us get to pitch ideas for courses, and even offer our expertise in building them.

### **On course for success**

Pi Wars co-organiser Mike Horne says, "What makes 2020 special is that, for the first time, we are asking the community to contribute to the event by proposing and building courses.

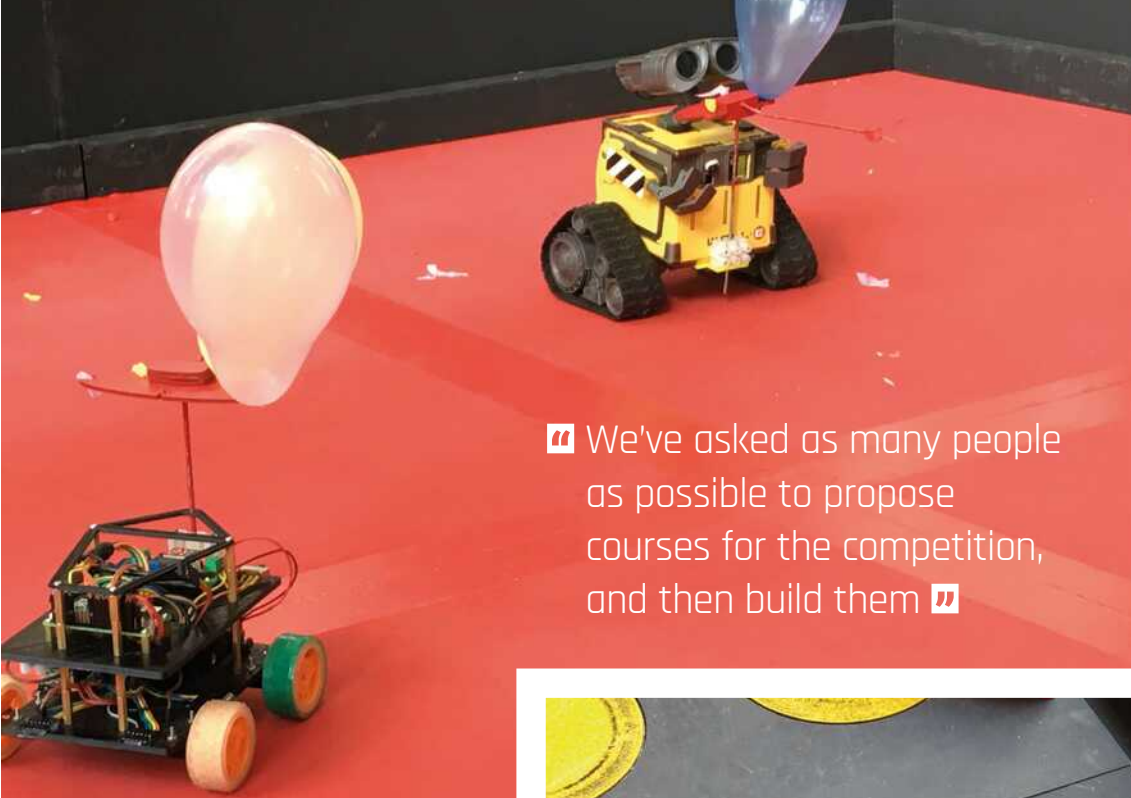

Robots duke it out in the Pi Noon Pi corral

A walking robot tackles the Obstacle Course

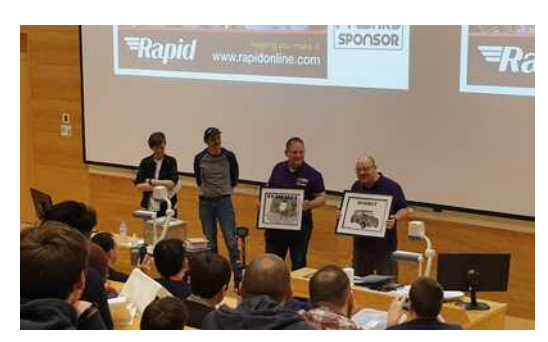

At Pi Wars 2019, a special presentation was made to co-organisers Mike Horne and Tim Richardson

We've asked as many people as possible to propose courses for the competition, and then to build them."

This will also free up the indefatigable Tim to work on fiendishly clever new advances and surprises for Pi Wars 2020.

Previous events filled up very quickly, so get your skates on if you'd like to apply. There are two categories: School and Kids' Clubs teams on the Saturday, and then All Other Teams on the Sunday. To keep things competitive, teams entering are also split by levels of prior Pi Wars experience. "We've found the format works well, allowing us to have a good spread of teams," says Mike. Volunteers can also apply via the Pi Wars website: piwars.org.

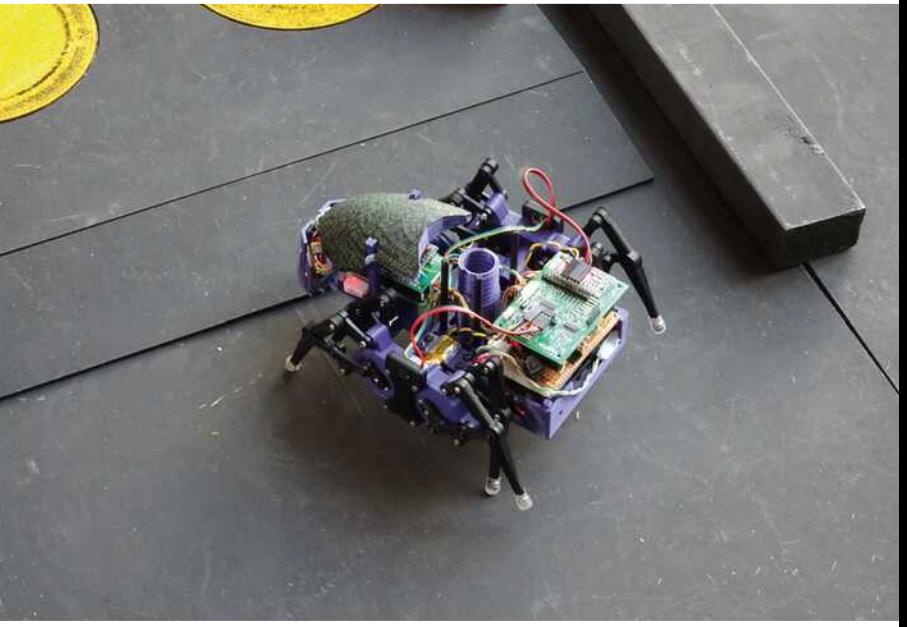

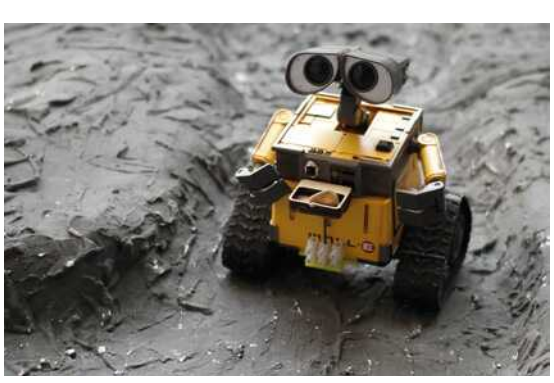

Pi Wars 2019 featured some very clever, and<br>cute, robots

Image Credits: Christopher Parrot SimUK. Team MYRA Mark Mellors, Colin Grant

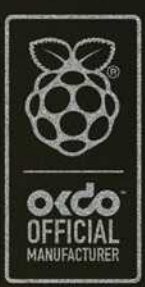

# SS BI 4  $\bullet$ **REGISTER** R D B D F Δ

Faster, stronger, and with more possibilities than ever before, this is the Raspberry Pi 4. Advanced connectivity, flexible RAM options, and a 1.5GHz quad-core ARM Cortex-A72 CPU. Find your Raspberry Pi 4 and all the accessories at OKdo.com

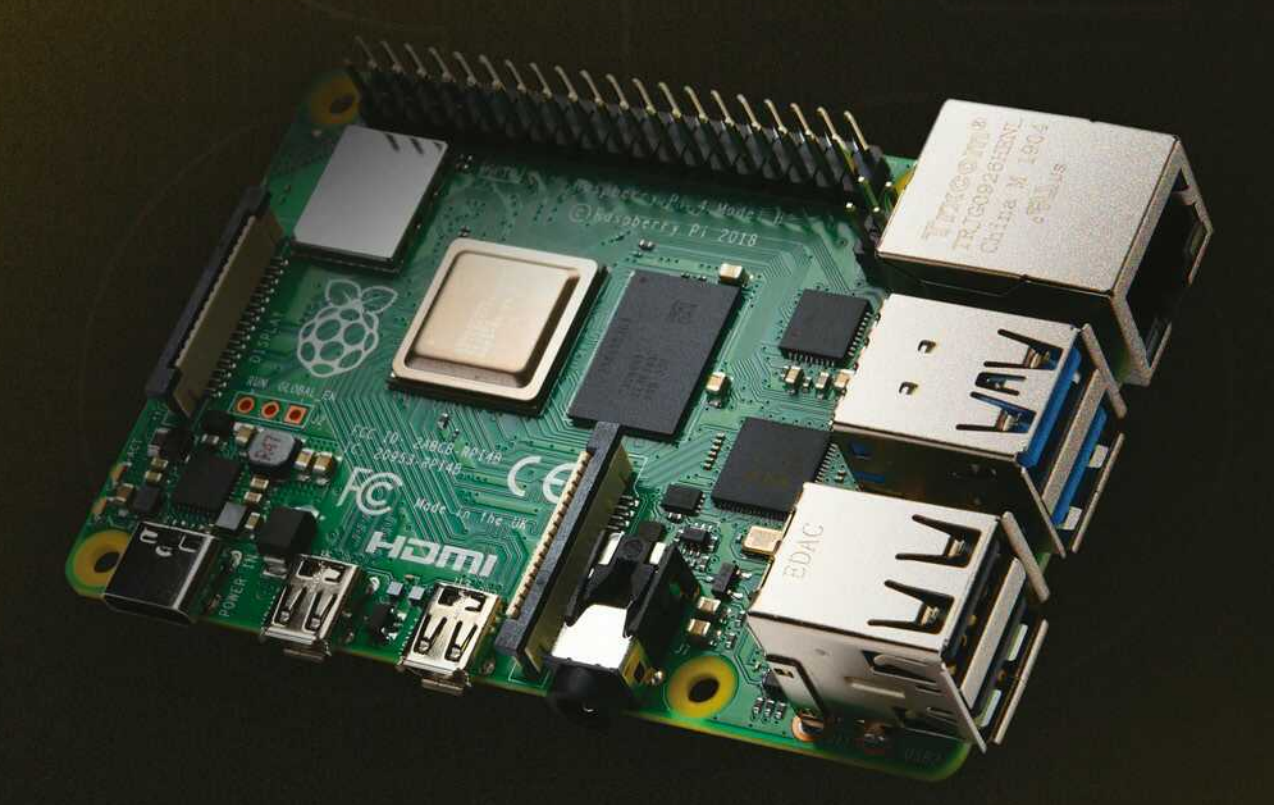

**OKDO Pi4 SLIDE CASE**<br>Protective case with a smooth<br>slide action. Available in Black,<br>White or Clear

**OKDO Pi4 POWER SUPPLY**<br>Start straight from the box with a power supply that easily adapts<br>to all international sockets. 8

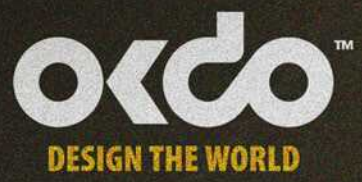

# <span id="page-9-0"></span>**Smart Home** Herb Garden

Growing herbs using Google's Smart Home API makes for automated flavour in your cooking. Rob Zwetsloot grabs a bunch

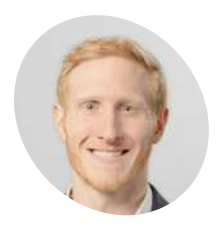

Oscar Prom

> Software team lead at Deeplocal. He plans develops and deploys a variety of full stack and cloud software systems

magpi.cc/pNpRxP

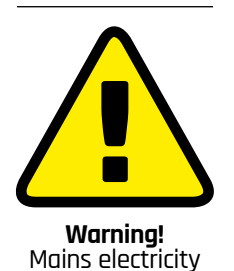

This project uses mains

power. Be careful if you plan to recreate it

f you've ever grown herbs in your kitchen, you may have encountered some problems. Coriander flopping about everywhere. Rosemary never really regrowing. Basil growing out of control. Then you leave the house for a few days and come back to withered herbs. It's tricky! This is where something like the Smart Home Herb Garden from Oscar Prom at Deeplocal comes in handy.

"The herb garden was built for Google I/O 2019 to showcase the Smart Home API and some newly released traits on the IoT platform," Oscar explains. "We released it as a DIY project to encourage developers to use it as a jumping off point for their own Smart Home projects."

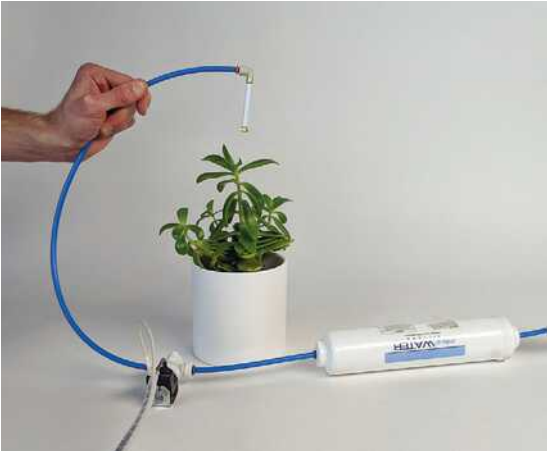

Testing the mister before embedding it in a shelf is a good idea whatever project you're working on

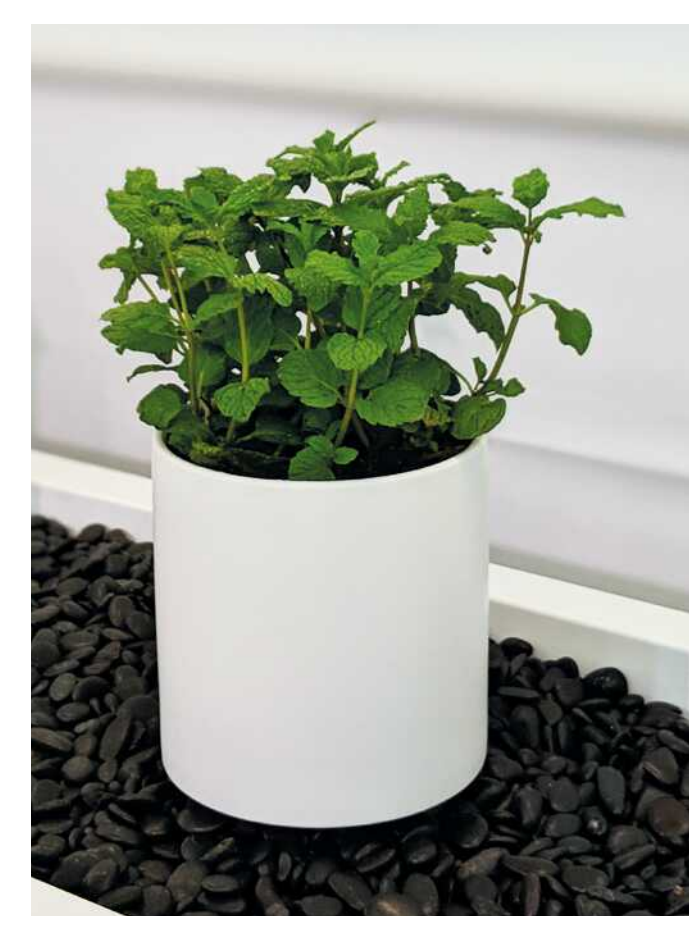

Fach herb can be maintained individually, so you won't overwater one plant and underwater another

Automated gardens are all the rage now - we've had farm robots, hydroponics, and aquaponics in The MaqPi - so scaling it down to a small herb garden seems like a logical next step. So, when Deeplocal were asked to build a Smart Home project using voice control, it's the route they decided to take.

# " Three potted herbs sit under a heam that has lights and water misters **u**

# **Voice-activated care**

The system is deceptively simple. Three potted herbs sit under a beam that has lights and water misters. There's also a humidifier on the tray that the plants sit on, and each plant can rotate to make for easier pruning and watering hard-to-reach

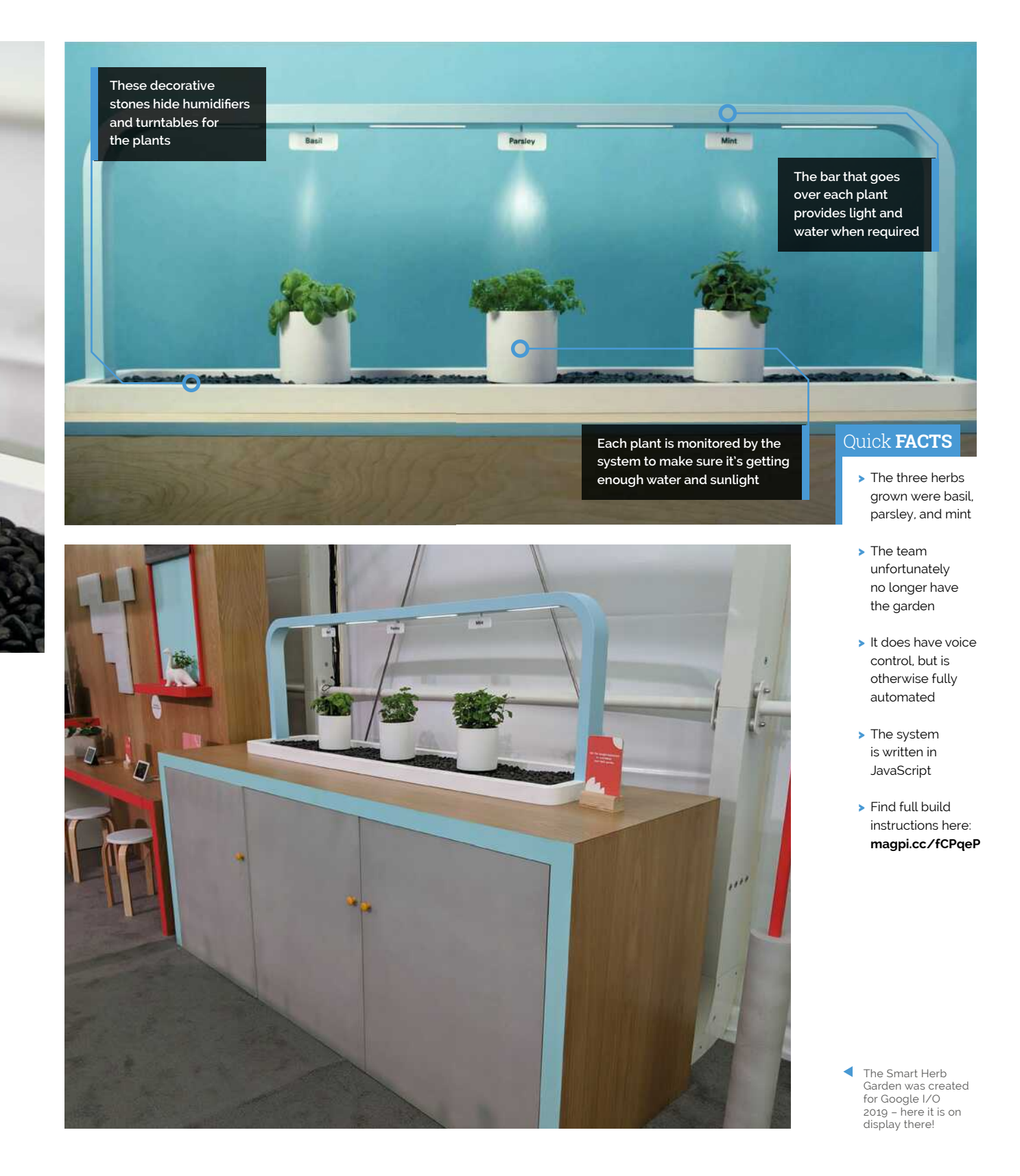

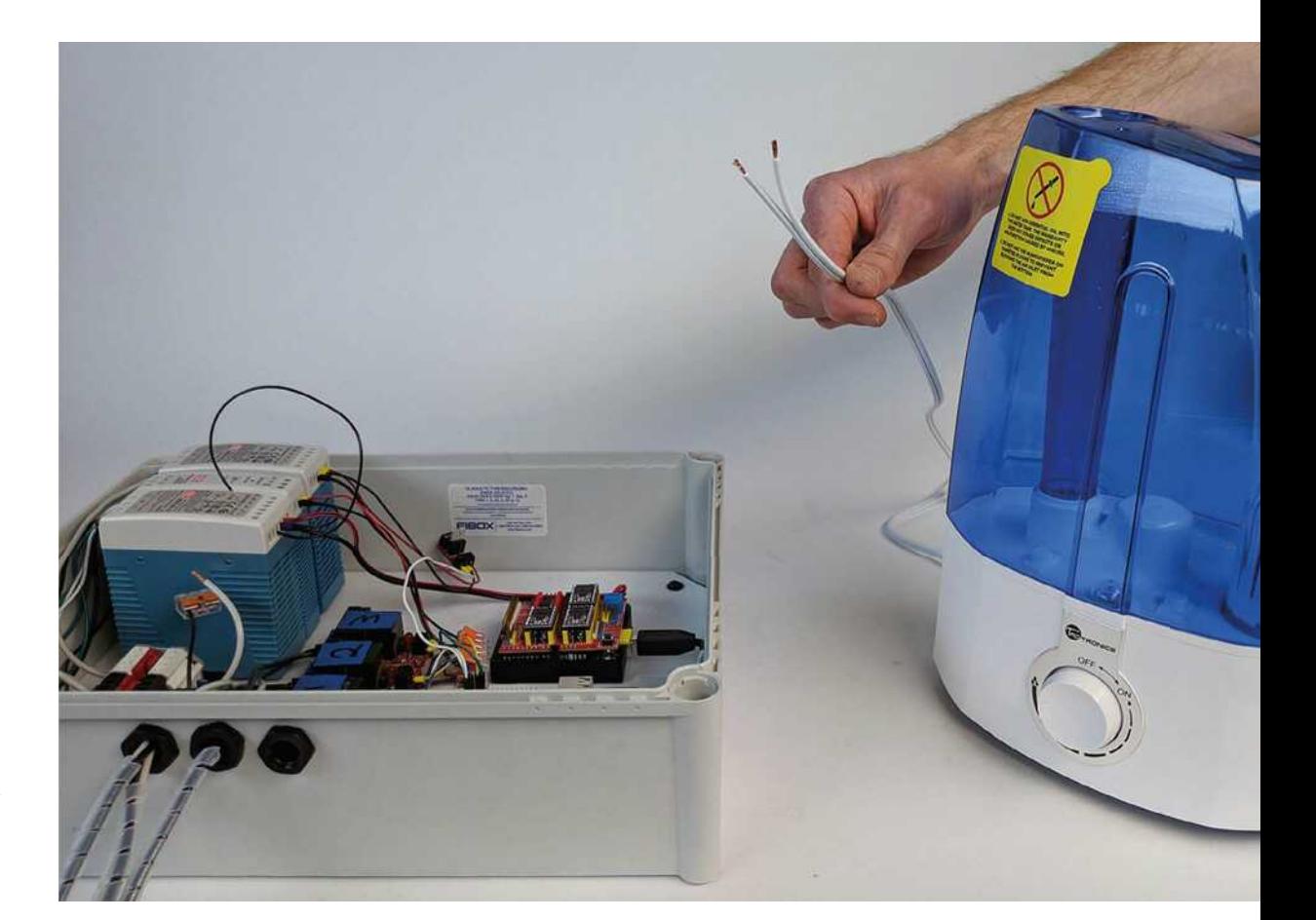

A store-bought humidifier needs to be modified to work in the system

The humidifiers ric namemers<br>release spooky<br>water vapour from<br>the rocks

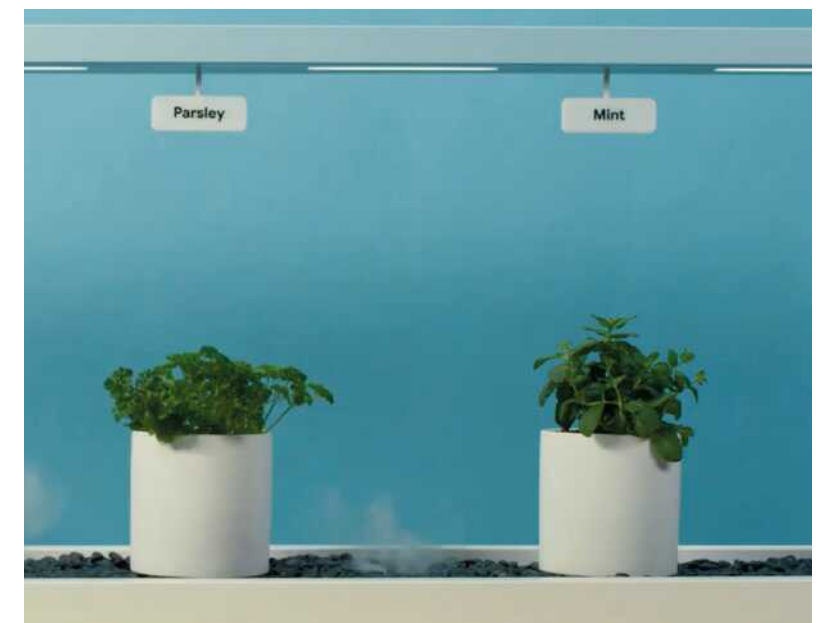

# It automatically rotates the plants to distribute sunlight evenly v

areas. There's even a special function that lets you 'spotlight' a specific plant if you want to really show off your prize parsley.

"Raspberry Pi provides a familiar and inexpensive platform to get any project off the ground," Oscar tells us. "We needed something low-power and internet-connected that could control custom hardware, and there is no dev board that hits that sweet spot better than a Raspberry Pi."

# No growing pains

After having tried our own hand at growing herbs in the past, we had to ask about the project's herb-growing prowess: "It's much better than a human!" asserts Oscar. "It remembers to water the kitchen herbs without issue and automatically rotates the plants to distribute sunlight evenly. We

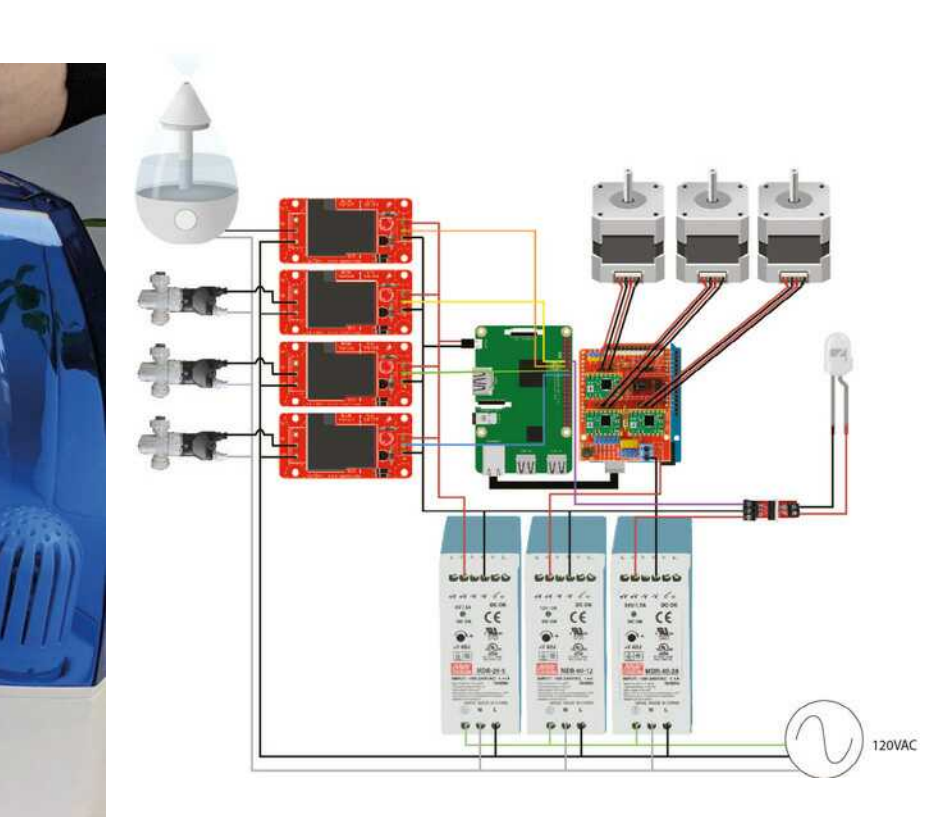

It looks a little complicated, but it's not too bad really

Don't make our

mistake: make sure

to prune your herbs!

٠

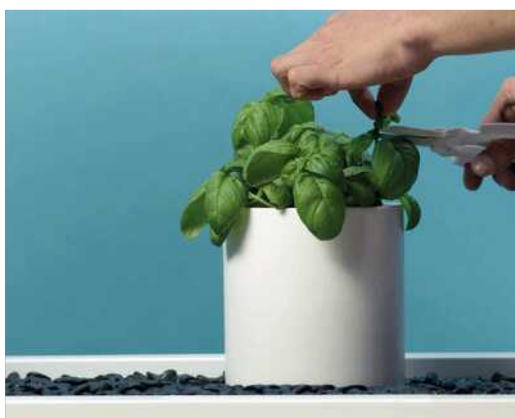

can even increase the brightness of the grow lights on our cloudy Pittsburgh days (read: often)."

This isn't Deeplocal's first rodeo with Raspberry Pi either, and it seems like the team specialise in amazing home improvement projects.

"We've built a [Raspberry Pi-powered], voicecontrolled drink mixer and an all-in-one button that starts Netflix, turns off your lights, and orders takeout," Oscar says. "Not to mention, a lot of our prototypes are built on top of Raspberry Pi boards because we can iterate so quickly."

While the herbs in their garden grew well, they never got to use them in a meal. Maybe next time. M **Building a** smart herb garden

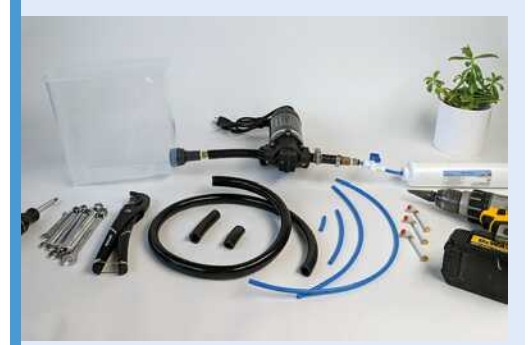

A water pump system needs to be properly  $\mathbf{0}$ put together to provide water for the herbs. The humidifier system is handled by an off-theshelf humidifier controlled by a relay, so it doesn't use this system.

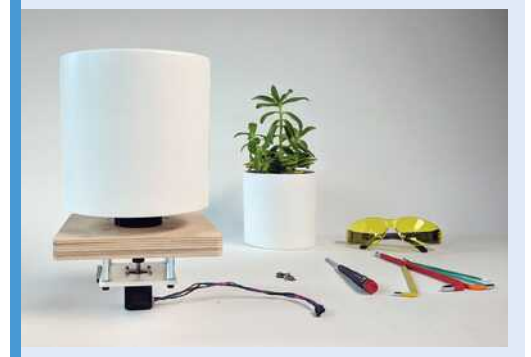

The pots use magnets to snap to a custom 02 rotation device that is set up in three sections along the bottom of the herb garden. Each of the rotators is controlled by a simple electric motor, and they use some 3D-printed parts.

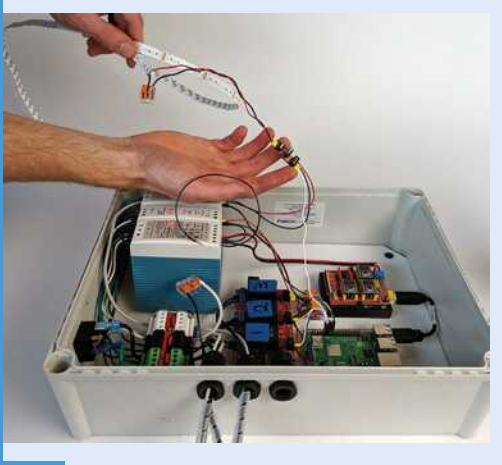

Lights are attached and can have their 03 brightness controlled so that they give the perfect amount of light to the plants. This project uses white LEDs, although grow bulbs are more standard practice.

# <span id="page-13-0"></span>**Marvin Go-Kart**

Mark Cantrill's new mode of transport suits his go-kart-loving daughters to a tee, as **David Crookes** discovers

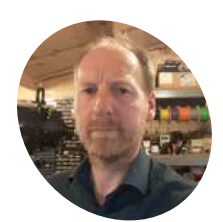

**Mark Cantrill**

An electronics engineer, husband, and father-of-two who is usually found running the Cotswold Raspberry Jam's MicroPiNoon arena. He's known for creating the PiZ-Moto motor driver for Raspberry Pi Zero and an FPGA board for the original Raspberry Pi.

[@AstroDesignsLtd](https://twitter.com/AstroDesignsLtd?lang=en-gb)

**G o olf** and go-karting would appear to be at opposite ends of the sporting spectrum, but when Mark Cantrill swung by an ageing electric golf trolley, it set the wheels in motion for **opposite ends of the sporting spectrum, but when Mark Cantrill swung by an ageing a rather unique idea.**

Having originally considered using Raspberry Pi to control the trolley and eventually turn it into a Dalek or a rough-terrain garden explorer fitted with a camera, he began to ponder how it could make his life a bit easier.

"I thought I'd use it to power a go-kart and save my back from dragging my kids around the garden," he laughs. But first he had to figure how to get Raspberry Pi to control the trolley, so, after fitting a new 12V car battery, he began to look at the device's radio-controlled mode with a view to reverse-engineering it.

### **Go, go-kart**

"The trolley could be made to go forwards, backwards, left, and right using a five-button remote control, and the fifth button would bring

it to a stop," Mark explains. He soon noted that the radio receiver was a plug-in option, with a seven-pin connector joining it to the main speedcontroller micro.

"I thought it would be possible to remove the radio receiver and replace it with Raspberry Pi," he says. "Since the motor controller on the golf trolley was  $5V$ , the 3.3V outputs from Raspberry Pi needed level-shifting, which I achieved by using a 2N2222 NPN transistor. Five transistor-based inverting level shifters were quickly assembled onto a ProtoZero board."

At this point, Mark began to write the software and he was able to call upon his experience of running MicroPiNoon robots at the Cotswold Raspberry Jam. "The golf trolley had two motors, two wheels, and a front stabiliser, so it was essentially very similar to the MicroPiNoon robots, just a bit bigger.

"All I needed to do was replace the functions that usually control the EduKit 3-compatible PiZ-Moto pHAT with functions to drive the 5-bit output

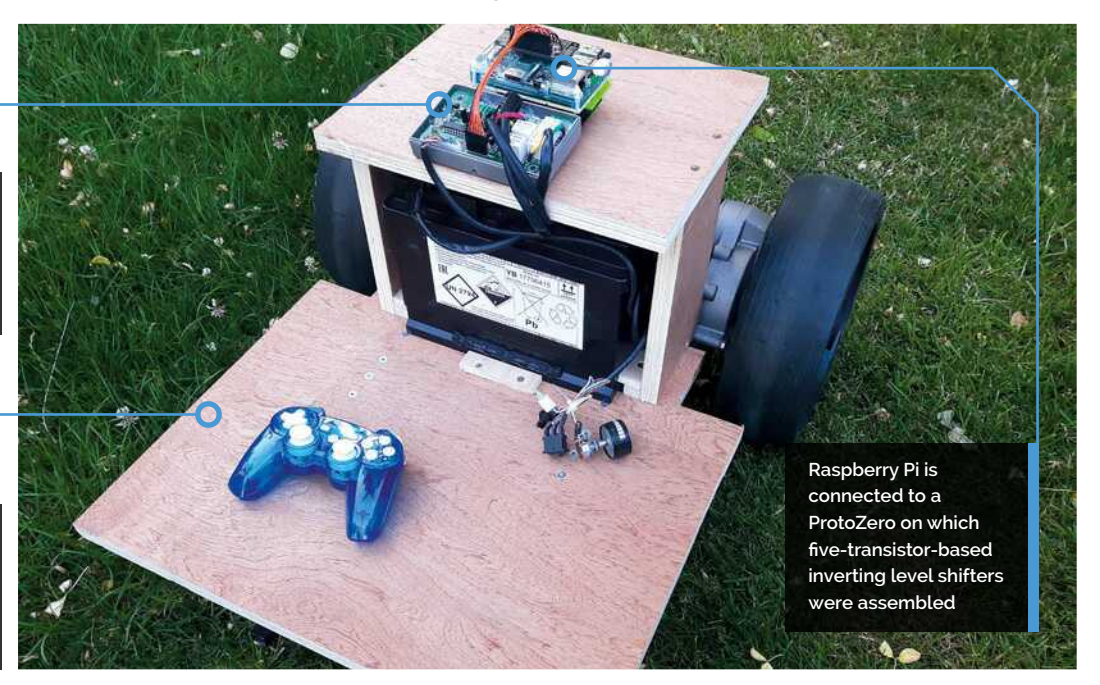

**The robot features the golf trolley's original motor controller, which has a handy on-board 5V** power supply

**Mark is building a new casing for the towing robot, with an extra wheel fitted beneath the base**

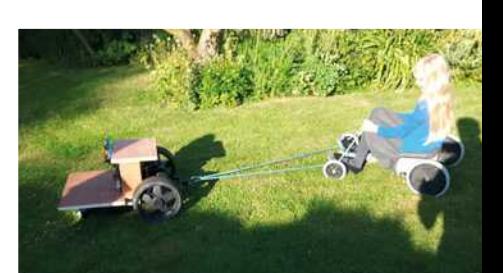

# Quick **FACTS**

- > Marvin has a Raspberry Pi Model B+
- > A PlayStation 3 gamepad provides wireless control
- > The interface was built on a ProtoZero board
- > The project cost about £110
- > Mark tried without joy to remotely control the trolley's horn

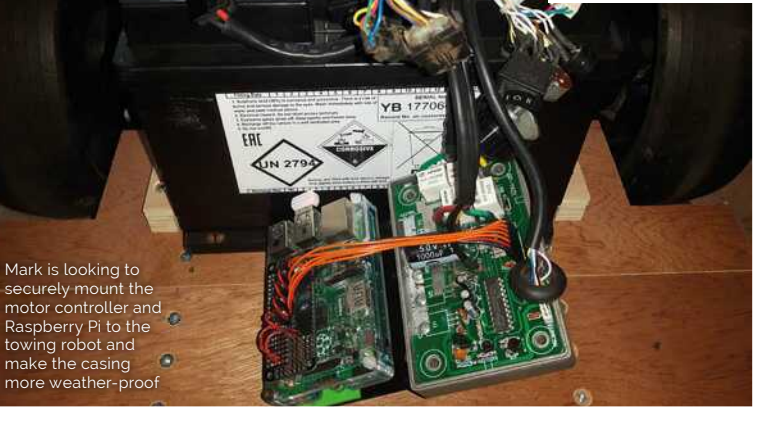

**II** I thought I'd save my back from dragging my kids around the garden  $\overline{u}$ 

that goes to the golf trolley's motor controller via the level shifter. I was able to reuse my existing code to do this."

# **Be in control**

Mark took the enhanced prototype golf trolley to Raspberry Fields last year and allowed people to play around with it. At this point, the trolley wasn't attached to a go-kart, but it highlighted a particular problem: the PlayStation 3 controller Mark was using  $-$  a model made by Rock Candy  $$ would shut down after a few minutes of no activity.

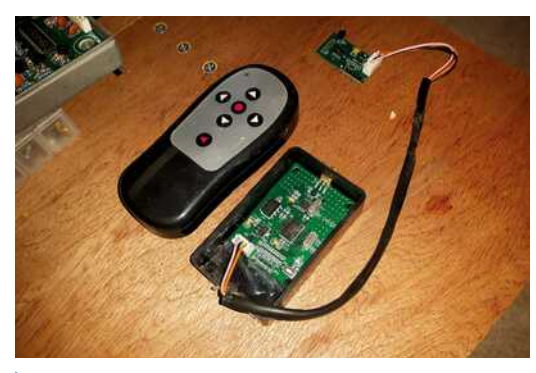

The golf trolley's radio receiver was reverse-engineered so Marvin could replicate the instructions it issues using Raspberry Pi instead

"It would then search for something to communicate with, but this wouldn't necessarily be the last thing it was talking to," Mark says. "It meant that it would sometimes find another robot – on one occasion it hooked up with a device called X-Bot, sending it crashing off a table."

 Jessica and Ruth love being pulled around the garden by Marvin, with dad Mark at the controls

The controller problem remains unresolved and Mark says he also needs to work on better acceleration controls. "I'm also working out how to get the controller to slow down gradually instead of stopping abruptly," he adds. But when everything is working well, Marvin is a joy. The robot can whizz around the garden with a go-kart in tow, to the great excitement of his daughters. "They love it," Mark concludes. M

**The camera is connected to a Raspberry Pi and other electronics in this case**

<span id="page-15-0"></span>**A standard webcam is used to monitor the driver's eyes**

# **A speaker in the case emits a loud beeping noise to wake the driver Intelligent** Drowsiness Monitor

A clever device that detects if you are sleepy behind the wheel, and gives you a loud wake-up call. **Nicola King** finds out more

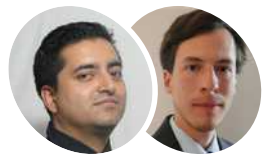

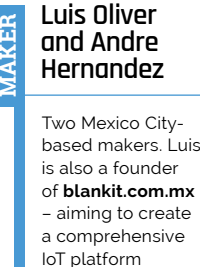

of **blankit.com.mx** – aiming to create a comprehensive for healthcare applications.

magpi.cc/ckywoP

 The camera can be mounted in various positions, but should point at the driver's face **A r**oad accident after falling asleep at the wheel prompted Luis Oliver, and his friend Andre Hernandez, to develop a driver drowsiness monitoring system that **wheel prompted Luis Oliver, and his friend Andre Hernandez, to develop can work in any vehicle.** "Luckily it was a small accident," Luis tells us, "but I realised that the next time it happened, it could be my last. So I decided to try and create a smarter solution than just a cup of coffee."

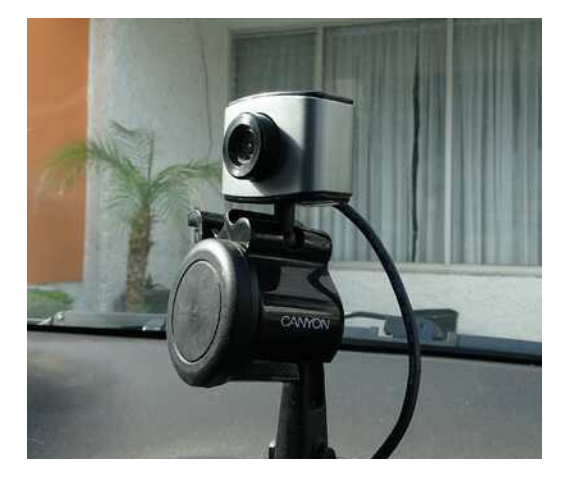

Following some initial research, Luis turned his attention to creating a physical device that could detect if a driver was falling asleep. "I came to the resolution to create a system that continuously monitors my conscious state." Once he'd settled on the concept for the system, he began to research which hardware and software he was going to use. "The obvious choice was a Raspberry Pi as the main processor of my project, as it needed to be small and portable."

# **Wake up sleepy-head!**

Over the next couple of weeks, and following a number of successful tests in front of computers and eventually in vehicles, the Intelligent Drowsiness Monitor was born, incorporating a crash notification system, but how does it work exactly? Luis and Andre describe the monitor as a kind of 'guardian angel'. Luis elaborates, "It is continuously monitoring your face at all times. If it notices that you are falling asleep, at that time it will emit a loud sound – which, we can assure you, will wake you up. However, if an accident nevertheless happens, the monitor will send an alert at that time to family or friends

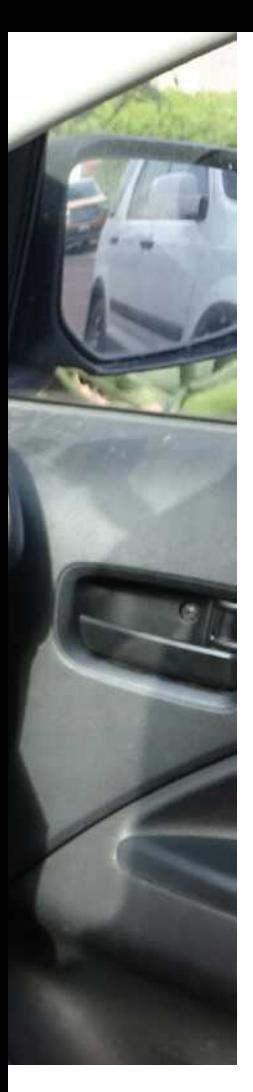

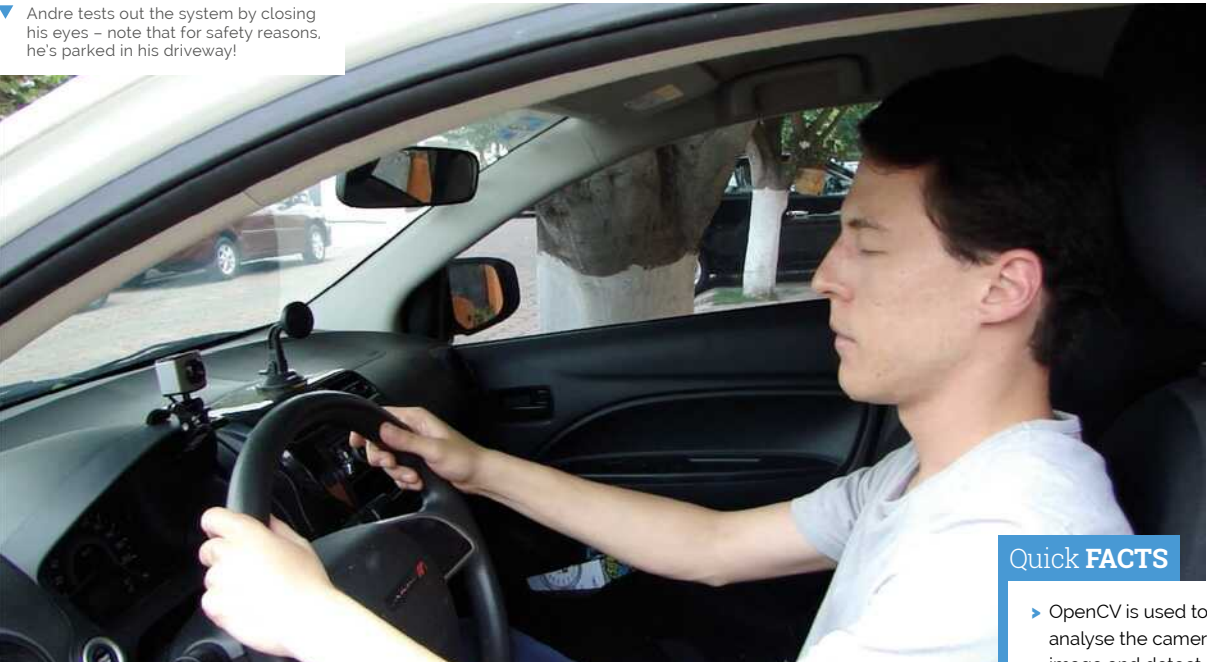

# **II** personally see great potential for this type of technology to be included in all cars  $\overline{u}$

and to emergency services, if the user opts to use that functionality."

Luis says the most complicated part of the design was installing the OpenCV computer vision library (used to analyse the camera images) on Raspberry Pi: "You have to perform a complete build to make it work correctly." Details can be found on the project's Hackster.io page (**[magpi.cc/ckywoP](http://magpi.cc/ckywoP)**). "After that, we proceeded to develop the algorithm to monitor drowsiness by vision and notifications in real time through GSM."

Luis and Andre had to debug the vision algorithm regularly, and tweak the sensitivity parameters of the monitor, but it was important that "this process was carried out exhaustively so that the test on the car [would] work without problems [or] errors," says Luis.

# **In the driving seat**

While detecting driver behaviours/tiredness is not a new concept, as some luxury car manufacturers

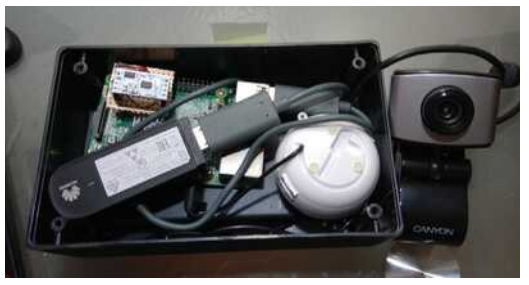

 A Raspberry Pi, powered by a battery pack, is connected to the camera, speaker, an accelerometer, and mobile data dongle

do already have similar systems in some of their vehicles, Luis and Andre think that such technology should be open to all, as Luis tells us: "I personally see great potential for this type of technology to be included in all cars, not just luxury cars – it is an economic system that can be easily installed, does not consume much energy, and takes care of you at all times."

He adds, "In fact, we are in talks with manufacturers in our country… We will try to improve the prototype with the new Raspberry Pi, and thus be able to make a proper pitch, and see if they would be interested in working with us to develop a pilot or some test on their vehicles."

We certainly wish the pair luck with that endeavour. Safety on the world's roads is such an important issue, and anything that helps to improve our protection can only be a good thing. M

- OpenCV is used to analyse the camera image and detect closed eyes
- > If the driver's eyes are closed for three seconds, an audible alert is triggered
- > A VMA204 accelerometer will detect a possible collision...
- $\blacktriangleright$  ... In which case, a crash alert is sent to family or emergency services
- $\blacktriangleright$  The notification system uses a Soracom mobile data dongle and AWS IoT

# <span id="page-17-0"></span>**Smart** Window Fan

When you need to keep your home cool during the summer months, a smart window fan could be just the thing. **Phil King** enjoys a breath of fresh air

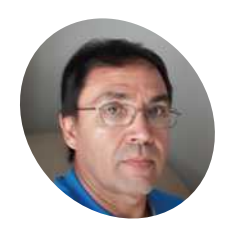

## **Ishmael Vargas MAKER**

From the Chicagoland area, Ishmael has a background in industrial electronics and electrical systems. He likes to experiment with Raspberry Pi and Arduino.

[magpi.cc/kzibLu](http://magpi.cc/kzibLu)

**SPERIET 1999, and nights, can be**<br> **SPERIET 2018 Intervalsive temperature drops**, but homes may remain<br>
outside temperature drops, but homes may remain **uncomfortably hot and humid in the Chicago area.** As the sun goes down, the

hot. This is where a window fan comes in useful, blowing cooler air into the house. Last summer, Ishmael Vargas was using a small window fan upstairs and, after turning it on in the afternoon, he found he had to get up in the middle of the night to turn it off. "That is when I thought there must be a better way to control this fan," he recalls, "and I started putting this project together."

As he was already using a DHT22 temperature and humidity sensor for another project, he opted to use that, connected to a Raspberry Pi Zero running a Python program, to monitor the room temperature. This is then compared with the external temperature; if the latter is cooler, the window fan is turned on via a smart WiFi power plug (TP-Link HS100) – a much simpler method than wiring the fan up to a relay.

**If** if the external temperature is cooler than that inside, the window fan is turned on via a smart WiFi power plug **w** 

# **Weather report**

To keep things simple, Ishmael opted to source the outdoor temperature from [Weather.com](http://Weather.com) (The Weather Channel) using the pywapi Python library, rather than wiring up an external sensor. "The temperature provided by Weather.com as

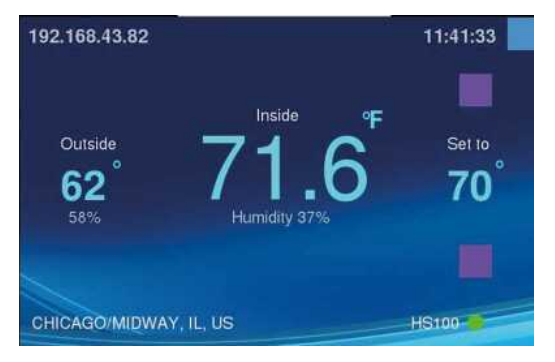

 Viewable via VNC on a smartphone, the program window features temperature data and control buttons

compared to the temperature in my car could differentiate by one or two degrees. This is close enough for this project," he explains. "In other parts of the world or rural areas where they do not have as many weather stations, an outdoor sensor might be required."

One issue he discovered was that in the early morning, the fan could end up blowing warm air into the house. "Depending on the size of the fan, the size of the room, and house materials, the inside temperature might never be as cool as outside," he says. "For example, if the temperature outside is 65°F (18°C), the temperature inside might only drop to 67 °F (19.5°C) through the night. As the temperature outside starts to climb, you want to keep the fan off." This resulted in him adding an 'inhibit' mode to turn the fan off at 6am.

# **Remote control**

Rather than having the fan program run automatically on bootup, Ishmael opted to

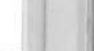

**MådPi** 

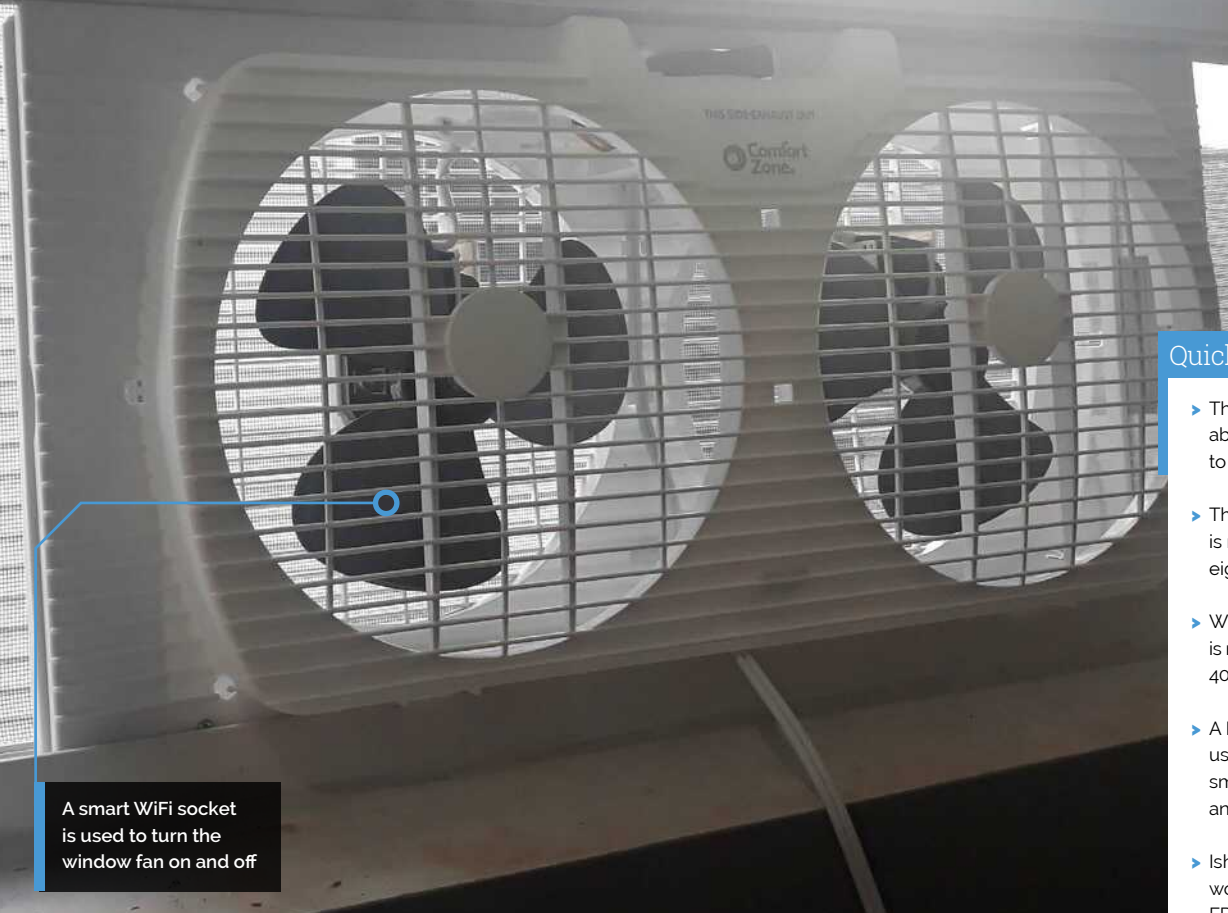

start and control it manually via an Android smartphone. The latter runs the VNC Viewer app, enabling remote access to Raspberry Pi's desktop, on which there is a shortcut to start the fan application; this then displays a Pygame window with temperature information and control buttons.

"The fan application has two buttons to change the [desired temperature] set-point up or down," reveals Ishmael. "Also, the button on the upper right is to close the application and return to the desktop." His aim is to have more than one project running on his Raspberry Pi, and have a desktop shortcut for each application.

While the original project used a single fan, he has since modified it to add another. "I have been reading that two fans are required for best performance," he says. "One to blow in and another to blow out."

This certainly is a cool project, in more than one way. If you'd like to have a go at building a similar system, you can read Ishmael's Hackster guide (magpi.cc/kzibLu) and check out his GitHub repo (magpi.cc/zAzGZS) for the code. M

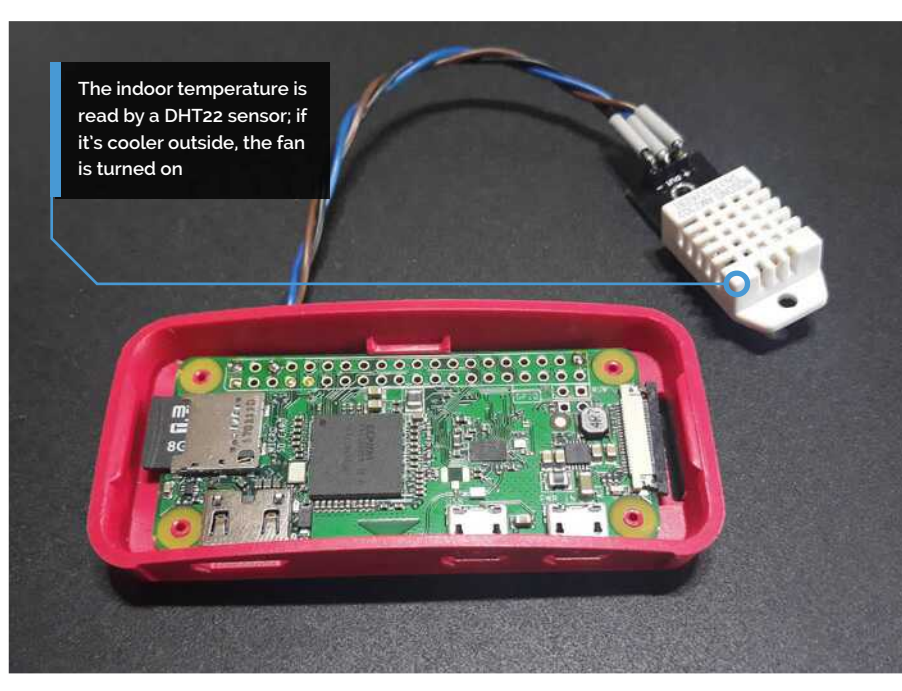

▲ The DHT22 sensor is connected to power, ground, and GPIO 4 pins on a Raspberry Pi Zero - a 10kΩ resistor is recommended

### Quick FACTS

- > The project took about two weeks to complete
- > The DHT22 sensor is measured every eight seconds
- > Weather information is retrieved every 40 seconds
- A Bash script is used to turn the smart plug on and off
- > Ishmael is working on an FPV WiFi paintball turret project

# <span id="page-19-0"></span>**PIC-20**

Retro enthusiast Adam Sommerfield revives broken computers by allowing their original keyboards to be used in combination with Raspberry Pi, as **David Crookes** explains

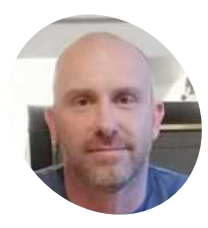

## **Adam [Sommerfield](http://magpi.cc/soPCYo) MAKER**

Married with two young sons, Adam runs a small YouTube channel called Banana Retro, and he oversees Facebook groups dedicated to Raspberry Pi and retro emulation.

magpi.cc/soPCYo

 A couple of USB ports are viewable from the side of the machine. The holes maenme. The notes neater Ānish

**WALC hen Adam Sommerfield was five years old, his parents bought him a Commodore VIC-20 computer.<br>Released in 1981, it was very popular at the years old, his parents bought him**  a Commodore VIC-20 computer. time  $-$  the first to sell a million units  $-$  but Adam's machine didn't actually work, so his dad took it back and swapped it for a Commodore Plus/4 instead.

Ever since that childhood incident, Adam had wondered what that VIC-20 would have been like to use. He even had a game for it, Crazy Cavey, which he had never played. While online one day, he came across a device that would allow old machines to be used as a USB keyboard, so he hatched a plan involving a broken VIC-20 and Raspberry Pi.

Coming across an inexpensive, non-working VIC-20 on eBay sold for spares or repairs, he sought to bring it back to life by emulating the original computer. Knowing he could do this on Raspberry Pi using the emulation software Combian64, written by Carmelo Maiolino, he got to work.

"I removed all the internal parts from the VIC-20 other than the keyboard itself," recalls Adam. "I then stripped the keyboard down and gave it a good clean using an air duster and cleaning fluid. From there, it was a matter of

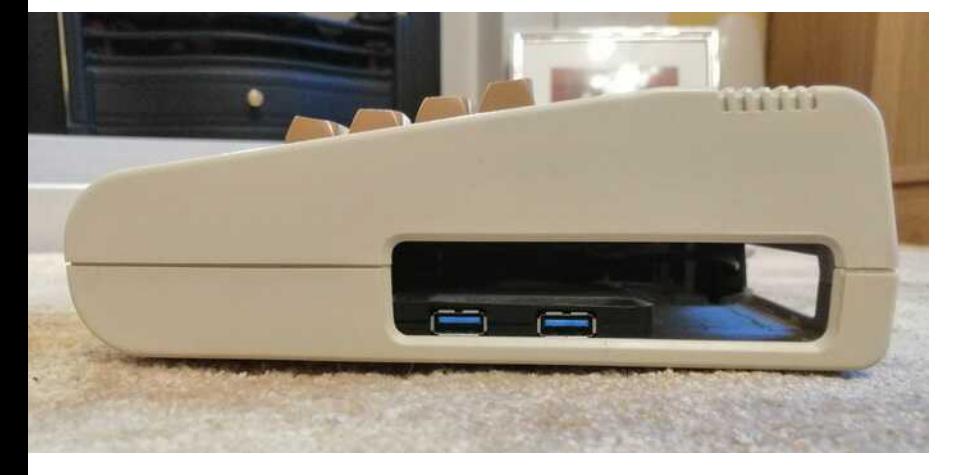

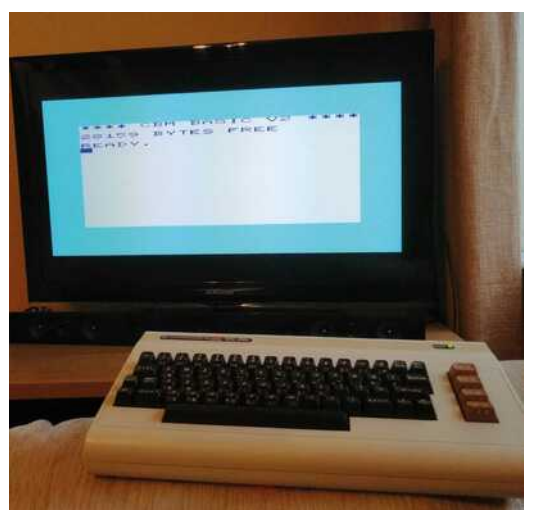

When PIC-20 is connected to a monitor, it looks and behaves like an original VIC-20 from the 1980s

figuring where Raspberry Pi and the necessary cables needed to go."

# **Converting the keyboard**

A crucial part of the project was a custom USB keyboard adapter  $-$  to allow the VIC-20 keyboard to be plugged into Raspberry Pi. Adam had seen that David Cullen, of Tynemouth Computers, creates and sells a number of these device for various retro computers. "That took care of the hard work," Adam says. With the adapter attached to the VIC-20 keyboard, it was possible to connect it to Raspberry Pi. "I looked to place its ports as close to the casing's holes as possible, but these were spread across the back and side of the casing so I used short male-to-female leads instead, giving access to HDMI, USB power, and the microSD card slot," he explains. "I also used a four-port USB hub to allow components such as joysticks to be inserted."

The USB adapter, USB hub, and Raspberry Pi were fixed with nylon supports and fasteners to act as legs, giving space between them and the base of the case. Some of the cables were also secured using hot glue. "This can get a bit of a mixed

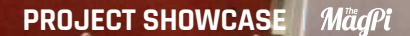

Combian64 is installed on Raspberry Pi and cables run from it, allowing for accessible **HDMI and USB connections,** as well as a power switch

a

a.

# *I* I like to think I've saved a micro from heading to the skip

reaction sometimes, but if you're careful then it can work just fine."

# Installing the software

With everything fitted neatly inside the case, it was a matter of closing up and booting. "Having Combian64 installed on Raspberry Pi helps to recreate the original VIC-20 as closely as possible," Adam says. The build also required no programming. "By using Combian64, it's possible to build a Commodore computer that gives near-instant boot. There is no on-screen boot text either so, if you didn't know better, it could be the original thing."

The VIC-20 is not his only retro project. Using other emulators and different USB keyboard adapters, he's converted a Commodore 64 and

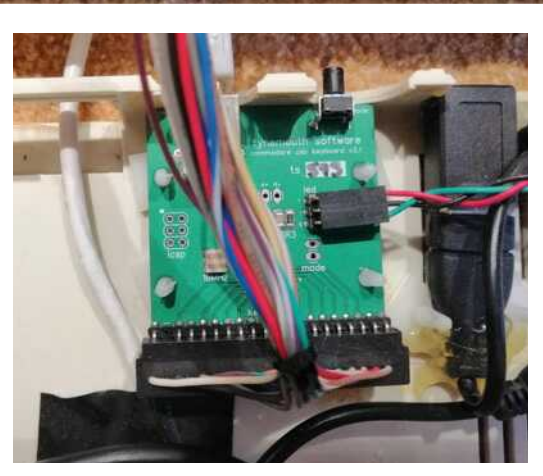

 $\circ$ 

The USB keyboard adapter also allows a retro computer to be Δ used as a regular PC keyboard: a mode button converts keys so the Commodore key becomes the Windows key, for instance

Commodore 16, as well as an Apple Macintosh, Apple Lisa, Acorn Electron, Sinclair QL, and ZX81. He's even worked on using Raspberry Pi to revive a broken Commodore Plus/ $4$  - the machine that, inadvertently, became his first computer. "I like to think I've saved a micro from heading to the skip." M

The VIC-20's keyboard easily unplugs from its motherboard, allowing it to be connected to Tynemouth Software's USB keyboard adapter

### Quick FACTS

The USB hub is connected to Raspberry Pi and a wire runs from this into the keyboard adapter

- Adam looks out for broken computers to revive
- > Raspberry Pi is used to emulate old systems
- A retro conversion can cost around £145 overall
- > The USB keyboard adapter kit costs \$60: magpi.cc/cepafK
- > Adam gives away any spare parts he strips

# <span id="page-21-0"></span>**[SUBSCRIBE TODAY](http://magpi.cc/subscribe) FROM ONLY £5** SAVE 35

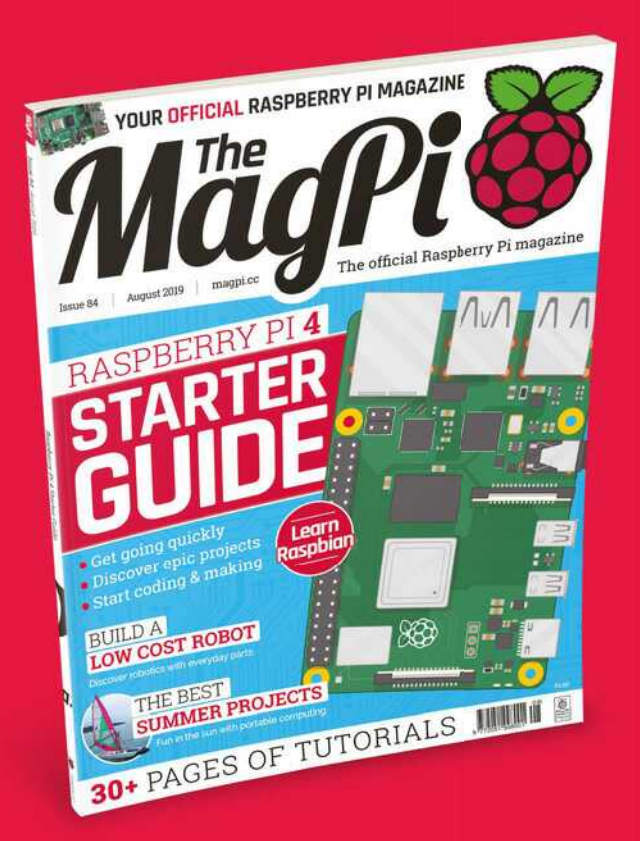

# **Subscriber Benefits**

- **FREE Delivery** Get it fast and for FREE
- **Exclusive Offers** Great gifts, offers, and discounts
- **▶ Great Savings** Save up to 35% compared to stores

# **Rolling Monthly Subscription**

- **Low monthly cost (from £5)**
- Cancel at any time
- Free delivery to your door
- Available worldwide

# **Subscribe for 12 Months**

£55 (UK) £90 (USA & Rest of World) £80 (EU)

Free Raspberry Pi Zero W Kit with 12 Month upfront subscription only (no Raspbery Pi Zero Kit with Rolling Monthly Subscription)

# Subscribe online: **magpi.cc/subscribe** Subscribe by phone: **01293 312193**

Email: **[magpi@subscriptionhelpline.co.uk](mailto:magpi@subscriptionhelpline.co.uk)**

# **JOIN FOR 12 MONTHS AND GET A**

# FREE Raspberry Pi Zero W Starter Kit

WORTH

**WITH YOUR SUBSCRIPTION**

**Subscribe in print for 12 months today and you'll receive:**

- Raspberry Pi Zero W
- Raspberry Pi Zero W case with three covers
- USB and HDMI converter cables
- Camera Module connector

Offer subject to change or withdrawal at any time

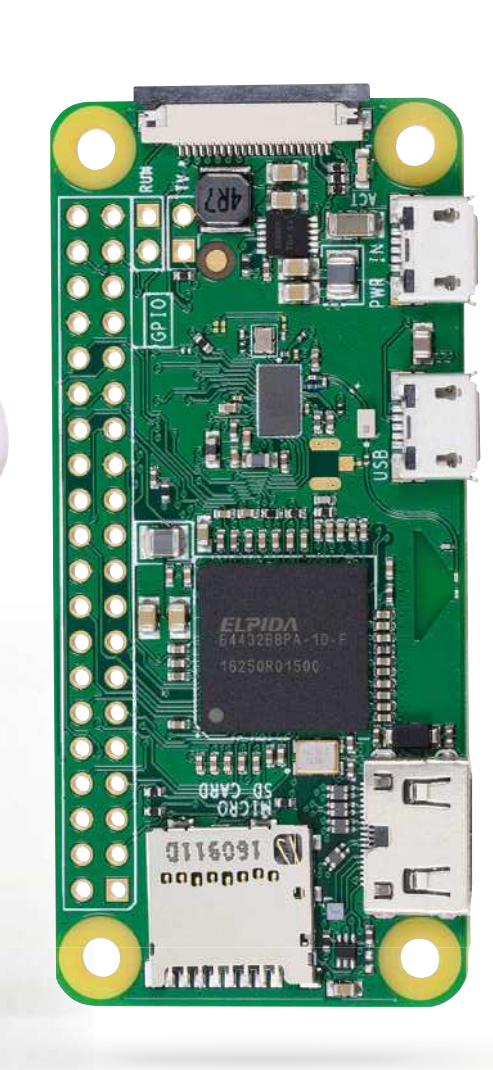

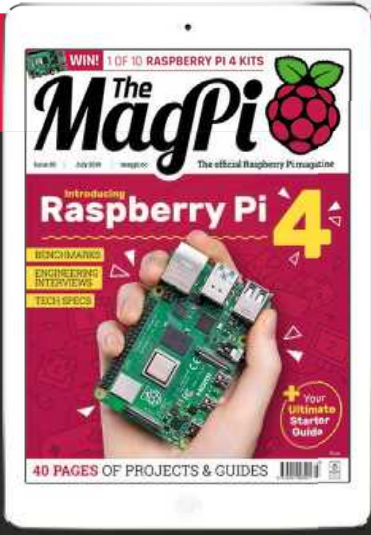

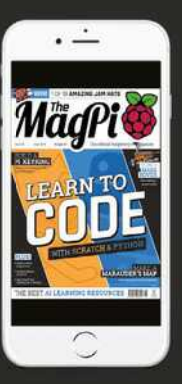

# **[Buy now: magpi.cc/subscribe](http://magpi.cc/subscribe)**

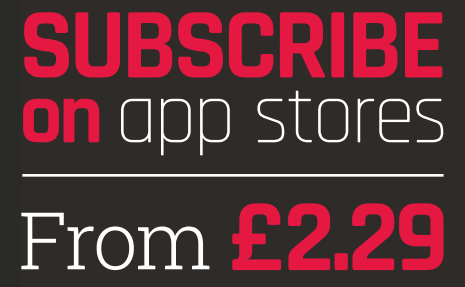

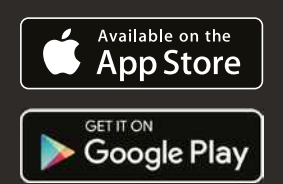

# Get to know your brand new **Raspberry Pi 4**

<span id="page-23-0"></span>RASPBERRY PI **<sup>4</sup>**

RASPBERGTER<br>STARTER

**Get to know Little and the Property Page 14** I's been a month since Raspberry Pi 4 came<br>out and we've been seeing a lot of people<br>on social media get stuck in with their new<br>incredible computer. We've also seen a lot of new **t's been a month since Raspberry Pi 4 came out and we've been seeing a lot of people on social media get stuck in with their new** Raspberry Pi users finally take the plunge and get their first Raspberry Pi, and to those people we say: welcome!

Some of you may still be getting your heads around your new Raspberry Pi, so we're here to help with our Starter Guide that should teach you some of the basics (and beyond!) of how to use it. Grab a microSD card and find a spare monitor, By **Sean McManus** because it's time to have some fun.

# **Basic** setup

EDHE

ասասա

**I** 

È  $\sqrt{\pi}$ 

 $\Box$ 

68

 $\sqrt{2}$ 

前期

- The heart of your new computing experience: Raspberry Pi 4. Find out the full, amazing specs here: **[magpi.cc/benchmarks](http://magpi.cc/benchmarks) 01**
- Power up to two 4K monitors with Raspberry Pi 4's dual micro-HDMI ports **02**
- With a keyboard and mouse, you can easily use it as a desktop computer **03**
- The USB 3.0 ports allow for high-speed file transfers **04**

**01**

**04**

**02**

**MANITENITI** 

 $\ge$ 

n 

i.

**Ly** 

 $\sqrt{\frac{1}{n}}$  $\overline{\mathcal{L}}$ 

 $\bullet$ 

b F Ċ

b D Ċ D

D D o

D 

o  $\begin{pmatrix} \bullet \\ \bullet \\ \bullet \end{pmatrix}$ O

 $\begin{cases} \blacksquare \\ \blacksquare \\ \blacksquare \end{cases}$ D  $\overline{a}$ E

> O  $\overline{\mathbf{u}}$

г

 $\sum_{n=1}^{n}$ 

×  $\blacksquare$ D

**03**

 $\frac{1}{2}$ 

# FIRST STEPS WITH **RASPBERRY** PI<br> **RASPBERRY** PI<br>
MORRY SPBERRY PI

Now you've set up your Raspberry Pi, discover some of its accessories and explore the Raspbian Raspbian operating system. **Sean McManus** is your guide

## **Raspberry Pi Case**

Protect your Raspberry Pi from spills and dust with a chic case. Official Raspberry Pi cases come in red/white and grey/ black, but there are plenty of cases available from other companies too. If you'll be building electronics projects, look for a case that gives you easy access to the GPIO.

**[magpi.cc/YNvYfF](http://magpi.cc/YNvYfF)**

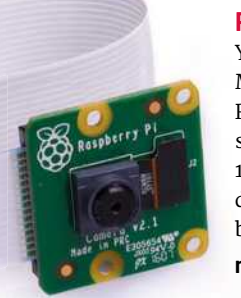

### **Raspberry Pi Camera Module V2**

You can plug a Raspberry Pi Camera Module into a dedicated connector on Raspberry Pi and it has an 8-megapixel sensor. It works with Raspberry Pi  $1, 2, 3$ , and  $4$ . Shoot a movie in high definition, get close to nature with a bird-box cam, or secure your home.

**[magpi.cc/camera](http://magpi.cc/camera)** 

### **CamJam EduKit #3**

With its easy control of electronic circuits, Raspberry Pi is ideal for robots. This kit contains everything needed to build your first robot, including a motor controller board, sensors, and wheels. Make a chassis from Lego, 3D-print one, or even use the box.

**[magpi.cc/RhpjZh](http://magpi.cc/RhpjZh)** 

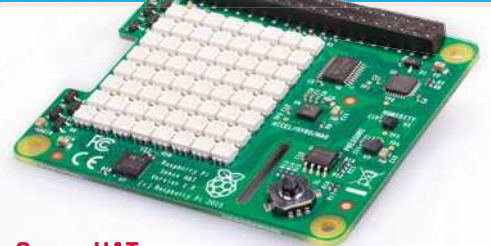

### **Sense HAT**

HATs (short for Hardware Attached on Top) are accessories that plug onto a Raspberry Pi's GPIO pins. The Sense HAT includes a colourful 8×8 grid of LEDs and a five-button joystick. It's packed with sensors: gyroscope, accelerometer, barometric pressure sensor, magnetometer, thermometer, and humidity sensor. It's a portable science lab! **[magpi.cc/sense-hat](http://magpi.cc/sense-hat)** 

### **Fan SHIM**

Raspberry Pi 4 is a bit more power hungry than earlier models. If you find it runs hot for your application, try using the Fan SHIM. It provides a software-controllable fan to cool a Raspberry

Pi. You can use it together with HATs, by fitting a booster header to lift them above the fan. Read more in our review on page 76.

**[magpi.cc/qZYBWd](http://magpi.cc/qZYBWd)** 

PiHut

# **Meet Raspbian with Desktop**

**01** Click the Raspberry Pi logo to open the applications menu. This is where you'll find the software that's preinstalled in Raspbian, and anything else you add later.

**02** Click the globe for quick access to the Chromium wah hrowcar

**03** Click the folders to open the File Manager. You can use it to find, move, copy, and delete files on your storage devices. Why not explore the Linux file system?

**04** Find the Terminal here. It gives you powerful tools for managing your files and devices, and the command line is often the quickest way to get things done.

**05** Volume control. Rightclick to select audio output.

**06** WiFi options. Turn WiFi on and off, and switch networks here. If the icon is blue like this, you're connected. You can also

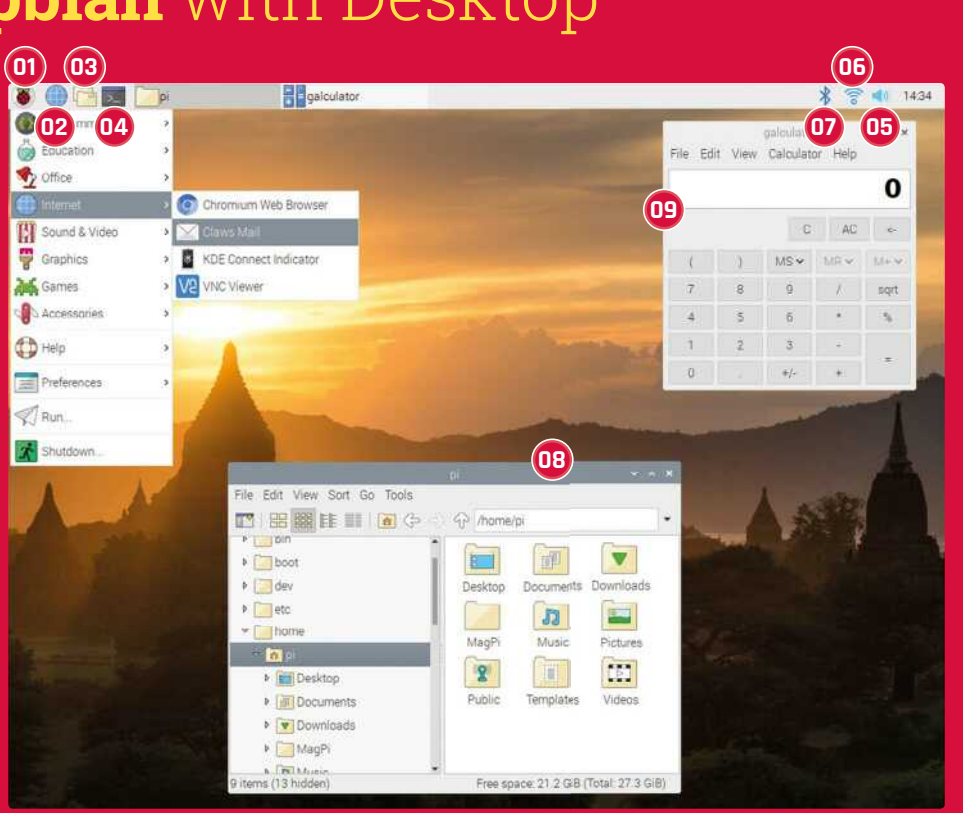

hover the mouse pointer over the icon to see your Raspberry Pi's IP address.

**07** Manage Bluetooth connections. You can use Bluetooth devices such as keyboards and mice to

wirelessly control your Raspberry Pi device.

**08** File Manager. Use the hierarchical browser on the left or the Go menu to find devices connected to Raspberry Pi. You should

store your files in the /home/pi folder.

**09** With basic, scientific, and paper modes, this calculator is handy. Find it in the Accessories section of the applications menu.

# **Raspberry Pi** Configuration

Need to adjust some settings? The Raspberry Pi Configuration tool is in the Preferences section of the applications menu. In its System tab, you can change your password, adjust display options, and set Raspberry Pi to boot to the command-line interface (CLI) instead of the desktop.

In the Interfaces tab, you can enable connections, including remote GPIO access and the camera. To adjust the amount of memory for the GPU or to set older Raspberry Pi models to run faster (overclocking), visit the Performance tab.

You can change the time zone, keyboard, and other geographic options in the Localisation tab.

There are separate options in Preferences for configuring the appearance, audio, main menu, mouse and keyboard, and screen.

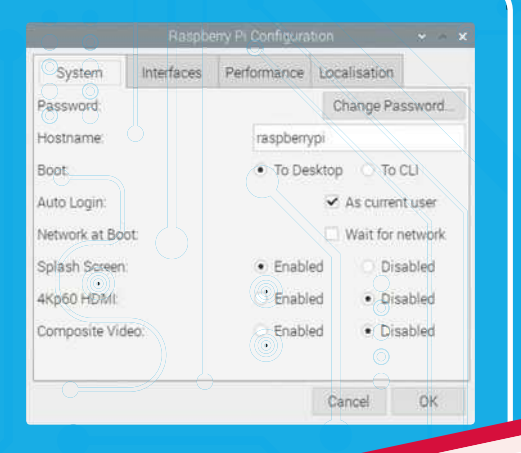

# AWESOME TIONS

Discover some of the software that comes with Raspbian, and find out how to install more

aspbian comes with a selection of preinstalled software (which depends on which version you install), so you can start working, learning, and making things straight away. Ranging from productivity suites to games, you'll find a well-curated collection of software is just a click away, in the applications menu. There are lots more packages to browse and install, too.

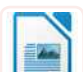

# **LibreOffice Writer | OFFICE**

No computer is complete without a word processor. LibreOffice Writer has all the font and formatting options you would expect, and has basic compatibility with Microsoft Word.

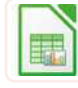

# **LibreOffice Calc** | OFFICE

Work out your budgets with this spreadsheet package. If you're familiar with Microsoft Excel, you'll feel at home here. LibreOffice Calc can open and use typical Excel files.

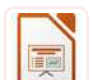

# **LibreOffice Impress | OFFICE**

If you're presenting to a room of people, don't panic: Impress has your back. Use it to craft and display your slide deck. It's largely compatible with Microsoft PowerPoint.

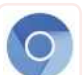

# **Chromium | INTERNET**

Chromium is the open-source version of Google Chrome. The default search engine in Raspbian is Duck Duck Go, which promises not to track you online.

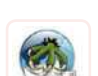

# **Claws Mail | INTERNET**

Send and receive email. The setup wizard helps you add your email account, and the streamlined interface shows you your mailboxes, message list, and a preview of the selected message.

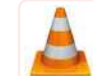

# **VLC** I SOUND & VIDEO

Listen to music while you're coding using VLC, a fully featured media player for music and video. It can play digital files, streams, and physical media such as CDs and DVDs.

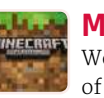

# **Minecraft Pi** | GAMES

We call it a game, but it's more a way of life. With Minecraft Pi, you can build things in Creative mode, and write programs to change the (game) world.

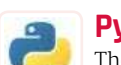

# **Python Games I GAMES**

These tea-break games are fun, but they're also great Python demos. Find the code in the /usr/share/python\_games folder, and open it in a Python editor to see how it works.

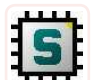

# **SmartSim** | PROGRAMMING

Experiment with designing and testing digital logic circuits. You can develop custom components, and then incorporate them into other circuits. Download examples and read tutorials at smartsim.org.uk.

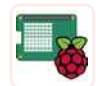

# **Sense HAT Emulator** PROGRAMMING

This emulator features on-screen controls to simulate temperature, pressure, humidity, and device position changes. A great way to try out the Sense HAT before you buy one!

# **Updating** your software

**Linux software comes in packages, which are compressed archives that you can download.** A package manager is used to find and install them, including any other software they need to work.

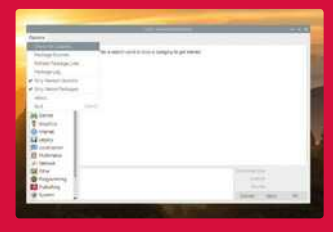

Use Add/Remove Software to update your packages. From the

menu, choose Preferences > Add / Remove Software. Click on Options and Check for Updates.

You can also update from Terminal. In Raspbian, the package manager is called APT. Updating all the software from the Terminal is a two-step process. First, enter sudo apt-get update in the Terminal to update the cache of available software. Then enter sudo apt-get upgrade to update the software installed on Raspberry Pi. You'll be told what changes will be made and asked to confirm by typing **Y** and pressing **ENTER**.

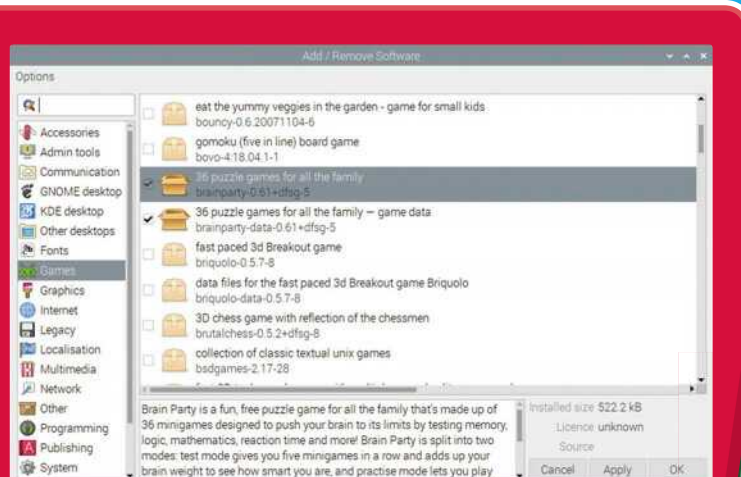

# **Installing** software

**The easiest way to manage software is to use the Add / Remove Software tool in the Preferences part of the applications menu.** Lt provides a visual front-end for the package manager.

You can click a category on the left to browse applications, or enter a keyword in the search box in the top-left to look for a particular application. Choose the applications you want to install by ticking the box beside them. Some packages require other packages to work properly, but the tool will take care of that for you. To remove an application, untick its box. When you've made your choices, click OK to install or remove your software.

# **Why not** install these?

**Fritzing** |PROGRAMMING Design and document your electronics circuits based on Raspberry Pi with this design tool. We use it to make circuit diagrams in *The MagPi*.

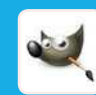

### **GNU Image Manipulation Program (GIMP)** |GRAPHICS

GIMP is a powerful image editor. You can use it to create digital art, but its best feature is probably the clone tool, which enables you to retouch holiday photos.

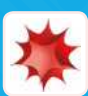

**Thinkin** 

# **Mathematica** PROGRAMMING

Good for more than just maths, Mathematica uses the Wolfram language, which has data and intelligence built in. Install it from Recommended Software, in the Preferences section of the applications menu.

# GET CONNECTED

If your Raspberry Pi is in a tree photographing nature, you don't want to climb up there just to update it. Log in remotely and take control

here are two technologies you can use to connect to your Raspberry Pi: Secure Shell (SSH) and Virtual Network Computing (VNC). Before you can use them, they need to be switched on in the Raspberry Pi Configuration settings. To do so, click the Interfaces tab, then enable SSH and/or VNC.

Both approaches require you to know the IP address of your Raspberry Pi device. To find out, click the Terminal icon on the taskbar, and enter ifconfig at the prompt. It will show you all your network connections. You're looking for an IP address, which will be four numbers with a dot between them, like 198.51.100.0. You'll find it beside 'inet', in the details for wlano if you're using WiFi or in the etho summary if you're plugged in to the network

### **Using SSH**

SSH enables you to use the command line on your Raspberry Pi remotely, so it's very handy for installing software and fixing configuration files. You can't use SSH to run any applications that need the graphical desktop, though.

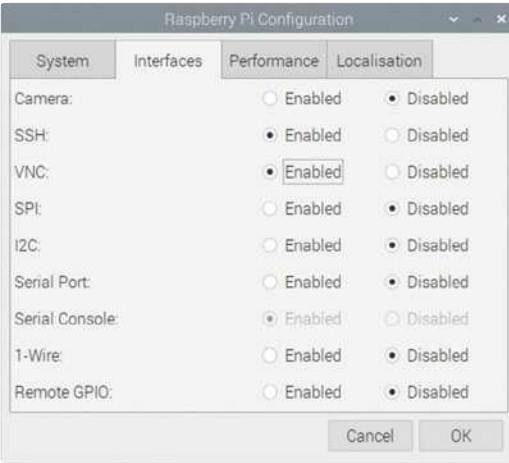

Enable SSH and VNC before you try to use them

The software for SSH is pre-installed on Linux, macOS, and Windows 10. Start by opening the command line. On a Mac, find it by typing 'Terminal' into the Spotlight search. On Windows 10, Use  $\mathbb{H}$ +R to open the Run dialog box, then type in cmd.

Once you're in the command line, enter ssh pi@198.51.100.0, but replace the numbers with the IP address of your own Raspberry Pi device. The 'pi' bit is your username.

# a SSH enables you to use the command line on your Raspberry Pi remotely, so it's very handy **u**

The first time you connect to a device using SSH, you'll see a warning that shows the ECDSA key for the device you're trying to connect to. You can (if you wish) validate that this is correct by using ssh-keygen -1 -f /etc/ssh/ssh host ecdsa key.pub in the Raspberry Pi Terminal. But it's usually OK to just type in **yes** and then press **ENTER** to confirm you want to connect.

You'll be asked to enter the password for your Raspberry Pi device. You won't see the cursor move while you do this, so type on regardless. When you press ENTER, you're in! You'll see a Linux welcome message, the date and time of your last login, and then the Raspbian command prompt, waiting for instructions. When you've finished, enter exit to leave the SSH session.

If you're using an earlier version of Windows, download PuTTY from putty.org. Enter your Raspberry Pi's IP address in the Host Name box, and click Open. Again, you'll see a warning if this is your first connection, which you can safely dismiss. Log in as pi, and enter your password. Raspberry Pi is now at your command!

See our SSH tutorial on page 40 for more detailed information on using SSH to remotely control a Raspberry Pi.

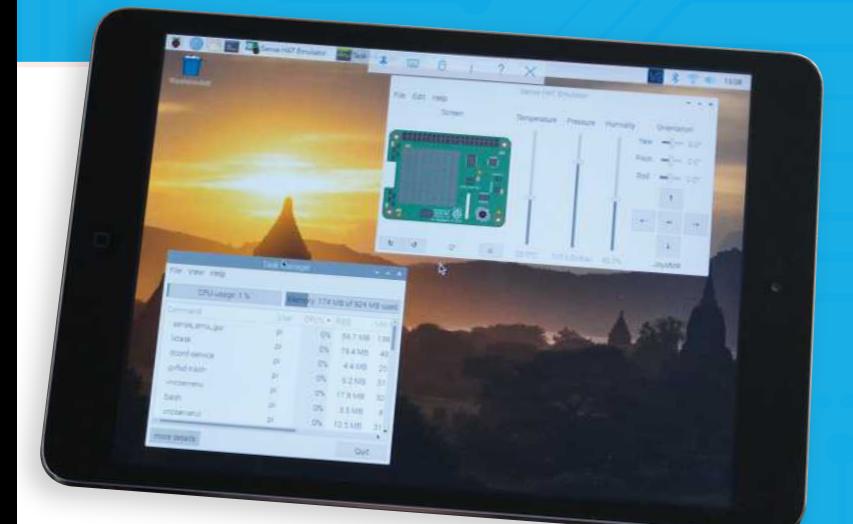

▲ Using VNC Viewer to manage Raspberry Pi from an iPad

### **Using VNC**

Virtual Network Computing (VNC) enables you to remotely access the Raspberry Pi desktop, so you can manage files and run software using it. Some people use VNC to share their keyboard, mouse, and monitor between a PC and Raspberry Pi.

Raspbian includes VNC Server, which runs automatically in the background if you've enabled it in your settings. You'll need to download and install YNC Viewer ([magpi.cc/FuGnye](http://magpi.cc/FuGnye)) on the device you want to use to control Raspberry Pi. VNC Viewer is available for Windows, macOS, and Linux. There are also Android and iOS apps, so you can use VNC to control Raspberry Pi from a mobile device, although it's rather fiddly without a real mouse and keyboard. Optionally, by creating a RealVNC account and registering your Raspberry Pi, you can then access it from anywhere in the world using VNC Viewer.

When you start VNC Viewer, it'll ask you to enter a VNC Server address. This is the IP address you noted when you ran *ifconfig* on your Raspberry Pi.

The first time you connect to a device, VNC Yiewer warns you that it has no record of connecting to this deyice before, and shows you the device's signature and identification catchphrase. To verify you're connecting to the correct device, click the VNC icon on the right of the taskbar in Raspbian to see your device's details.

VNC Viewer prompts you to enter the username and password for the device you're connecting to. You'll then see your Raspbian desktop in the VNC Viewer window. You can now use your keyboard and mouse (or touchscreen on a mobile device) to control the Raspbian desktop, including using programs installed on Raspberry Pi.

# **Top Tips** for VNC

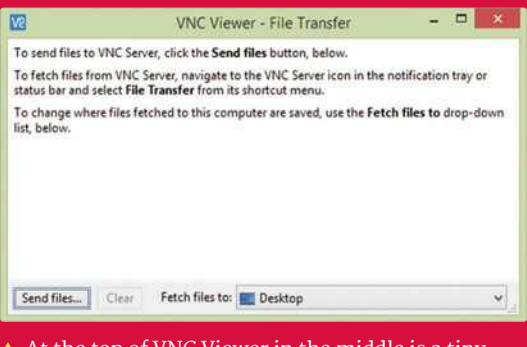

At the top of VNC Viewer in the middle is a toolbar. The File Transfer option enables you to easily copy files to Raspberry Pi.

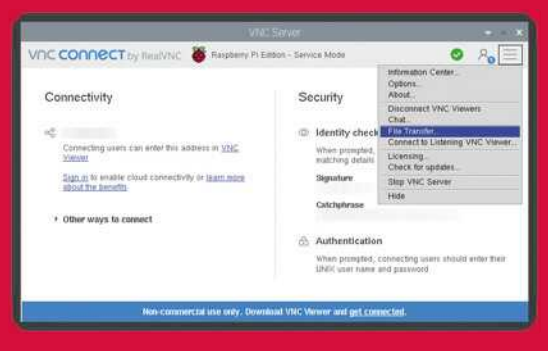

 $\triangle$  Send files from Raspberry Pi using the File Transfer option in VNC Server in Raspbian. Use the three-bars menu (top-right) to find it.

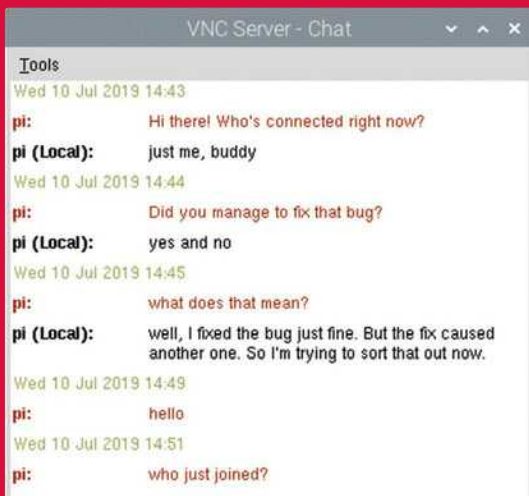

 $\triangle$  Use the toolbar in VNC Viewer to start a chat session with anyone using the server (Raspberry Pi device) and anyone else connected to it remotely.

# CODE TO JOY

# Raspberry Pi comes with everything you need to start programming

f you've never programmed before, you're in for a treat. Raspbian comes with several integrated development environments (IDEs) you can use to write your own programs, supporting languages that are friendly to use, and fun to tinker with. If you're a veteran coder, you'll find powerful IDEs are included to help you be productive, too.

# **Scratch 2**

# LANGUAGE: SCRATCH

With its friendly drag-and-drop commands and a library of sprites and sound effects, Scratch makes it simple to get started with coding. By minimising typing, and guiding you to sensible block combinations, it helps you to avoid common mistakes. Don't be fooled by its accessibility, though: it's a fully-fledged programming language, with plenty of potential.

# **Thonny**

# LANGUAGE: PYTHON

Python is one of the most popular languages on Raspberry Pi, and Thonny is our favourite way to edit it. In a single window it shows you your code, the shell, and your data (variables), so you can easily see what's going on and fix any bugs that creep in.

# **Sonic Pi**

LANGUAGE: SONIC PL Learn how to compose and perform music with code! Sonic Pi incorporates synths, samples, and effects that you can

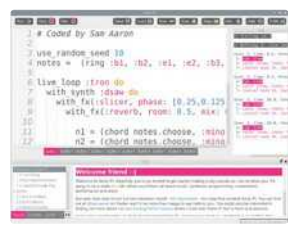

control by writing programs using a language based on Ruby. You can develop and modify programs while the music plays, to perform live concerts or improvise at home.

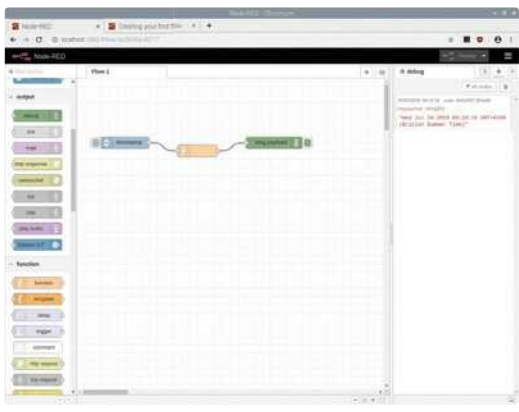

# Node-RED LANGUAGE: JAVASCRIPT/NODE-RED

Node-RED enables you to use a flowchart to program data flows for Internet of Things applications on Raspberry Pi. It uses JavaScript, the language of the web. Run the Node-RED console in Raspbian and then visit http://localhost:1880 in your browser to program it. For help, see nodered.org.

# Greenfoot

LANGUAGE: JAVA Java is one of the world's most popular programming languages. Greenfoot makes it easier to

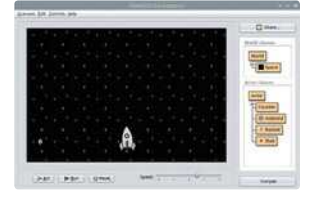

learn, by providing a friendly environment for building simple games. The editor incorporates a game world, and you add Java code to image objects to control their interactions. Find out more at greenfoot.org.

# **Geany**

# LANGUAGE: LOTS!

If you're looking for a lightweight but powerful IDE, try Geany. It supports many languages, including HTML, C, Java, PHP, JavaScript, and Perl. Its code auto-completion and syntax highlighting can help you code faster, and reduce errors. Our favourite feature? Code folding, used to show or hide logical chunks of code in a long program.

FURTHER **RESOURCES** 

There's a wealth of resources available to support you as you learn more about Raspberry Pi and Raspbian

# **The Official Raspberry Pi Beginner's Guide**

Available to buy in print and as a free PDF, this book shows you how to set up Raspberry Pi, and gets you started with programming it in Scratch and Python. It also covers the Sense HAT and Raspberry Pi Camera Module, with code examples you can build and tailor.

**[magpi.cc/BGbook](http://magpi.cc/BGbook)**

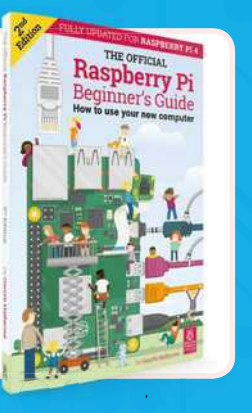

## **Official Raspberry Pi Documentation**

The documentation provides concise user guides for Linux, Minecraft, Sonic Pi, Scratch, and Python. It's also the place to go for advice on configuring Raspberry Pi, hardware specifications, and remote access tips. Useful for both beginners and power users.

**[rpf.io/docs](http://rpf.io/docs)**

### **GPIO Zero Documentation**

See how easy it is to start programming your own electronics projects for Raspberry Pi. The documentation for GPIO Zero shows you how to connect up sensors, LEDs, motors, and more. With a bag of cheap components, you can start building your first circuits.

**[rpf.io/gpiozero](http://rpf.io/gpiozero)**

### **Conquer the Command Line**

We publish a series of short books called *The MagPi Essentials*, and this one explains the Terminal, including using it for connecting disks, compiling software, and backing up. You can download all the books in the series, and past issues of *The MagPi*/ at **[magpi.cc/issues](http://magpi.cc/issues)**. **[magpi.cc/CLIbook](http://magpi.cc/CLIbook)**

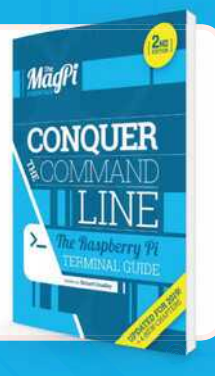

### **Hacking and Making in Minecraft**

Minecraft on Raspberry Pi is a great way into the world of coding. Whis book/ another in *The MagPi Essentials* series, shows you how to shape the world with Python code, use a connected LED as a treasure sensor, and use Sonic Pi and Node-RED together with Minecraft.

**[magpi.cc/MCbook](http://magpi.cc/MCbook)**

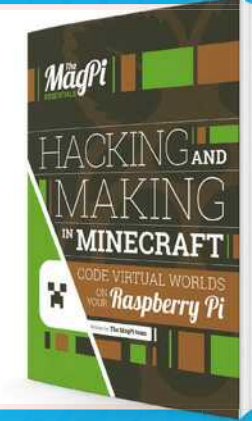

### **Python Games**

Go behind the scenes of the Python games that come pre-installed in Raspbian with Al Sweigart's free online book. It explains the program code for seven of the games in detail, and lets you study another four listings yourself.

**[magpi.cc/RTfkvD](http://magpi.cc/RTfkvD)**

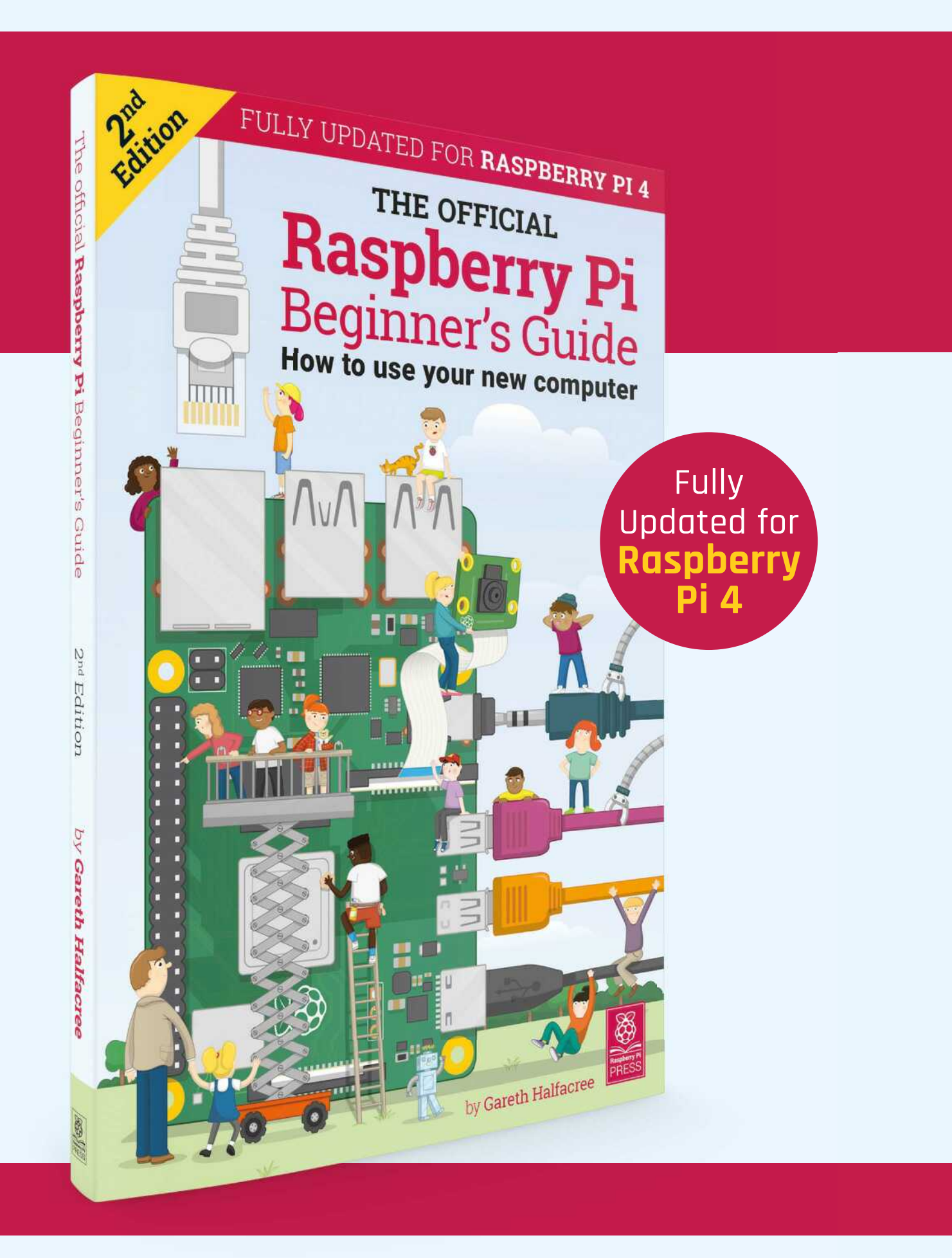

# **THE OFFICIAL** Beginner's Guide **[Raspberry Pi](http://magpi.cc/BGbook)**

# **The only guide you need to get started with Raspberry Pi**

# **Inside:**

- Learn how to set up your Raspberry Pi, install an operating system, and start using it
- Follow step-by-step guides to code your own animations and games, using both the Scratch and Python languages
- Create amazing projects by connecting electronic components to Raspberry Pi's GPIO pins

**Plus much, much more!**

# **£10 with FREE worldwide delivery**

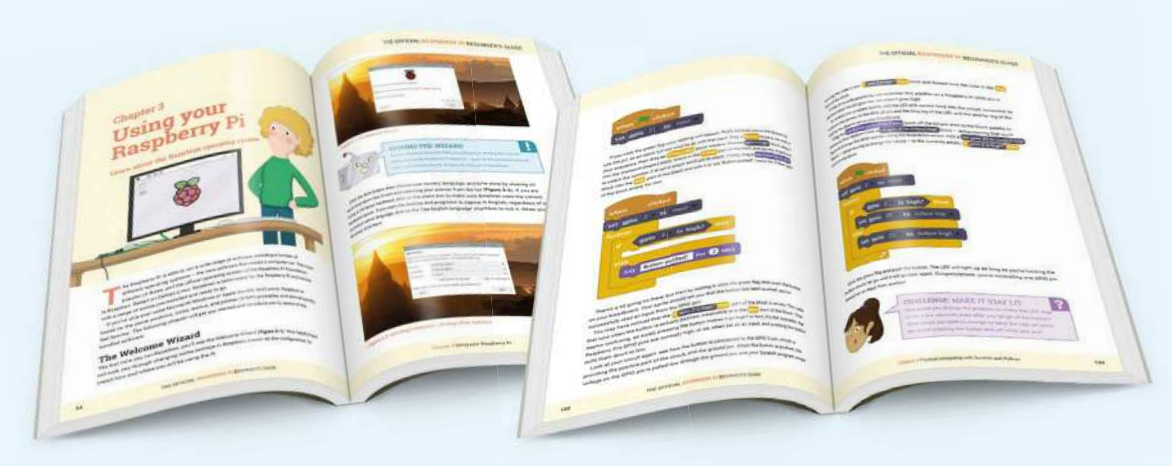

# **Buy online:** magpi.cc/BGbook

# <span id="page-35-0"></span>**Build a** low-cost robot

**MAKER**

Danny makes robots with his kids as Orionrobots on YouTube, and is the author of *Learn Robotics Programming*.

[orionrobots.co.uk](http://orionrobots.co.uk)

You want to build a robot without breaking the bank. Let's see what parts we need, where they fit, and how to keep the cost down

o make a robot, be it a wheeled rover,<br>flying drone, factory robot, or autono<br>spacecraft, you will need common cla<br>of components. We'll discover what they are **flying drone, factory robot, or autonomous spacecraft, you will need common classes of components.** We'll discover what they are for,

focusing on those needed for a wheeled robot. We'll look at what options there are for the components, and how we might be able to save

money. We'll go through the trade-offs needed for these options, the tools you might need, and their relative difficulty.

Any robot starts with a computer to run code, using sensors to collect data about the world. There are output systems to drive motors and actuators to affect the world. It needs power systems to get the right voltage and current to the right parts. The robot will need mechanical parts for the motors to drive, along with connecting the sensors and a body holding it all together.

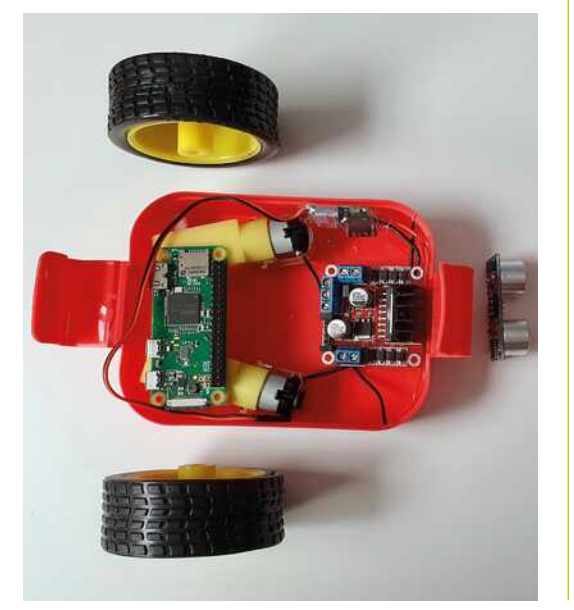

# **01 An overview of robot parts**

To make a wheeled robot, you are going to need some common part types to make it work:

- **•** A chassis or body to hold everything together. You will need brackets for sensors eventually, too.
- **•** Wheels and motors to drive them. This includes balance wheels or castors.
- **•** A main controller to run your code: Raspberry Pi.
- **•** A motor controller or driver to connect your Raspberry Pi safely to outputs.
- **•** Batteries and power regulation for your electronics.
- **•** Sensors to get data from the real world, like distance sensors and a camera.

# **02 Going low-cost**

To go low-cost, you going to have to be a little creative. This will mean substituting parts, or finding parts that may not be the obvious choice. You will be able to save by shopping around, and waiting for parts that will take longer to ship will usually reduce cost.

Having parts pre-soldered or ready-made usually adds quite a lot to their cost, so be prepared to solder things together for the electronics, and to bodge or repurpose things for the body.

Robots can be made of anything, although we're not advocating it; we've even seen a robot made with vegetables for a body and wheels.

# **03 Raspberry Pi**

The robot needs a Raspberry Pi to run your code. How would you save here? Well, the first cheapest Raspberry Pi is the one you already have!

 These parts are ready to be built into a lunchbox chassis with plastic gear motors and plastic wheels. We will go into more detail on turning a lunchbox into a robot
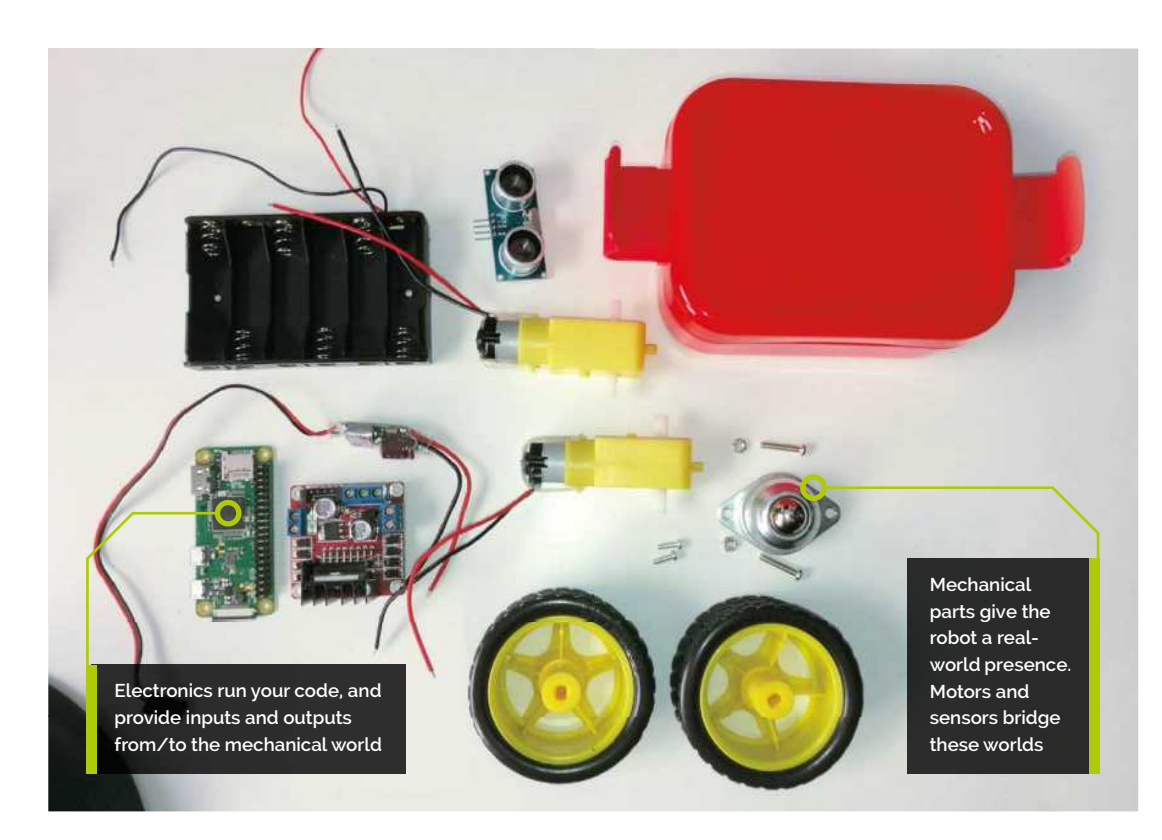

**Top Tip**

Get creative and repurpose

Be on the lookout for unused brackets and plastic shapes that might be handy to use in robot builds.

Make sure it's one with wireless LAN and a 40-pin header if you can (Raspberry Pi 3, 4, and Zero W models are all good choices).

Our favourite low-cost, and low-space, option is Raspberry Pi Zero WH (**[magpi.cc/zerowh](http://magpi.cc/zerowh)**). This is the smallest model, with wireless LAN and a GPIO header pre-soldered to the board. Since a robot isn't often connected to the screen, the lack of DSI port shouldn't be a problem. If you have a Raspberry Pi Zero W, then soldering pins to the GPIO header is a fun project (**[magpi.cc/soldering](http://magpi.cc/soldering)**).

## **04 The chassis or body**

The chassis holds the robot together. It's a fundamental decision on how your robot is made. Options for a wheeled chassis are:

- **Easy**: A laser-cut chassis these are cheap to buy and easy to work with. They have space to extend the robot. They can be flimsy and do break, but are the simplest option and do not require much in the way of tools and time. If you go for a kit, a two-motor variant is advisable. Not as much fun as the lunchbox option.
- **Easy**: Adapt a lunchbox. This does require a little measuring and drilling of holes, but is still quite an easy option in terms of construction. You will need to choose smaller parts to fit in the lunchbox.
- *A* A good first robot is the lunchbox robot. It's a good compromise of saving cost and complexity **w**
- **• Intermediate**: Cut a chassis from wood or sheet material – this requires access to woodworking tools and CAD/drawing skills.
- **• Intermediate**: The toy hack one of our personal favourite options is taking a cheap motorised toy and swapping its electronics for a Raspberry Pi and motor board.
- **• Hard**: The least cost for a chassis is not to have one and go for a free-form robot, strapping motors directly to control boards and batteries. This is a lot of fun, but takes experience and practice. Cable ties may be all you need to buy for this.

A good first robot is option two, the lunchbox robot. It's a good compromise of saving cost and complexity, it's fun, and has a little bit of character. So that's what we're making here.

### **05 Not reinventing the wheel**

Drive wheels will be attached to your motors. For a low-cost robot, two driven wheels is a good number.

# **Top Tip**

### Shop around more

Prices on robot parts vary by up to ten times. Swap words like board for module, and robot for Arduino, in your searches.

Unless trying to make experimental robots, plastic wheels with rubber tyres make the best drive wheels and are cheap and readily available.

- **•** Both wheels need to be the same diameter.
- **•** They need good grip.
- **•** Axles should be aligned in the centre, and not slip.

Making your own is possible, but inadvisable. Instead, we recommend buying plastic wheels with tyres (search for this phrase with 'robot'), available for less than  $E_5$ , and often with the motors for not much more.

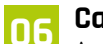

**06 Castor wheel or ball**<br>A castor wheel, ball, or skid is mostly on the robot to balance it, without causing too much friction. You can get away with a simple bottle lid facing down here or, for a better cheap hack, half a ping-pong-ball. You can buy robot castor wheel or roller ball assemblies for under £2.

The important thing is that this component does not introduce friction, and can easily be attached firmly to the robot.

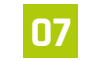

### **07 Types of drive motors**

What kinds of motors are there?

- **•** DC motors simply spin. They are cheap, but are easily stopped with any load.
- **•** Stepper motors move in 'steps', a fraction of a full turn. They are not cheap, but can be salvaged from old printers and scanners.
- **•** Servo motors can be moved to a particular position but not make a full revolution. They can be controlled directly from a Raspberry Pi. These can be modified for continuous rotation, but this can be complicated or expensive.

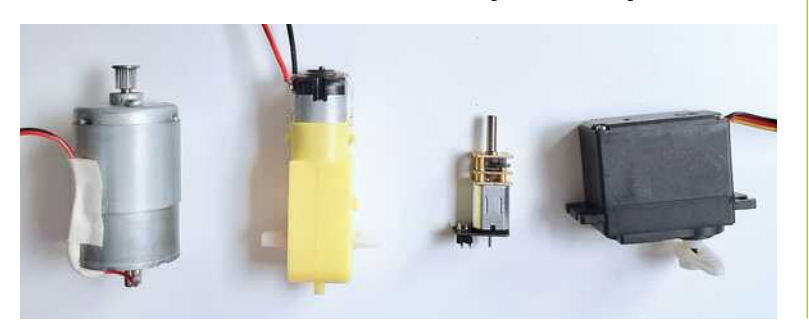

**•** DC gear motors combine a gearbox with a DC motor to drive heavier loads. They are cheap and easy to find. We recommend this option.

# **08 Choosing the gear motors**

Buy motors with a gear ratio above  $\Delta 0:1$ . Although they'll never match perfectly, get them in pairs, as motors that look similar may not have the same speed.

They come in plastic and metal geared flayours. Metal tends to last longer but cost more. Plastic gear motors are cheaper, but larger and not as sturdy. In most of our robots, plastic motors are fine.

90-degree motors fit better in a limited space. Ensure the axles match your wheels. Adapting axles adds complexity and cost.

Gear motors can be salvaged from an electronic toy like an RC excavator or tank.

### **09 The motor controller**

This connects your Raspberry Pi to the motors. Ensure it can control DC motors.

- **•** Buy <sup>a</sup> Raspberry Pi HAT designed for motors. This is more expensive than other options, but may have additional functionality like logic shifting for sensors, servo motor control, or power regulation. It'll cost  $£15-E25$ .
- **•** A DC motor control breakout module. These should have two channels. The cheaper options tend to be based around the L298N or DRV8833 chips, good enough for our purposes. Should be under £8. A simple and reliable option.
- **•** Someone with more electronics knowledge could construct their own H-bridges, but this probably won't cost less than the DC motor modules.

### **10 Power up**

Robots need power for the motors and electronics. A Raspberry Pi needs a smooth 5 V to run, with upto 3 A capacity. Motors introduce noise that could interfere with your Raspberry Pi.

- **•** Separate power, using a USB power bank for Raspberry Pi and other batteries for motors. Power banks can be pricey, but we've seen smaller ones given away at shows.
- **•** A single set of batteries with a regulator like

 These are some motor examples. From left to right: a DC motor, a plastic gear motor, a metal gear motor, and a ervo motor

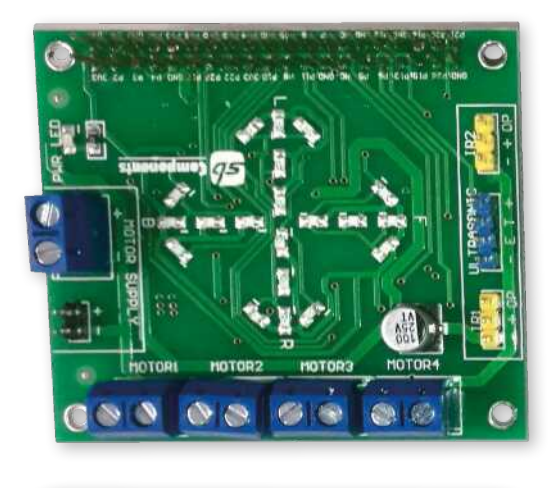

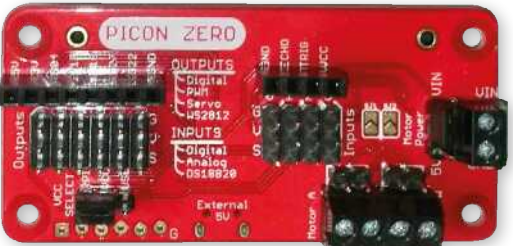

a UBEC (universal battery eliminator circuit). These can be bought to provide 5V and more than 2A. A UBEC can be found for around £6.

**•** LiPo/Li-ion are expensive and tricky, only recommended for experienced builders.

### **11 Making sense**

For more interesting code, a robot needs sensors to detect things. Those that don't require extra conversion will save space and a little money. Be prepared to solder on headers.

An HC-SR04P is a cheap way to measure distance. Line-tracking sensors let the robot follow lines.

A camera can be used to follow lines and detect certain objects optically.

An optical flow sensor looks a bit like a camera and lets you measure x-y movement, but cannot tell when you have turned.

Motion sensors can tell you acceleration, rotation, and change in heading. 9DOF types are now around £12.

### **12 Fasteners and wiring**

For fasteners, the 'standoff kits' found online are great; get a selection of M2, M2.5, and M3 including the bolts, nuts, and spacers.

Cable ties are cheap and handy. They can tidy up cabling but can also strap robot parts together.

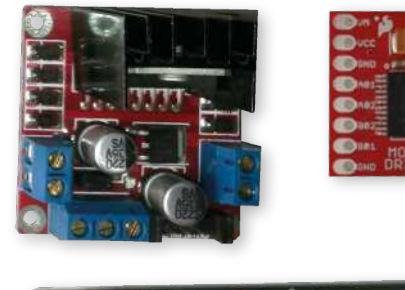

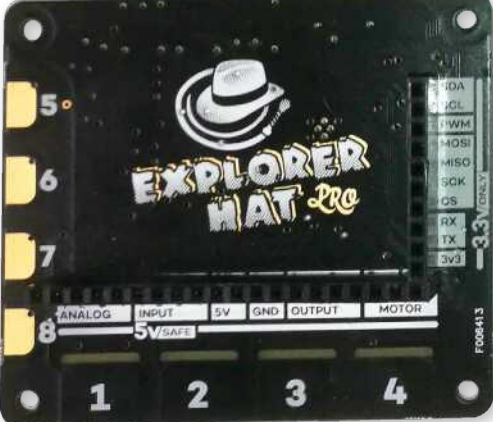

# *I* For more interesting code, a robot needs sensors to detect things **w**

Hot glue is handy for stopping things rattling around; however, don't use it for load-bearing connections. Double-sided sticky tape, foam, and sticky tack can also be used this way.

Jumper wires are used to get signals and power between your components. We recommend getting male-to-female, male-to-male, and female-to-female jumper cable selections (for breadboarding). These will connect Raspberry Pi to most sensors and modules.

**13 Tools**<br> **A** hot glue gun has already been mentioned. Some kind of hand drill and a way to clamp parts will be needed for any custom building. DO NOT hold a part you are drilling in another hand!

Also useful is small screwdriver set, and miniature spanners for fastening parts. We recommend needlenose pliers, side cutters, a multimeter, and a soldering iron.

 The best way to keep costs down is to borrow tools – if you have a local hackspace, makerspace, or can talk to a college about using their facilities, you won't need to buy all these tools. M

A selection of motor controllers. The DRV883 and L298 are small and cheap, with the larger types having more features

# **Use SSH (Secure Shell)**<br>with Raspberry Pi

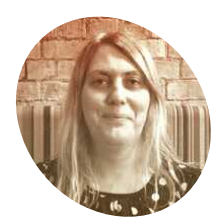

Lucy is the editor of The MaaPi. She likes retro gaming, building robots, coding, and making magazines and websites

magpi.cc

Remotely control your Raspberry Pi from a PC, Linux, or Mac computer and transfer files using SSH. By Lucy Hattersley

SH (also known as 'Secure Shell') is an r encrypted networking technology that enables you to manage computers from the command line over a network.

SSH is handy if you want to quickly connect to a Raspberry Pi from a terminal window on another computer. It's also ideal for lightweight distro installations that don't have graphical interfaces, and projects that don't have a screen (such as robots). It's especially useful when creating Internet of Things (IoT) projects, as these may be embedded inside other hardware.

We've already looked at VNC (Virtual Network Computing) – back in issue 71,  $magni. cc/71$  – and Secure Shell offers a similar service. But while VNC shares the entire desktop, SSH works from the command line.

SSH also enables you to share files to, and from, a Raspberry Pi using SCP (secure copy) on the command line, or SFTP (SSH File Transfer Protocol).

You don't need to install any software to start using Secure Shell. Linux, macOS, and Windows 10 have the SSH command-line application installed by default.

You'll need to use the password for your Raspberry Pi to log in. For security reasons, we strongly recommend changing the default password (magpi.cc/tZdxha).

SSH uses an encrypted network, so it doesn't send your password as plain text. More advanced users can control the encryption keys, using ssh-keygen. For now, we'll look at setting up and using Secure Shell.

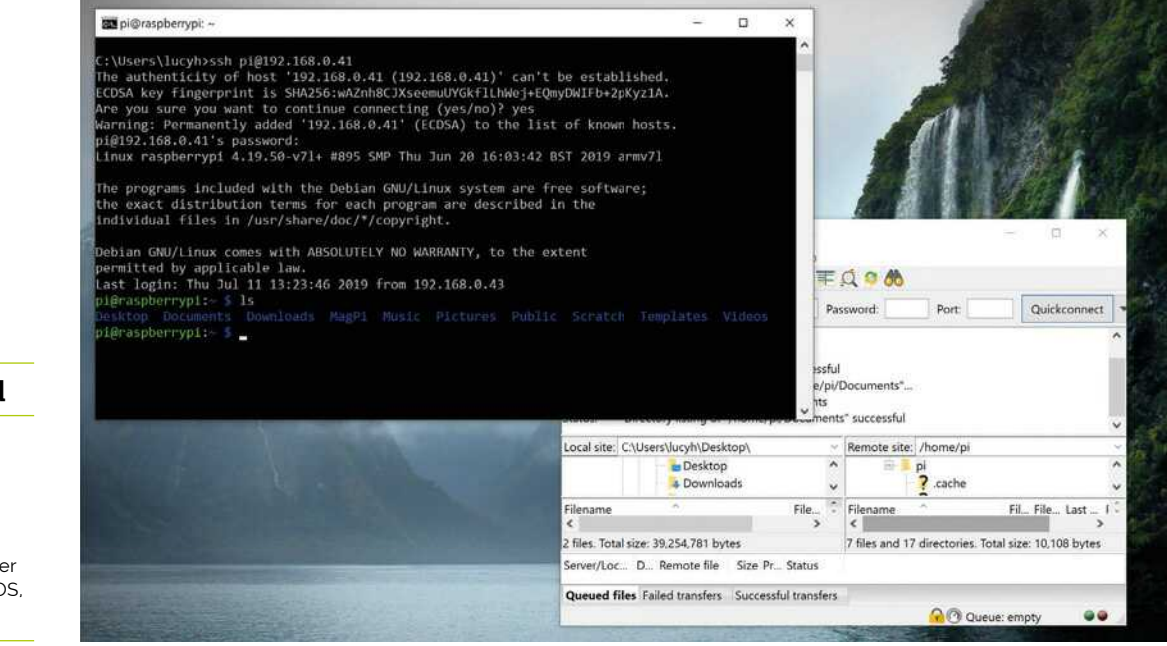

### **You'll Need**

- Raspherry Pi
- > Network router
- > Raspbian OS
- > Second computer (Windows, macOS or Linux)

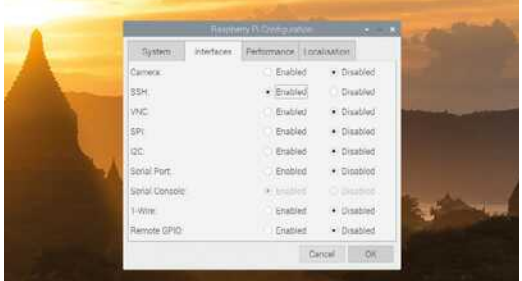

SSH is turned off by default in Raspbian and has to be enabled. The easiest way is to use Raspberry Pi Configuration Tool

### **Activate SSH in Raspbian**

For security reasons, Secure Shell is not turned on by default in Raspbian. On your Raspberry Pi, choose Menu > Preferences > Raspberry Pi Configuration. Click on Interfaces and set SSH to Enabled. Click OK. You don't need to restart your Raspberry Pi, and SSH will be enabled whenever you use that installation of Raspbian from that point on (be sure to have updated your password from the default, which is 'raspberry').

### **Activate SSH Client in Windows**

Linux and macOS both support SSH out-ofthe-box; skip ahead to Step 3 if you are using one of those operating systems.

Windows 10 supports SSH, but you need to activate it. Click on Search and look for 'Manage Optional Features'. Click it in Search to open the Settings window.

Click 'Add a feature' and wait for the list of Optional Features to load. Scroll down the list to Open SSH Client (Beta). Click Install.

### Get your IP address

Connect your Raspberry Pi to a local network. Use wireless LAN, or connect Raspberry Pi directly to a router with an Ethernet cable. Open a Terminal window and enter the following command:

### hostname

You should see:

### raspberrypi

In some circumstances you can use this host name, which is handy if you don't have the IP address, but it's more reliable to use the IP (internet protocol) address. Enter this to get your IP address:

### hostname -I

This will return four numbers separated by dots For instance, ours is:

### 192.168.0.41

Write this number down. You'll need it shortly.

### **Connect via SSH**

Open Command Prompt on a Windows PC, or a Terminal window in Linux or macOS. Enter this command.

ssh pi@<IP>

Replace <IP> with the IP address of the Raspberry Pi. In our case, we enter *ssh pi@192.168.0.41*.

The first time you do this, you'll get a message saying that the authenticity can't be established, followed by a long cryptographic hash of letters and numbers. It will say, 'Are you sure you want to continue connecting?'

Enter yes and press RETURN. You'll be asked to enter the password for your Raspberry Pi.

### On Raspberry Pi

You will now see your usual command line replaced with pi@raspberrypi: ~\$. You are now logged in and working on the command line from your Raspberry Pi. Enter <mark>1s</mark> and you'll see **Desktop**, Downloads, Documents, and the other unique Raspberry Pi folders and files. You can create, edit, move, and work with files as if you were using Terminal on your Raspberry Pi.

# **Top Tip**

### **SSH** from boot

You can activate SSH when setting up Raspbian by placing a file named ssh, without any extension, onto the boot partition of the microSD card from another computer. When Raspberry Pi boots, it looks for the ssh file If it is found. SSH is enabled and the file is deleted. The content of the file does not matter; it could contain text or nothing at all.

V Use the hostname command in Terminal to confirm the host name 'raspberrypi' and add the -I flag to get your<br>assigned IP (internet<br>protocol) address

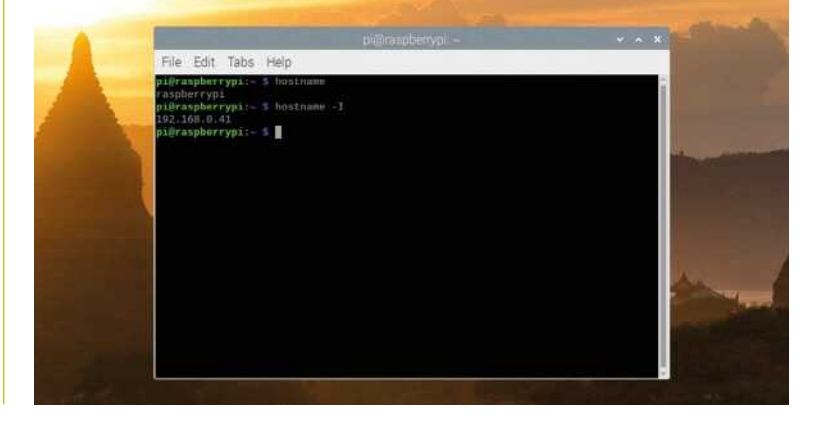

# **Top Tip**

### Turn SSH on and off

You can activate and start SSH from the command line on your Raspberry Pi:

sudo systemctl enable ssh sudo systemctl start ssh

And turn it off using:

sudo systemctl stop ssh sudo systemctl disable ssh

### **Visual interfaces** 06

There are limitations to SSH. A plain SSH connection can't open programs that use a graphical interface, so you should learn to use command-line alternatives (such as nano or vim instead of Leafpad for text editing). See How to Edit Text files on Raspberry Pi (magpi.cc/BNFKeP).

On Linux computers, you can forward your X session over SSH, to allow the use of graphical applications, by using the -Y flag:

### ssh -Y pi@<IP>

Now you are on the command line as before, but you have the ability to open up graphical windows. For example, typing:

### scratch &

... will open up Scratch in a graphical window. Note that X11 is no longer present on Macs with macOS (magpi.cc/AqEvnA), so you have to download and install it (xquartz.org) separately to access graphical windows over SSH.

### **Copy files**

It's not easy to share files using Secure Shell from the command line, but it's possible and a handy skill to learn. If you're still accessing Raspberry Pi, enter **exit** at the command line to return to your local shell:

### $exit$

With SSH turned on, you can copy files from your source computer to the Raspberry Pi using SCP. We've downloaded The MagPi issue #83 (magpi.cc/83) PDF file to our Downloads folder. We're going to copy it to the MagPi directory on our Raspberry Pi.

Use the **scp** command followed by the path to the source file, and then the destination location. The destination is  $\frac{\pi}{6}$  (IP> followed by a colon ':' and the path to the destination location.

### scp <source> pi@<IP>:<destination>

Replace the **<source>** and **<destination>** parts with the paths to the file and desired destination folder, and add your Raspberry Pi's IP address.

For instance, copying the PDF file on our machine looks like this:

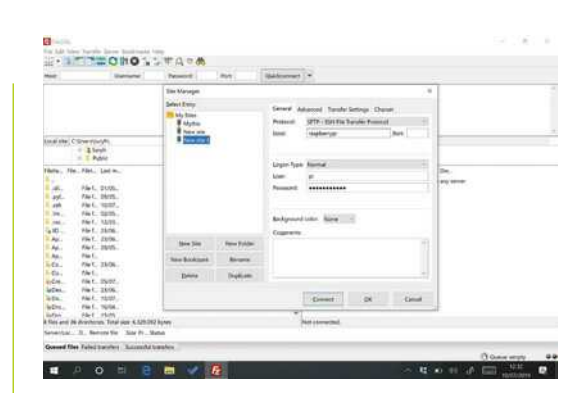

Use SFTP (Secure File Transfer Protocol) in a program such as FileZilla to transfer files to and from your Raspberry Pi via a graphical interface

scp Downloads\MagPi83.pdf pi@192.168.0.41:/ home/pi/MagPi

This copies The MagPi issue #83 PDF from the Downloads folder on our Windows PC to the MagPi directory on Raspberry Pi.

Notice that the directory path uses backslash  $(')$ for Windows source and slash ('/') for the Linux destination (if you're using a Mac or Linux machine, it'll be a slash in both source and destination.)

### **Copying files** 08

If you copy a lot of files back and forth from a computer to Raspberry Pi, then it's a good idea to set up SFTP using a dedicated FTP program, such as FileZilla (filezilla-project.org).

Install FileZilla on your computer (it is available for Linux, Windows, and macOS).

Open FileZilla and choose File > Site Manager.

Now click New Site and you can give the site a custom name, such as 'Raspberry Pi'.

Change the Protocol to 'SFTP - SSH File Transfer Protocol'.

Enter 'raspberrypi' in the Host field, 'pi' in the User field, and your Raspberry Pi password in the Password field.

Click Connect and you will connect remotely to the Raspberry Pi. You will see all your Raspberry Pi files in the right-hand 'Remote' side of the display. On the left, in the 'Local Site' section will be all the files on your computer. Double-click directory folders in either side to navigate into them, and use the '..' folders at the top of each list to navigate back up to the parent folder.

Double-click a file in Local Site to send it to the Remote section, and vice versa. Follow the FileZilla tutorial if you need more guidance (magpi.cc/WovBgn). M

# **RO GAMING SALE**

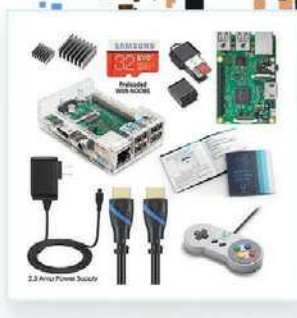

Vilros Raspberry Pi 3 Model B Retro Pi Arcade Gaming Kit with **Classic USB Gamepad** <del>\$79.99</del> \$75.99

**UILROS** 

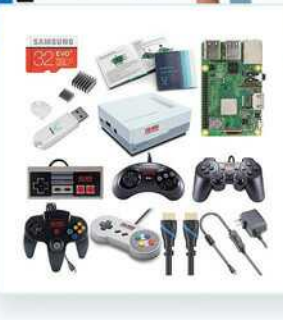

Vilros Raspberry Pi 3 Model B+ Retro Arcade Gaming Kit With Retro Gaming Controller Set  $$114.99$  \$109.99

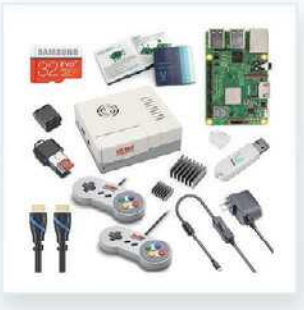

Vilros Raspberry Pi 3 Model B Plus Retro Gaming Kit with 2 Gamepads & Fan-Cooled Retro **Gaming Case**  $$89.99$  \$85.49

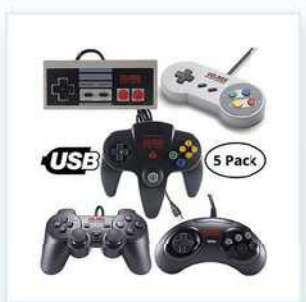

**Vilros Retro Gaming USB Classic** Controller Set of 5  $$39.99$  \$37.99

USE THE CODE RETRO FOR 5% OFF  $\frac{1}{2}$  Check us out at www.vilros.com  $\circledR$   $\bullet$   $\circledR$  /vilrosusa

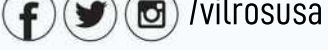

Crack Coupon Code for ADDITIONAL 20% Savings! M S2 23 A4 3 "\*Restrictions Apply" "\*\*Offer Expires May 31, 2019"

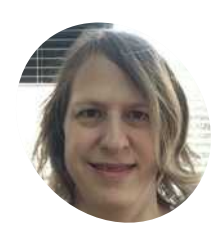

**Melissa [LeBlanc-Williams](https://twitter.com/makermelissa?lang=en-gb)**

Melissa works on the compatibility layer for Python that allows Raspberry Pi to use many of the CircuitPython libraries. She is currently working full-time on Adafruit projects.

@makermelissa

# **Control servos** with CircuitPython and Raspberry Pi

Want to use your powerful new Raspberry Pi 4 to control a robot? Adafruit's Blinka library makes it very easy

### **R aspberry Pi 4 is the perfect computer**<br> **for controlling robots.** In celebration of<br>
Adafruit's upcoming CircuitPython Day<br>
(8 August 2019), we're going to take a look at how **for controlling robots.** In celebration of Adafruit's upcoming CircuitPython Day easy it is to use CircuitPython on Raspberry Pi.

CircuitPython is designed to control low-cost microcontroller boards. For running robotics, Adafruit has many different breakout sensors and boards. We're going to be looking at two boards that make a great combination in robotics: the BNO055 9-Degrees-of-Freedom (DOF) Absolute Orientation Breakout and the 16-Channel 12-bit PWM/Servo Driver.

The BNO055 is unique in that the sensor includes a built-in microprocessor that takes all of the data from the other sensors and calculates everything you want to know, for improved accuracy.

The 16-channel servo driver allows you to drive up to 16 different servos, which is excellent for robotics. Both of these boards can be driven through I2C, so they only take up two pins on Raspberry Pi. For this project, you will need both male-to-male and male-to-female jumper wires.

**01 Solder the headers**<br>
If you haven't already soldered the headers that came with the breakouts to the boards, let's do it. One of the easiest ways is to cut the headers to length and insert them into some breadboard with the long pins facing down. Then place the breakout on the pins, apply heat, and solder.

Once you have all of the headers connected, take the seryo driyer, flip it oyer, and solder the terminal block to the top side. Optionally, you can also add a capacitor to the servo driver board, especially if you have a lot of servos.

**02 Connect the servo driver**<br>The first item that we'll hook up is the 16-channel servo driver. Insert the breakout into the breadboard and wire it up to your Raspberry Pi according to the diagram (**Figure 1**). Take the female DC power adapter, loosen the screws, insert a male-to-male jumper wire in each hole, and tighten down the screws. Connect the other ends of the jumper wire into the terminal block on the servo driver according to the diagram. Be sure to connect the 5V wire to VCC and not V+.

### **You'll Need**

- > 16-Channel Servo Driver [magpi.cc/fepZYG](http://magpi.cc/fepZYG)
- > BNO055 9-DOF Breakout [magpi.cc/UBiKnr](http://magpi.cc/UBiKnr)
- > 2 × Servos [magpi.cc/syOCun](http://magpi.cc/syOCun)
- > 5V power supply [magpi.cc/kzPRHr](http://magpi.cc/kzPRHr)
- > Female DC power adapter [magpi.cc/fjPTMp](http://magpi.cc/fjPTMp)
- > Breadboard
- > Jumper wires

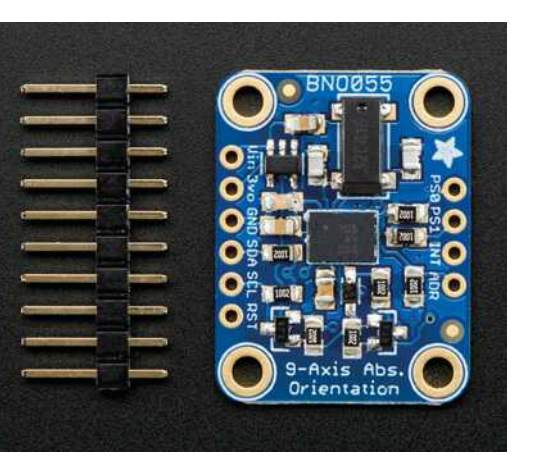

Rather than spending weeks or months fiddling with algorithms of varying accuracy and complexity, you can have meaningful sensor data in minutes

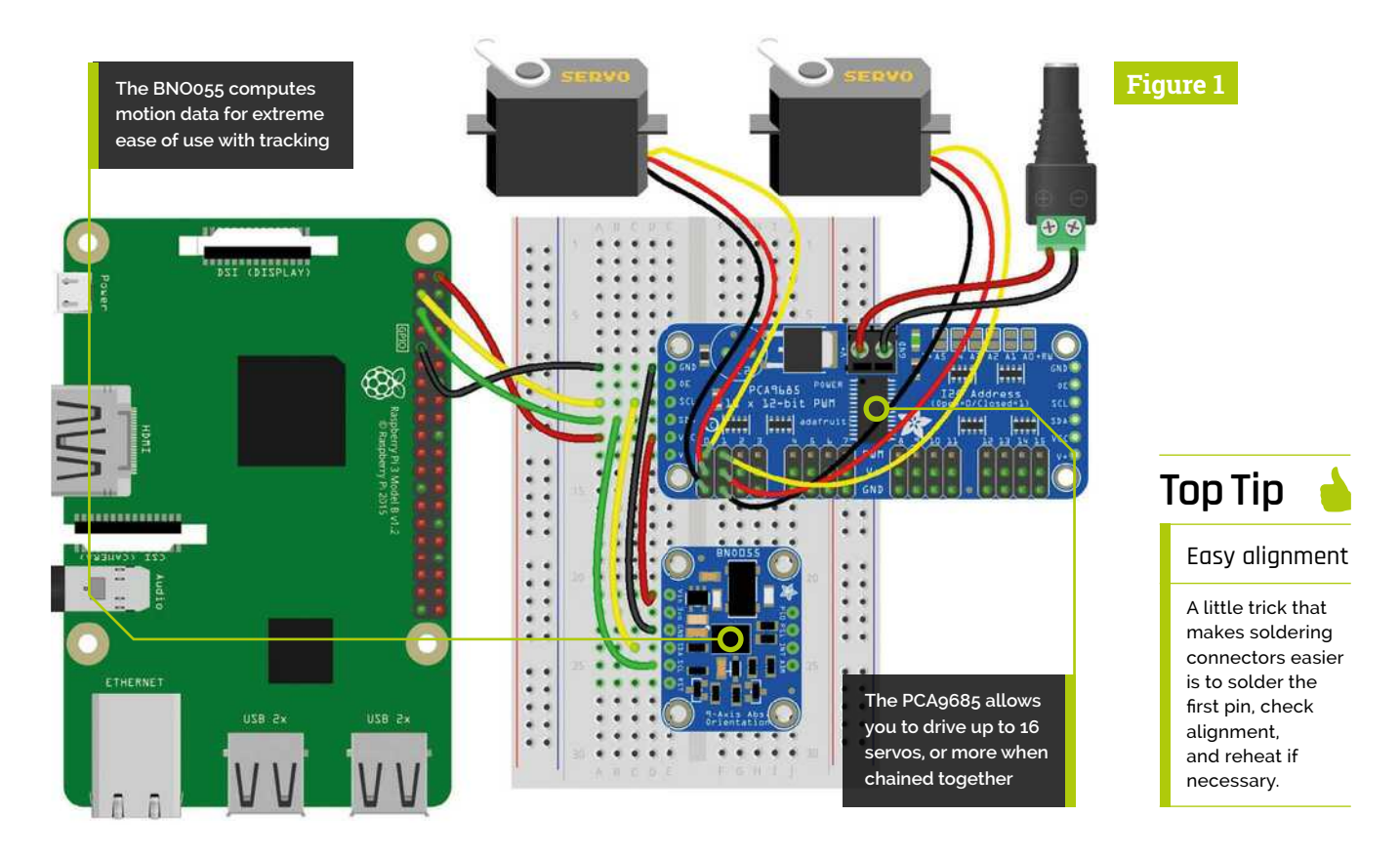

**03 Connect the orientation sensor**<br>The next item we'll hook up is the BNO055 Absolute Orientation Sensor. Insert the breakout board into the breadboard. Connect the four wires according to the **Figure 1** diagram. Since this is using I2C like the previous board, all four wires should be connected in parallel. Once that is connected, you can plug the two servos into the servo driver in positions 0 and 1, minding the orientation of the plug. Lastly, don't forget to apply external power to the servo driver through the barrel connector we wired up in the last step.

### **04 Prepare your Raspberry Pi**

Start by downloading and flashing the latest version of Raspbian Buster onto a microSD card. You should be able to use any of the available OS versions for this project, since we will be doing most of the steps from the command line.

Place the microSD card into your Raspberry Pi, power up, and follow the usual setup prompts. When requested, update and reboot if necessary. If you are running Buster Lite, be sure to run the following command:

*C* Both of these boards can be driven through  $l^2C$ , so they only take up two pins on Raspberry Pi

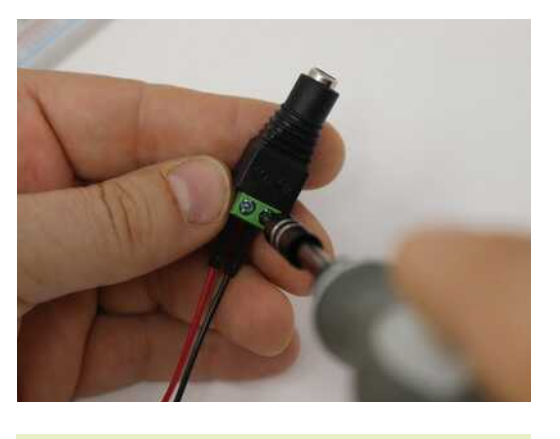

sudo apt update && sudo apt upgrade

If you are running the desktop version, you will automatically be prompted to update. Updating is very important.

Use a screwdriver to connect the male-tomale jumpers to the female DC adapter

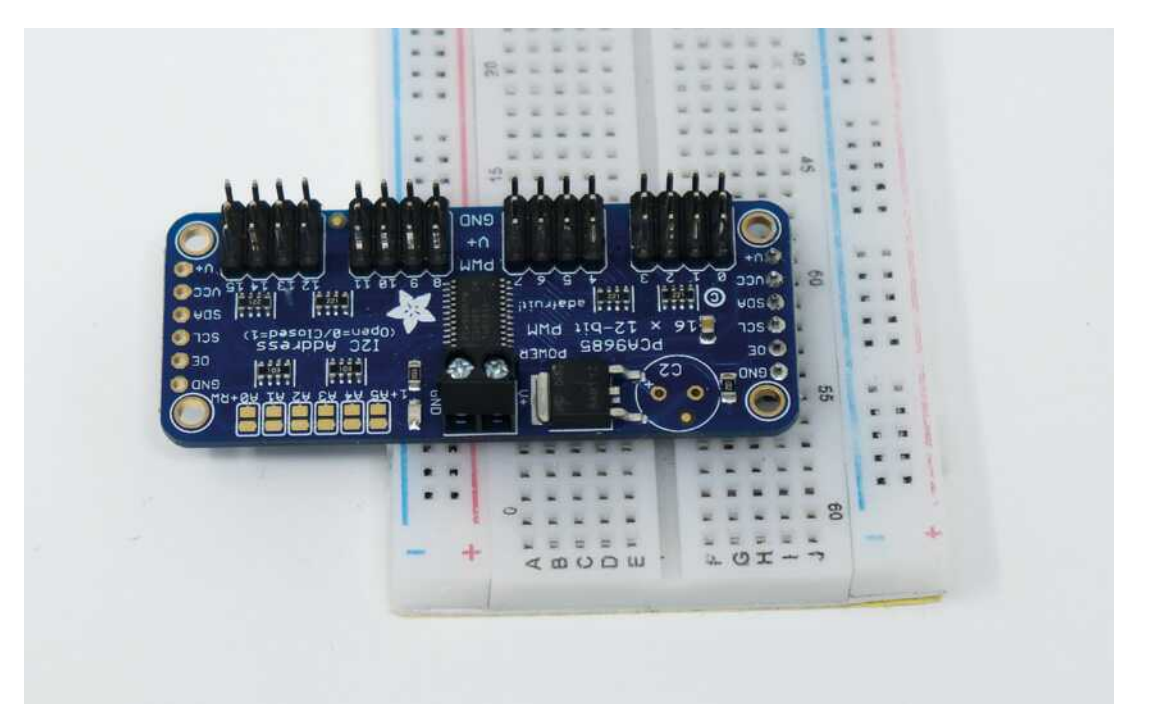

### Six address-select pins so you can wire up to 62 of these on a single I2 C bus – a total of 992 outputs

 The PCA9685 servo driver is able to drive up to 16 servos and only uses a few pins on Raspberry Pi

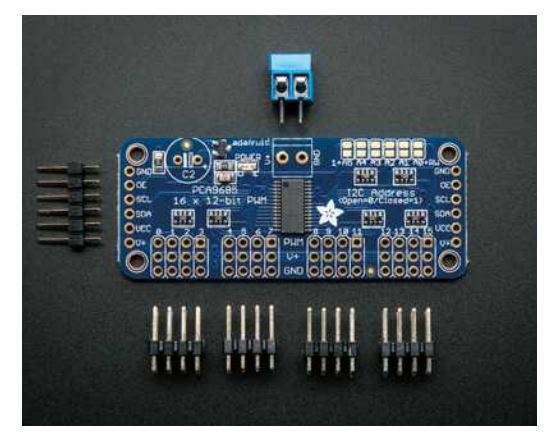

# **Top Tip**

### Reuse an old board

Did you upgrade your old Raspberry Pi for a new Raspberry Pi 4? Put it to good use: Blinka runs on older Raspberry Pi boards too

# **05 Laying the foundation**

Next, we're going to install some of the dependencies that we will need. If you are running the desktop versions, start by opening up a Terminal window (**CTRL+ALT+T**). Raspbian Buster should come with Python 3 and pip3, which are required; if not, you can run the following command to install them:

sudo apt-get install -y python3 git python3-pip

Next, install or upgrade setuptools by typing the following command:

sudo pip3 install --upgrade setuptools

The setuptools package in Python will help with installing Blinka when we get to it in a few steps.

# **06 Enabling the interfaces**

Now we need to enable the I2C interface, which both of the boards use. We're going to use the raspi-config tool for this. If not already at a command prompt, open up a Terminal window. Type the following command:

### sudo raspi-config

Once raspi-config opens up, open up Interfacing Options, select 'I2C', and choose Yes to enable the I2C interface.

Next, go back into Interfacing Options again and do the same thing, except this time selecting 'SPI' to enable the SPI interface so that you'll have it available.

## **07 Enable clock-stretching**

Certain I2C sensors such as the BNO055 need to have clock-stretching enabled. This slows down the I2C clock so the sensor can keep up with the speedy Raspberry Pi and not drop any data. We'll want to slow it down from 100kHz to 10kHz. We do that by adding a line to the configuration file. To enable clock-stretching, you'll want to open up **/boot/config.txt** in your favourite editor (e.g. nano). At the end of the file, add the following line:

dtparam=i2c\_arm\_baudrate=10000

After that, save the file and reboot your Raspberry Pi. Clock-stretching is now enabled.

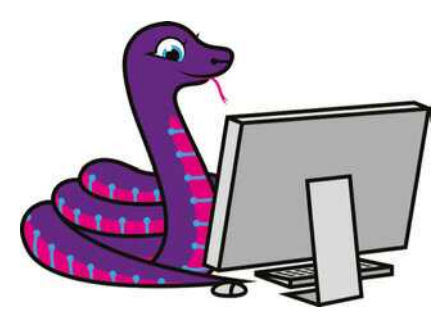

 Blinka is the name of the CircuitPython compatibility layer that runs on Raspberry Pi, and is named after the CircuitPython mascot

### **08 Install Blinka**

Next, we want to install any remaining Python libraries that Blinka requires. For the first one, we'll use RPI.GPIO, which should already be installed. You can verify this by going to a command prompt and typing:

### pip3 install RPI.GPIO

Finally, we'll actually install Blinka. As well as Blinka itself, this will install a few dependencies such as PureIO and PlatformDetect. Type the following command to install Blinka and any other dependencies:

### pip3 install adafruit-blinka

**09 Install driver libraries**

Next, we need to install the required libraries to use Blinka with the BNO055 and servo driver. Make sure you have a Terminal window open and type the following commands:

pip3 install adafruit-circuitpython-pca9685 pip3 install adafruit-circuitpython-servokit pip3 install adafruit-circuitpython-bno055

This will install the drivers for both boards, as well as the ServoKit helper library that makes using servos very easy.

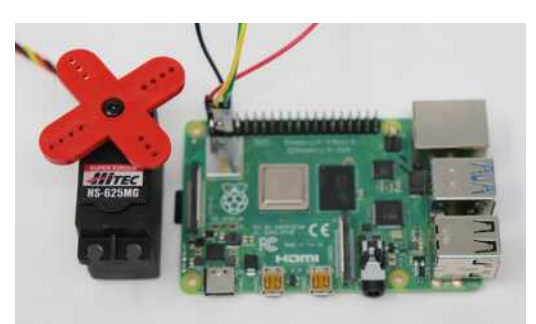

 The PCA9685 servo driver allows Raspberry Pi to drive some fairly large and powerful servos

**Enabling clock-stretching** slows down the  $I^2C$  clock so the sensor can keep up with the speedy Raspberry Pi and not drop any data **v** 

# **tiltdemo.py**

**DOWNLOAD [THE FULL CODE:](http://magpi.cc/GNXPon)**

>Language: **Python 3** magpi.cc/GNXPon

### """ 001.

- **002.** In this Demo we will drive two servos based on the Tilt along the Y and Z axis
- 003. of the BNO055 9-Degrees of Freedom IMU Sensor. This could easily be extended
- 004. to drive servos on all three axis as well as use a host of other information
- 005. including lateral acceleration.
- """ 006.

012.

- 007.
- 008. import board
- 009. import busio 010. from adafruit\_servokit import ServoKit
- 011. import adafruit\_bno055
- 013. # Set channels to the number of servo channels on your  $k + 1$
- 014. kit = ServoKit(channels=16)
- 016. # Setup the BN0055 to read data 015.
- 017. i2c = busio.I2C(board.SCL, board.SDA)
- 018. sensor = adafruit\_bno055.<u>BNO055</u>(i2c)
- 019.

### 020. while True:

```
 # Get the Euler angles from the BNO055
          (x, y, z) = sensor.euler
           # Euler angles are between -180 and 180
           # We want to translate them to the Servo angles
      between 0-180
           try:
              kit.servo[0].angle = (y + 180) / 2kit.servo[1].angle = (z + 180) / 2 except ValueError:
               # Pass on any values that are out of range
               pass
021.
A22
023.
024.
A<sub>25</sub>
026.
A27
028.
029.
030.
031.
```
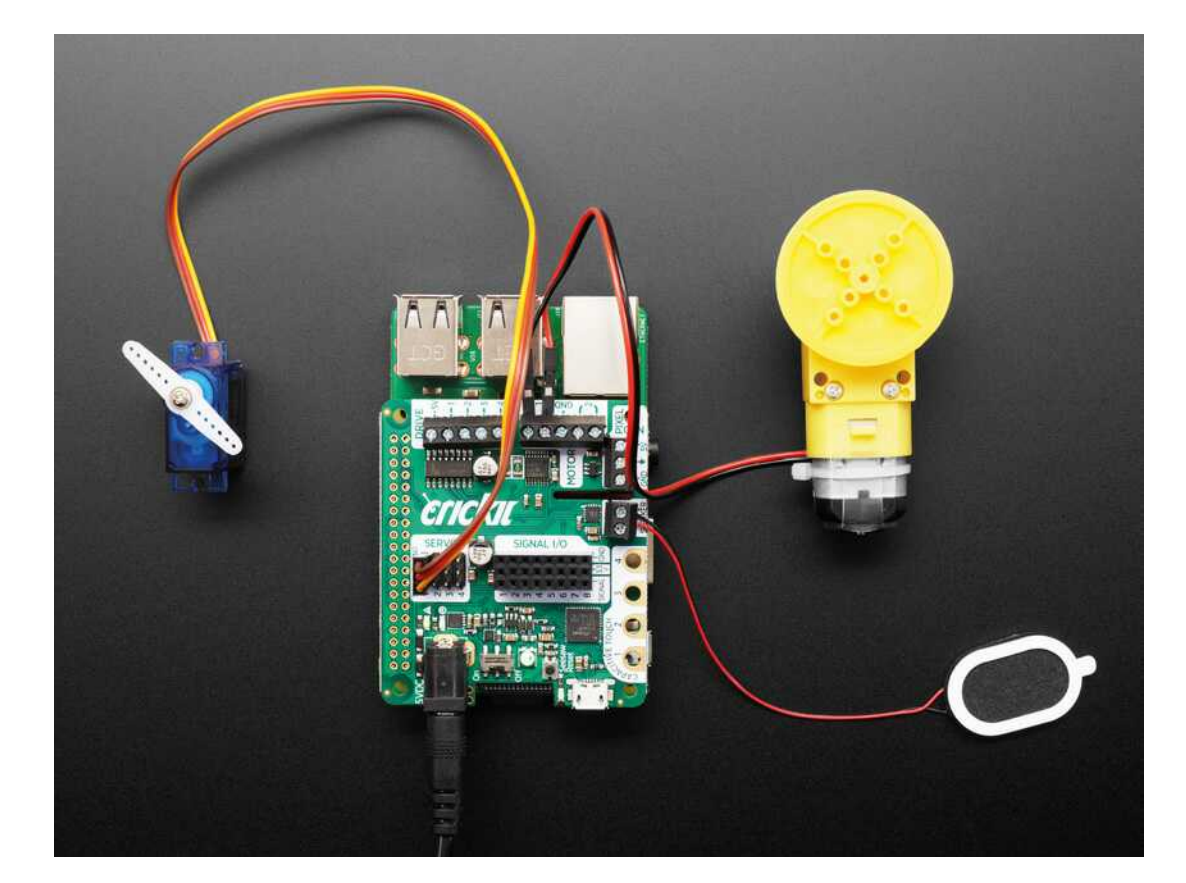

 The CRICKIT HAT makes robotics easy on Raspberry Pi

*A* As you tilt the breadboard in various directions, the servos should respond depending on the axis  $\overline{w}$ 

**10 Running the code**<br>Now we want to save the demo code in your home directory (**/home/pi**) on Raspberry Pi. You can either open up your favourite editor on Raspberry Pi and enter it directly, or copy the file with an SCP or FTP utility if you have those services enabled. Once you have the code in your home directory, you can run it from the command line by typing the following:

### python3 demo.py

Once you have the code running, pick up your breadboard and start moving it around. As you tilt it in various directions, the servos should respond depending on the axis that you tilt around. You could always add a third servo and respond to the third axis and slightly modify the code.

### **11 Other options**

Adafruit offers plenty of other options for using Raspberry Pi for robotics, including the CRICKIT HAT. This plugs right into the GPIO header on Raspberry Pi and allows up to four servos, but is also able to control stepper motors and DC motors, drive NeoPixels, play sound through a speaker, and has capacitive touch. It has eight digital/analogue inputs that can also be configured as digital outputs. All the features on this board are wrapped up in one nice CircuitPython library.

### **12 More learning resources**

Adafruit offers many more learning guide resources to show you what the Raspberry Pi is capable of and so much more. At the time of writing, there are close to 2000 guides available. You can go to **[learn.adafruit.com](http://learn.adafruit.com)** and browse through all of the guides available.

CircuitPython is being added to more boards all of the time, with guides being written for them. You can always go to **[circuitpython.org/blinka](http://circuitpython.org/blinka)** to see which other boards are supported. M

# American Raspberry Pi Shop

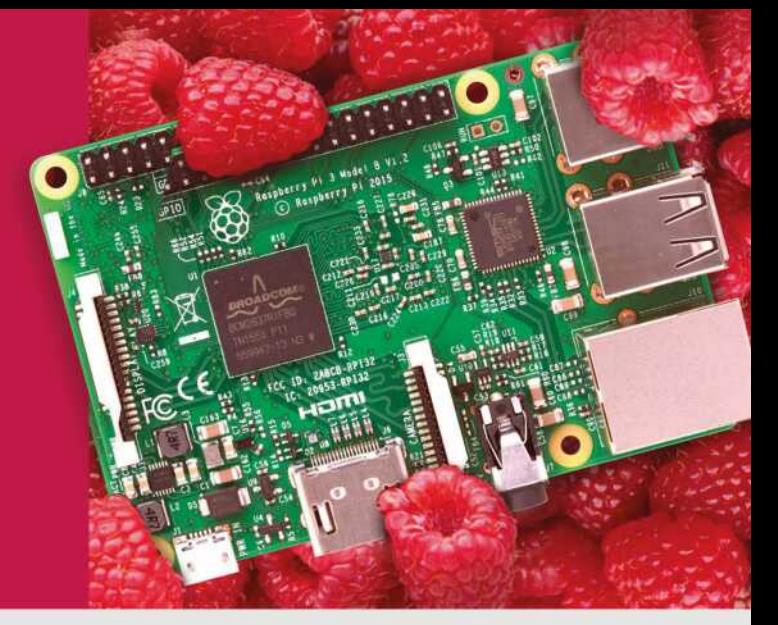

- **Displays**
- $\bullet$  HATs
- Sensors
- $\bullet$  Arcade

 $\bullet$  Cases

- Swag
- Project Kits
- $\bullet$  Cameras
- Power Options
- Add-on Boards
- Cables and Connectors
- GPIO and Prototyping

# Partner and official reseller for top Pi brands:

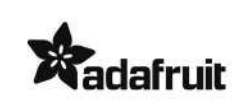

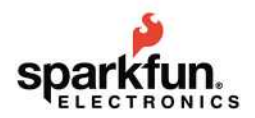

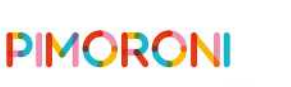

**HiFiBerry** 

and many others!

Price, service, design, and logistics support for **VOLUME PROJECTS** 

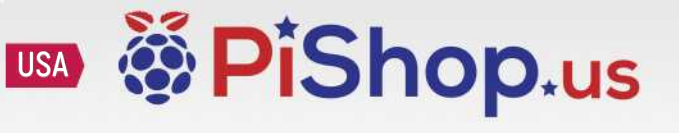

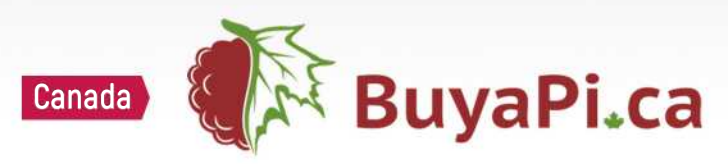

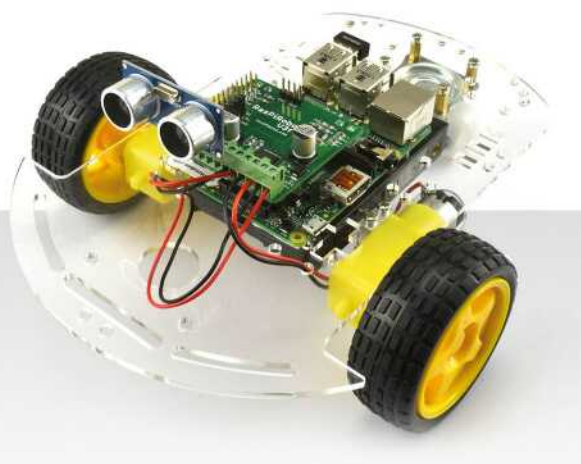

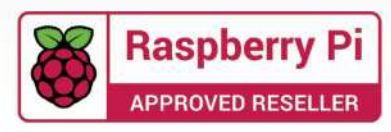

# **Build Demolition Man's** verbal morality ticketing machine

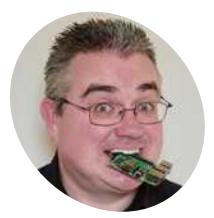

Use voice recognition and a thermal printer to issue printed fines if your friends say a swear word

# **MAKER**

**P.I Evans**

[PJ is a writer, trainer,](https://twitter.com/MrPJEvans) developer, and wrangler of Milton Keynes Raspberry Jam. He wishes you joy-joy and mellow greetings

@mrpjevans

### **You'll Need**

- > USB microphone [magpi.cc/NwjF0a](http://magpi.cc/NwjF0a)
- > Speaker pHAT [magpi.cc/TkYcvO](http://magpi.cc/TkYcvO)
- > Thermal printer [magpi.cc/xbfAtk](http://magpi.cc/xbfAtk)
- > 3D-printed case

**I I** the 1993 action movie *Demolition Man*,<br>Sylvester Stallone stars as a 1990s cop<br>transported to the near-future. Technolog<br>plays a central role in the film, often bemusing **n the 1993 action movie** *Demolition Man***, Sylvester Stallone stars as a 1990s cop transported to the near-future.** Technology the lead character. In a memorable scene, he is repeatedly punished by a ticketing machine for using bad language (a 'violation of the verbal morality statute').

In the future, an always-listening government machine detects every banned word and issues a fine in the form of a receipt from a wall-mounted printer. This tutorial shows you how to build your own version using the Google Voice API and a thermal printer. Not only can we replicate detecting banned words, but it also doubles as a handy voice-to-paper stenographer (if you want a more serious use).

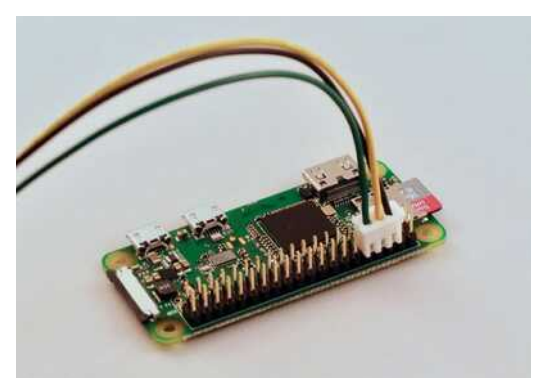

**[magpi.cc/fHeMry](http://magpi.cc/fHeMry)** Luckily, the printer's connector matches up with the GPIO pins and can be directly attached

**01 Prepare the hardware**<br>We built a full 'boxed' project, but you can keep it simple if you wish. Raspberry Pi needs a method for listening, speaking, and printing. The easiest solution is to use USB for all three. After prototyping using Raspberry Pi 4 and various USB devices, we settled on a Raspberry Pi Zero W with a small USB mic and Pimoroni Speaker pHAT to save space. A Pico HAT Hacker allowed the connection of both the printer and Speaker pHAT, as they don't share GPIO pins. This bit of spacesaving means the full assembly can be installed inside the 3D-printed case, along with the printer.

# **02 Connect the printer**

To issue our receipts we're using a thermal printer, the kind found in supermarket tills. This particular model is surprisingly versatile, handling text and graphics. It takes standard 2.25-inch (57 mm) receipt paper, available in rolls of 15 metres. When printing, it does draw a lot of current, so we adyise using a separate power supply. Do not attempt to power it from your Raspberry Pi itself. You may need to fit a barrel connector and source a  $1.5A$ ,  $5V$  supply. The printer uses a UART/TTL serial connection which neatly fits on to the GPIO. Although the printer's connection is listed as being  $5V$ , it is in fact  $3.3V$ , so can be directly connected to the ground, TX, and RX pins (physical pins  $6, 8, 10$ ) on the GPIO.

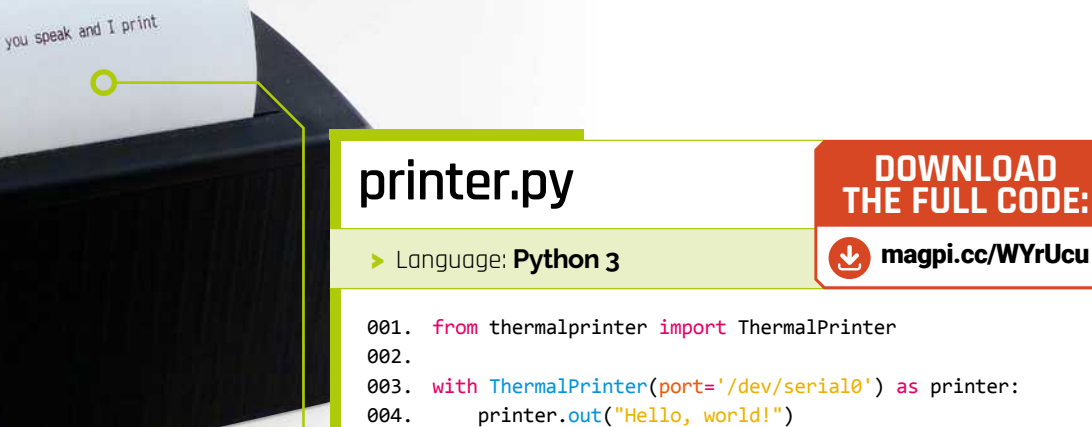

005.  $printer.Feed(2)$ 

### Tucked inside are a Raspberry Pi Zero W, speaker, and microphone

O

This thermal printer does not require ink and uses standard receipt rolls

### Install and configure Raspbian

03 Get yourself a copy of Raspbian Buster Lite and burn it to a microSD card using a tool like Etcher. You can use the full version of Buster if you wish. Perform the usual steps of getting a WiFi connection and updating to the latest version using sudo apt update && sudo apt -y upgrade. From a command prompt, run sudo raspi-config and go to 'Interfacing options', then 'Enable serial'. When asked if you would like the login shell to be accessible, respond 'No'. On the next question, 'Would you like the serial port hardware to be enabled?' reply 'Yes'. Now reboot your Raspberry Pi.

### **Test the printer** 04

Let's make sure the printer is up and running. Double-check you've connected the header to the GPIO correctly and power up the printer. The LED on the printer should flash every few seconds. Load in the paper and make sure it's feeding correctly. We can talk to the printer directly, but the Python 'thermalprinter' library (magpi.cc/JbfiPV) makes coding for it so much easier. To install the library:

```
sudo apt install python3-pip
pip3 install thermalprinter
```
Create a file called **printer.py** and enter in the code in the relevant listing. Run the code using:

# speech\_to\_text.py

### > Language: Python 3

```
001 import io
002. import os
aa 3
004. # Imports the Google Cloud client library
005. from google.cloud import speech
006. from google.cloud.speech import enums
007. from google.cloud.speech import types
008.009. # Instantiates a client
010. client = speech. SpeechClient()
011.012. # The name of the audio file to transcribe
013. file_name = os.path.join(
014.os.path.dirname(_file_),
015.
         'test.wav')
016017. # Loads the audio into memory
018. with io.open(file_name, 'rb') as audio_file:
019
         content = audio file.read()920.audio = types.RecognitionAudio(content=content)
021.
022. config = types. RecognitionConfig(923.encoding=enums.RecognitionConfig.AudioEncoding.LINEAR16,
024.
         sample_rate_hertz=44100,
025.
         language_code='en-GB')
926.027. # Detects speech in the audio file
028. response = client.recognize(config, audio)
029.
030. for result in response.results:
A31
         print('Transcript: {}' format(
     result.alternatives[0].transcript))
```
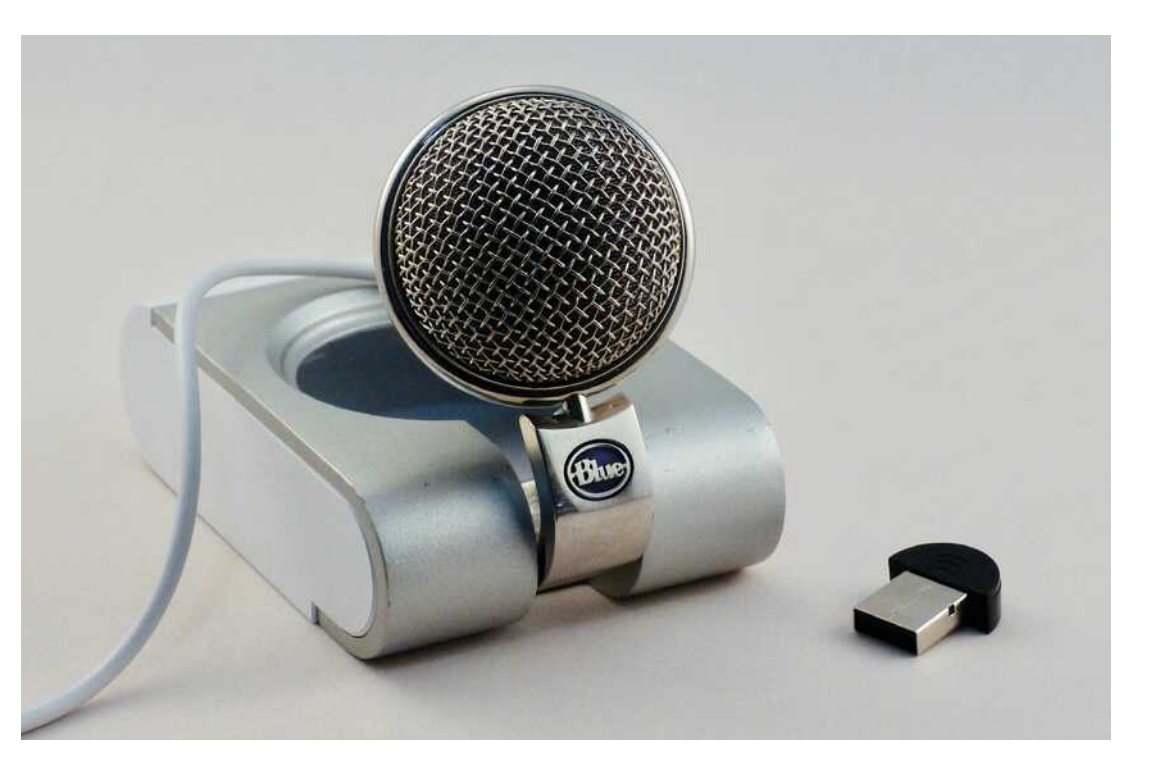

 Any mix of USB speakers and microphones will do, although the better the mic, the more accurate the voice recognition

# **Top Tip**

Better mic for better results

The quality of the microphone is key, especially if you want this to work at a distance.

### python3 printer.py

If you got a nice welcoming message, your printer is all set to go.

### **05 Test the microphone**

Once your microphone is connected to Raspberry Pi, check the settings by running:

### alsamixer

This utility configures your various sound devices. Press **F4** to enter 'capture' mode (microphones), then press F6 and select your device from the list. Make sure the microphone is not muted (M key) and the levels are high, but not in the red zone. Back at the command line, run this command:

### arecord -l

This shows a list of available recording devices, one of which will be your microphone. Make a note of the card number and subdevice number.

To make a test recording, enter:

```
arecord --device=hw:1,0 --format S16_LE 
--rate 44100 -c1 test.wav
```
If your card and subdevice numbers were not  $(0,1)$ , you'll need to change the device parameter in the above command.

Say a few words, then use **CTRL+C** to stop recording. Check the playback with:

aplay test.wav

## **06 Choose your STT provider**

STT means 'speech to text' and refers to the code that can take an audio recording and return recognised speech as plain text. Many solutions are available and can be used in this project. For the greatest accuracy, we're going to use Google Voice API. Rather than doing the complex processing locally, a compressed version of the sound file is uploaded to Google Cloud and the text returned. However, this does mean Google gets a copy of everything 'heard' by the project. If this isn't for you, take a look at Jasper ([magpi.cc/OsiutD](http://magpi.cc/OsiutD)), an alternatiye that supports local processing.

### **07 Create your Google project**

To use the Google Cloud API, you'll need a Google account. Log in to the API Console at **[console.developers.google.com](http://console.developers.google.com)**. We need to create a project here. Next to 'Google APIs', click the drop-down, then 'New Project'. Give it a name. You'll be prompted to enable APIs for the project. Click the link, then search for 'speech'. Click on 'Cloud Speech-to-Text API', then 'Enable'. At this point you may be prompted for billing information.

Don't worry, you can have up to 60 minutes of audio transcribed for free each month.

### **Get your credentials**

Once the Speech API is enabled, the screen will refresh and you'll be prompted to create credentials. This is the info our code needs to be granted access to the speech-to-text API. Click on 'Create Credentials' and on the next screen select 'Cloud Speech-to-text API'. You're asked if you're planning to use the Compute Engine; select 'no'. Now create a 'service account'. Give it a different name from the one used earlier, change the role to 'Project Owner', leave the type of file as 'JSON', and click 'Continue'. A file will be downloaded to your computer; transfer this to Raspberry Pi.

### **Test Google recognition** nq

When you're happy with the recording levels, record a short piece of speech and save it as test.wav. We'll send this to Google and check our access to the API is working. Install the Google Speech-To-Text Python library:

sudo apt install python3-pyaudio pip3 install google-cloud-speech

Now set an environment variable that the libraries will use to locate your credentials JSON:

export GOOGLE APPLICATION CREDENTIALS="/ home/pi/[FILE\_NAME].json"

(Don't forget to replace [FILE\_NAME] with the actual name of the JSON file)

Using a text editor, create a file called speech\_to\_text.py and enter the code from the relevant listing. Then run it:

### python3 speech\_to\_text.py

If everything is working correctly, you'll get a text transcript back within a few seconds.

### Live transcription

Amazingly, Google's speech-to-text service can also support streaming recognition, so rather than capture-then-process, the audio

can be sent as a stream and a HTTP stream of the recognised text comes back. When there is a pause in the speech, the results are finalised, so then we can send the results to the printer. If all the code you've entered so far is running correctly, all you need to do is download the stenographer.py script from magpi.cc/WYrUcu and start it using:

python3 stenographer.py

You are limited on how long you can record for, but this could be coupled with a 'push to talk' button so you can make notes using only your voice!

**Top Tip** 

### Print more

Thermal printing is great fun. Explore the Python libraries to generate barcodes and images.

# **II** In the event anyone mentions a banned word, a buzzer will sound and a fine will be printed **u**

### **Banned word game**

11 Back to Demolition Man. We need to make an alarm sound, so install a speaker (a passive one that connects to the 3.5 mm jack is ideal; we used a Pimoroni Speaker pHAT). Download the **banned.py** code from magpi.cc/WYrUcu and edit it in your favourite text editor. At the top is a list of words. You can change this to anything you like (but don't offend anyone!). In our list, the system is listening out for a few mild naughty words. In the event anyone mentions one, a buzzer will sound and a fine will be printed. Make up your list and start the game by running:

### python3 banned.py

Now try one of your banned words.

### Package it up

Whatever you decide to use this project for, why not finish it up with a 3D-printed case so you package up the printer and Raspberry Pi with the recording and playback devices and create a portable unit? Ideal for pranking friends or taking notes on the move!

See if you can invent any other games using voice recognition, or investigate the graphics capability of the printer. Add a Raspberry Pi Camera Module for retro black and white photos. Combine it with facial recognition to print out an ID badge just using someone's face. Over to you.

# **Part 02**

# You've played other people's PICO-8 games, now it's time to make your own! Create a retro space-shooter whilst learning the Lua language with PICO-8

### **Dan Lambton-Howard MAKER**

Dan is an independent game designer based in Newcastle upon Tyne, where he is lucky enough to make games for his PhD

@danhowardgames

**C oding in PICO-8 is done in a lightweight**<br>
and easy-to-learn language called Lua.<br>
It's quick, powerful, and is by far the most<br>
popular scripting language in game development **and easy-to-learn language called Lua.**

**Learn Lua**

It's quick, powerful, and is by far the most today, having been used in everything from Dark Souls to World of Warcraft. So even if you're just a little bit interested in game dev, it's a good skill to have. This tutorial will walk you through using Raspberry Pi and PICO-8 to make a simple retro space-shooter, a great foundation for things to come.

# **01 Launch sequence initiated**

First things first, launch PICO-8 and, from the console, hit **ESC**. You should now be staring at the code editor. It isn't the most beautiful text editor, but you'll sure grow to love it! We want to start with a blank slate, so if you already have

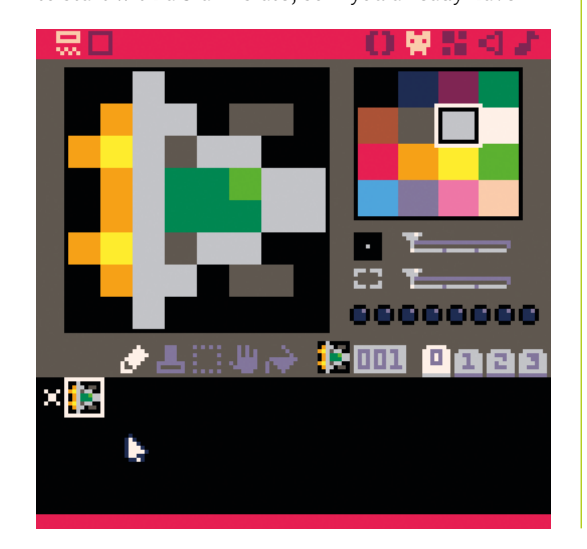

a cart loaded you might need to reboot in the console. Before we start with the code, two things to note: PICO-8 doesn't use upper case letters, everything is lower case (so hands off that Caps-Lock). Secondly, similar to Python, there is no need for semicolons to end lines.

## **02 The holy trinity of PICO-8**

PICO-8 has three special functions that structure any PICO-8 program. The first,  $\frac{\text{init}}{\text{init}}$ , is run once at program startup, whilst **\_update()** and  $_{\text{draw}}$  are called 30 times a second, meaning games are 30 fps by default. Define these three functions in your code, as in **Figure 1**. You can also give your game a title by using -- to comment. We've chosen something suitably B-movie for our retro space-shooter. Hit **ESC** to return to the terminal and type **save yourgamename** to save your cart (you should do this often), then **ESC** again to hop back to the code editor.

# **03 Ready Player One**

No space-shooter is complete without a solitary pilot flying a super-advanced experimental warfighter. Switch to the sprite editor (using the tabs at the top right) and draw our ship. Don't worry too much about graphics as we'll be covering that in a later tutorial. Doodle a spaceship facing right in sprite slot 001. Write the following code into your  $\frac{\text{init}}{\text{init}}$  function to declare the player as a table:  $\nu$ layer =  $\{x=20, y=64, sprite=1\}$ . Tables are very useful in Lua; this one contains a reference to your player's x and y coordinates, as well as what sprite to draw.

### **You'll Need**

- $\blacktriangleright$  PICO-8 [magpi.cc/pico8](http://magpi.cc/pico8)
- > Keyboard and mouse

Our cute spaceship Sorry, we mean, hyper advanced warfighter... ahem

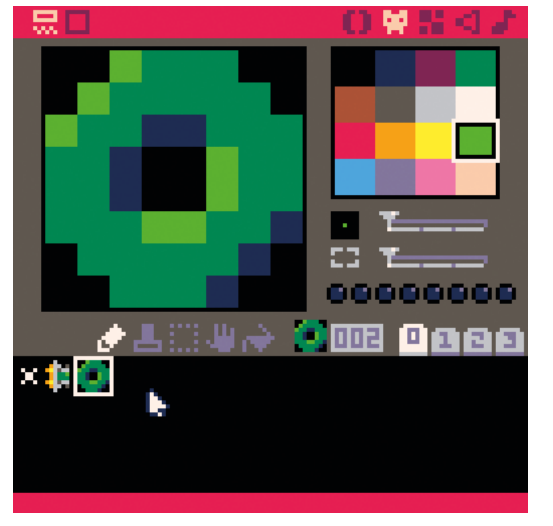

▲ Those blobs came from the moon! Don't worry too much about graphics at this stage

**04** Moving the player<br>Now, within the **Laraw()** function, add  $cls()$ . Then, on a new line, add spr(player.sprite,player.x,player.y). This will tell PICO-8 to clear the screen each frame, then draw the player at the x and y coordinates stored in the **player** table. You can test this by hitting **CTRL+R**. You should see your little ship on the screen. Now let's get them moving! The following code placed in the  $update()$  function should move the player when the direction keys are pressed.

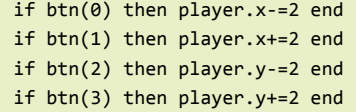

# **05 The enemy reveal themselves**

But what are we fighting against? Those evil green blobs from outer space, that's who! Draw a suitably alien-looking creature in sprite slot 002. We want our enemies to be attacking in waves. You can see the full code in the source, but briefly we are declaring a new empty table in  $\frac{init()}{ }$ named enemies. Then we write a new function create enemies() which creates a new enemy (similar to how we created the player) and then adds it to the **enemies** table. Lastly, a new function create wave() spawns a number of enemies.

**06 They're coming for us!**<br>To actually draw the enemies, we need to write a  $for$  loop in  $draw()$ . This loops over all the enemies in our **enemies** table, once per frame,

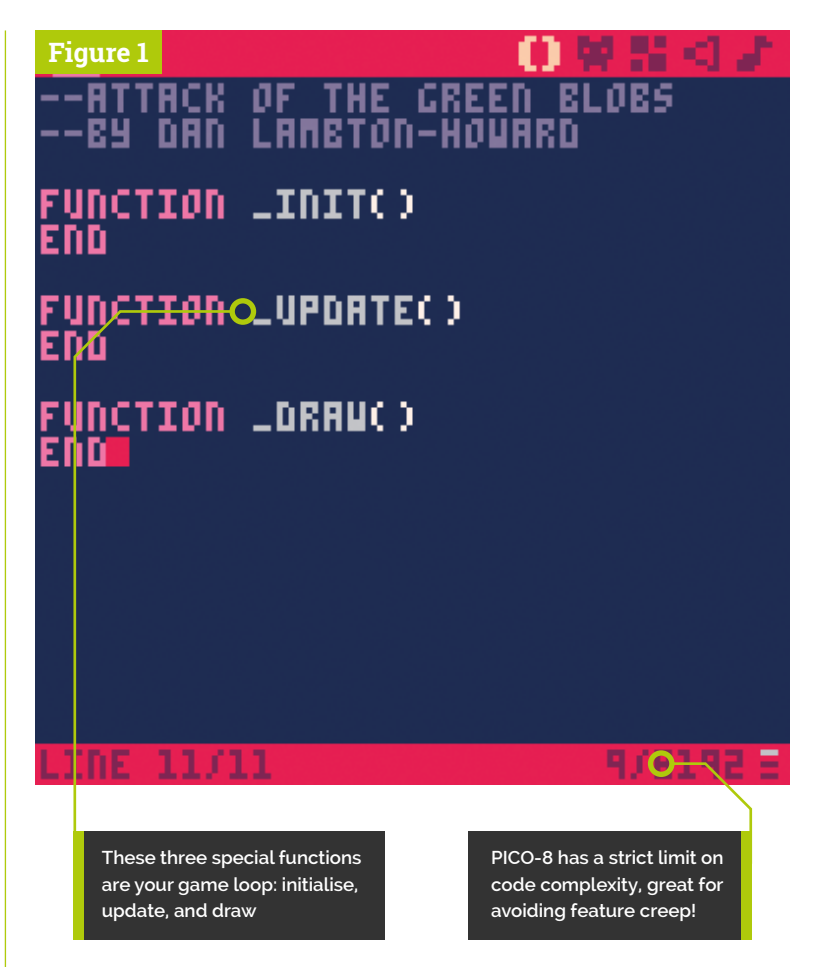

# **a** Aliens are no threat if they just sit there, so we need them to come towards the player  $\overline{\nu}$

and draws them on the screen. Aliens are no threat if they just sit there, so we need them to come towards the player. A simple way of doing this is to write another loop in **\_update()**that alters each enemy's x value per frame. Now let's actually spawn some. Add create wave(rnd(6)+5) into **\_init()**. This will call our enemy wave function that we wrote earlier, and create five to ten aliens on startup.

### **07 Our pilot strikes back**

Run your game and you should be immediately swarmed by aliens. We need some way of fighting back! Let's code some lasers. We do this in a very similar way to enemies, by declaring an empty **lasers** table, making a new function to create a laser, and writing a for loop to update each laser's position, and one to draw

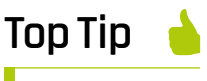

### Don't trip over a table

Lua's tables are a flexible and powerful data type. But beware: indexing starts at 1 and not 0 like in most other languages!

 $\blacktriangleright$  It's amazing how quickly you can get a game up and running on PICO-8

# **Top Tip**

### Organise your code

A great way to keep your code under control is to use PICO-8's built-in tabs found in the topleft corner of the editor.

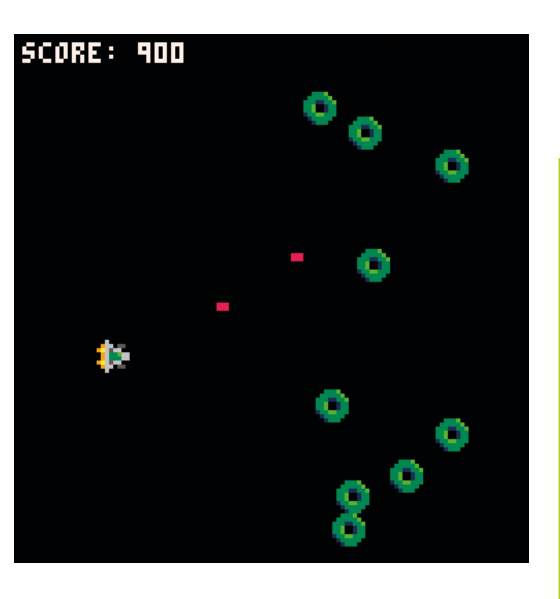

each laser (as a red rectangle). The difference is we add if btnp(4) then create laser(player. x+5, player.y+3) end after our player movement. This creates a new laser in front of the player when they press **X** (or B button on a controller).

### **08 High-speed collision**

You've probably noticed that our lasers are entirely ineffective against the alien scum. That's because we haven't coded any collision detection. There are many ways to do this – entire books have been written about the topic – but let's keep things simple. We'll declare a new **enemy\_collision()** function that checks if a point is inside an 8×8 pixel square around an enemy. If so, it returns  $true$ . Next, within our enemies update loop (step 6) we'll also loop through the **lasers** table to check collisions; if so, we delete both the laser and the enemy, destroying them both. Kerpow!

# **T** Upon a collision, we delete both the laser and the enemy, destroying them both  $\overline{u}$

**09 Game over**<br>The tides of battle have turned, but it's hardly a fair fight. Let's reuse the same collision function to check if an enemy has struck the player. Again, within the enemy update loop, we check for collision with a point in the player's ship. If we find a collision, we'll declare a new variable  $\frac{1}{2}$  gameover = true (cue dramatic music). We will then wrap the player move and draw code in a conditional *if* not gameover then [code] end, so that the player can't keep playing, and a  $print$  statement in  $draw()$  to really hammer the point home.

# **10 They just keep coming**

So now we have our pilot, lasers, aliens, and some collisions. But let's increase the tempo and have aliens arriving in ever-increasing waves. To do this we will create a timer that increments each frame, and spawn a new wave every three seconds. Declare wavetimer =  $\theta$  and waveintensity =  $5$  in  $\text{init}()$  and then, in  $\text{update}()$ , increment the timer by one. Let's also include a conditional that spawns a new wave, and increases the intensity, when the timer hits 90 (30 frames per second  $\times$  3).

**11 Space debris**<br>Now we need to do a bit of tidying up. For example, those lasers you've been firing? They don't actually stop off screen, you know. They continue forever, and will eventually start slowing down PICO-8 as it tries to process thousands of off-screen lasers. The same for aliens. To fix this, within the laser and enemy update loops, check if each is out of screen bounds (0–127 for both x and y) and delete any strays. Additionally, to prevent the player from going off screen, add  $player.x = mid(0, player.x, 120)$ , and the same for y, in \_update().

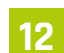

### **12 Scoring big**

Survival is one thing, but high scores are better. To cap this tutorial off, create a new variable score =  $\theta$  in \_init() and add a new line when an alien is destroyed that adds to **score**. Choose whatever amount you want, but 100 sounds good, doesn't it? Adding print('score: '..score, 2, 2, 7) to the end of **\_draw()** should show the score on screen. That's all for now, but we'll be looking at graphics and sound in the next few issues, as well as giving our little space-shooter some more oomph!

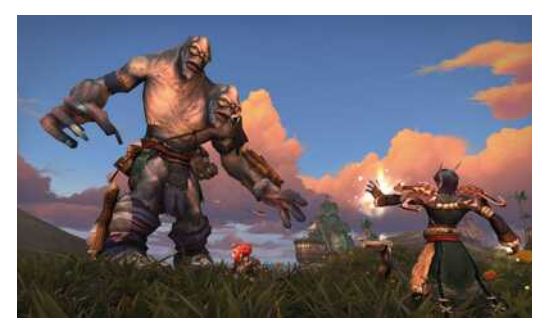

 Lua is used extensively in World of Warcraft as a scripting language

# **SpaceShooter.p8**

### >Language: **Lua** magpi.cc/eDDppk

```
001. --attack of the green blobs
002. --by dan lambton-howard
003.  function _init() -- called once at start
         player = \{x=20, y=64, sprite=1\} --player table
         enemies = \{\}lasers = \{\}create_wave(rnd(6) + 5) --start game with a wave
         wavetimer = \thetawaveintensity = 5score = \theta011. end
013.  function _update() -- called 30 times per second
          wavetimer+=1
         if not gameover then --only move the player if
      not gameover
             if btn(0) then player.x-=2 end
             if btn(1) then player.x+=2 end
             if btn(2) then player.y-=2 end
             if btn(3) then player.y+=2 end 
            if btnp(4) then create_laser(player.
      x+5,player.y+3) end 
         end
          --stop player going off screen edges
          player.x=mid(0,player.x,120)
          player.y=mid(0,player.y,120)
         for enemy in all(enemies) do --enemy update loop
             enemy.x-=enemy.speed --move enemy left 
            for laser in all(lasers) do --check collision
      w.laser
                if enemy_collision(
      laser.x, laser.y, enemy) then
                   del(enemies,enemy)
                   del(lasers,laser)
                   score+=100
                end
             end
             --check collision w/ player
             if enemy_collision(
      player.x+4,player.y+4,enemy) then
                gameover = true
             end
             --delete enemy if off screen
             if enemy.x<-8 then
                del(enemies,enemy)
             end 
          end
         for laser in all(lasers) do --laser update loop
             laser.x+=3 --move laser to the right
            if laser.x>130 then --delete laser if off screen
                del(lasers,laser)
             end
004.
005.
006.
007.
008.
009.
010.
012.
014.
015.
016.
017.
018.
019.
020.
021.
022.
023.
024.
025.
026.
027.
028.
029.
ควด
031.
032.
033.
034.
035.
036.
037.
038.
039.
040.
041.
042.
043.
044.
045.
046.
047.
048.
049.
```
# **DOWNLOAD [THE FULL CODE:](http://magpi.cc/eDDppk)**

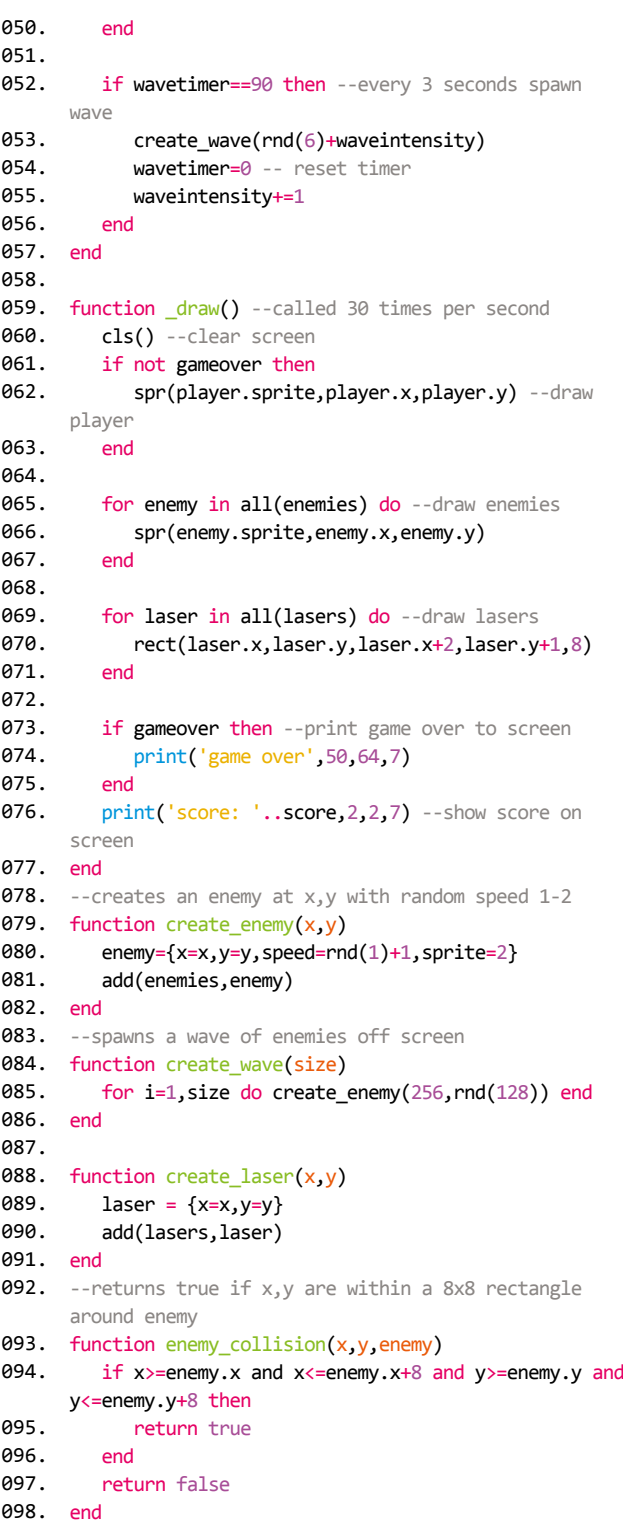

# **The Squeeze:** LED Racer

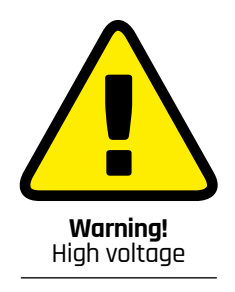

The dynamo torches in this project can produce high voltage, so be careful.

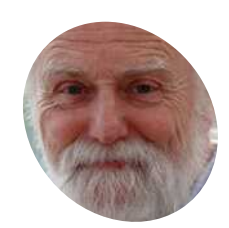

**Part 02**

**Mike Cook MAKER**

Veteran magazine author from the old days, writer of the Body Build series, plus co-author of *Raspberry Pi for Dummies*, *Raspberry Pi Projects*, and *Raspberry Pi Projects for Dummies*.

[magpi.cc/TPaUfT](http://magpi.cc/TPaUfT)

### **You'll Need**

- > IKEA Lillabo train set with track extension pack [magpi.cc/FpUZix](www.magpi.cc/FpUZix)
- > A/D converter from *The MagPi* #68 [magpi.cc/68](http://magpi.cc/68)
- > Squeeze controller from *The MagPi* #83 [magpi.cc/83](http://magpi.cc/83)
- > 184 × WS2812 LEDs on PCB [magpi.cc/vsYpFc](http://magpi.cc/vsYpFc)

Have you got what it takes to win the Formula One LED race? Run a race on your own LED track layout using your Squeeze controller

**Last month, we saw how to convert a dynamo torch into a controller.** The more you squeezed it, the bigger signal you got. Now, we are going to put this to good use, by making an **torch into a controller.** The more you squeezed it, the bigger signal you got. Now, LED racer game. Back in *The MagPi* #41, we used a simple IKEA train to help teach reading, 'The Story Train'. So we've used the wooden track from this as the basis of our game. You can still get these, although the bridge has changed a bit and more extra track sets are available. Other wooden train tracks could be used; just search online.

# **01 The layout**

The track layout we chose to use has a bridge and two sets of points and is shown in **Figure 1**. This shows each individual piece of track, the sort of track section it is, along with the LED numbers we use. One lap of the track starts at piece S1 and goes round to the Points 1 piece and loops back to the Points 2 piece. The second time the Points 1 piece is reached, the other branch is taken and the track continues round to the start again. So we get a total track length of 231 steps from only 184 LEDs.

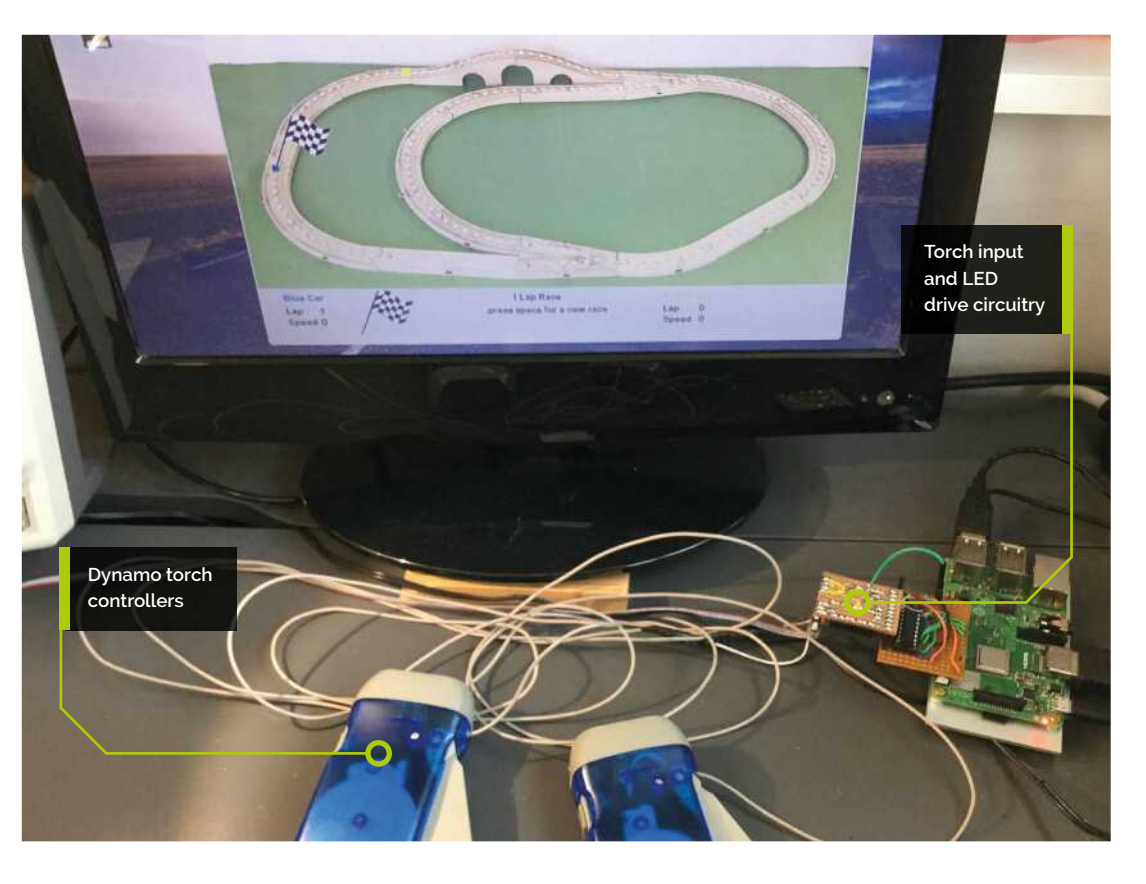

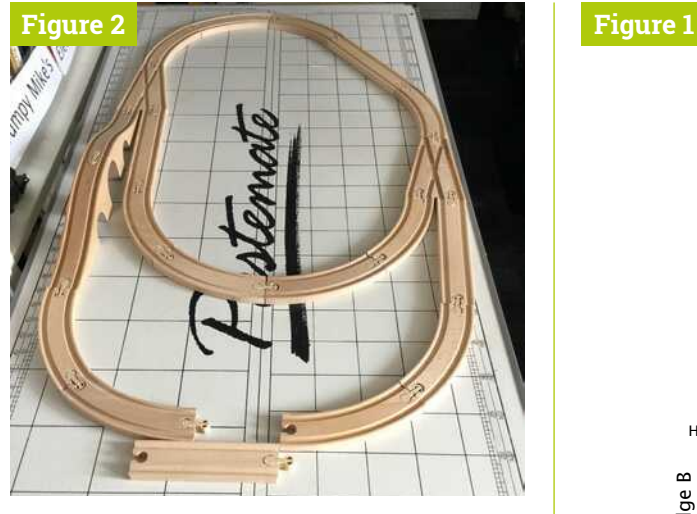

**Figure 2** The need for a small piece of track

### **02 Making the layout**

The desired track could not be made with the pieces we had, because we needed an extra short piece. This piece is in the newer sets, but not the one we had, so we had to make one – see **Figure 2**. We sawed a longer piece to the required length, then placed it over the hole end of another straight piece and marked the hole with a pencil. Then, we drilled a 10mm hole where it was marked, and removed the end material with a saw. A combination of round and straight files made it fit the plastic stud from another piece – see **Figure 3**.

**03 Components**<br>We used individual WS2812B LEDs mounted on a PCB, and spaced them out such that the gap between the two plastic studs – used for joining two sections of track – was maintained throughout the rest of the track in LEDs. As we wanted to be able to take this project apart for storage, and transportation, we made each piece of track a standalone LED piece. This had a fourpin connector on the outside of each track piece roughly in the middle. This meant that we could make a wiring loom to connect it all up and store that separately.

## **04 Templates**

In order to make a nice curve, we made the orientation of the individual LEDs change throughout the curve. To do this we drew a full-scale picture of a curve piece rotating each LED 11.25° so the 90° curve was completed with eight LEDs. We also drew the points and straight sections before printing these out on paper. Next,

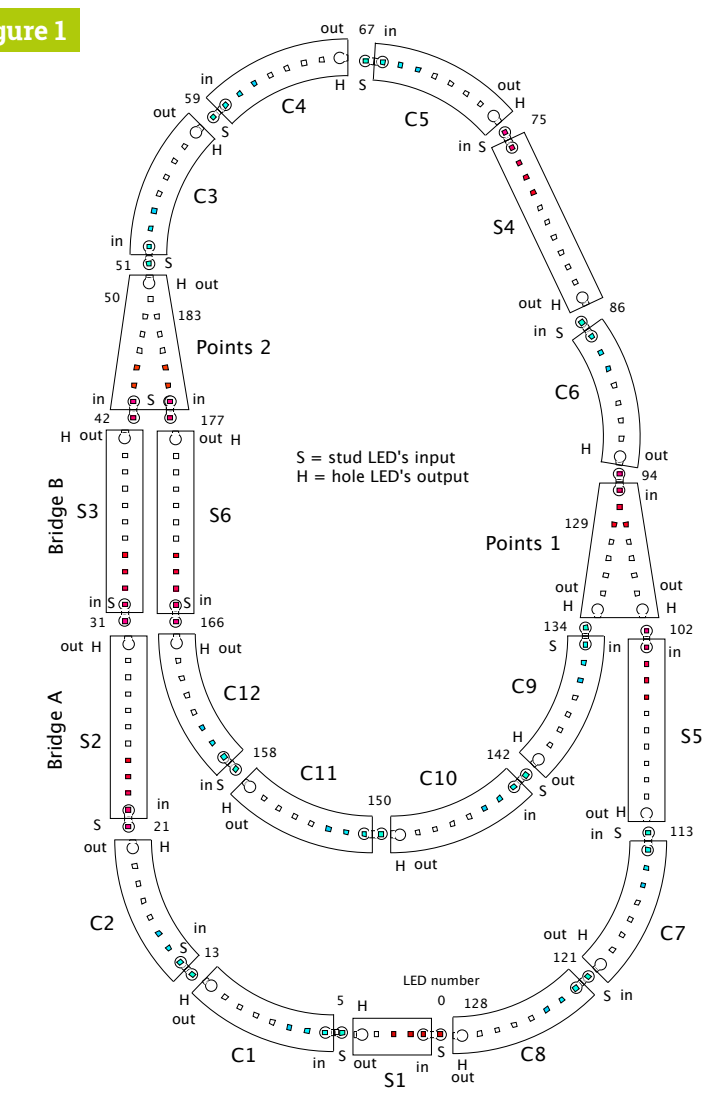

12 Clockwise Curves - connector long arc - 96 LEDs

5 Straight long pieces - including bridge section - 55 LEDs

1 Straight short piece - custom shortened - 5 LEDs

2 Points - 15 + 13 LEDs

Total number LEDs = 184 LEDs

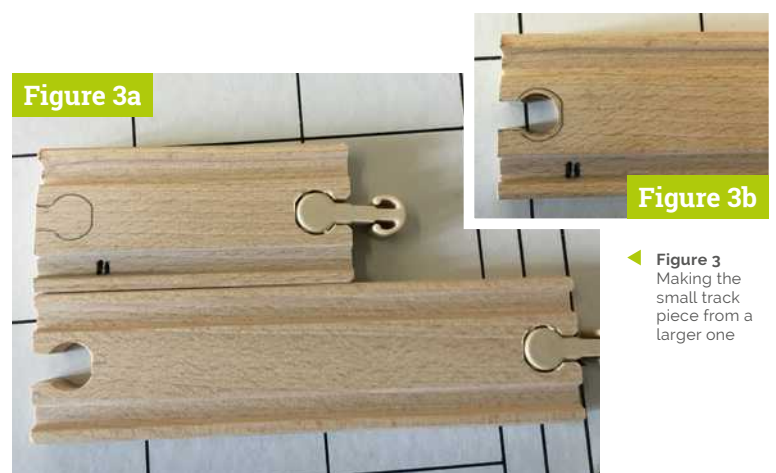

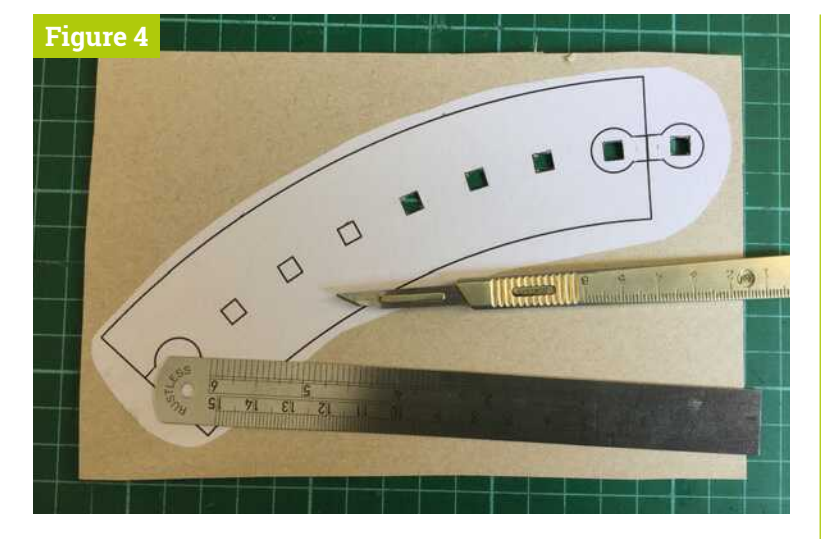

- **Figure 4** Cutting out the LED holes in the template
- **Figure 5** Adding an extra layer of cardboard to the template

# **Top Tip**

### Wiring the LEDs

It helps if the wire making the power rails are curved to begin with: stretch it with your hands to approximate the final shape first.

 **Figure 7** Track section connector – use glue if it is not a tight Āt

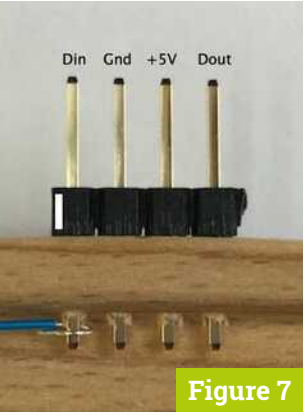

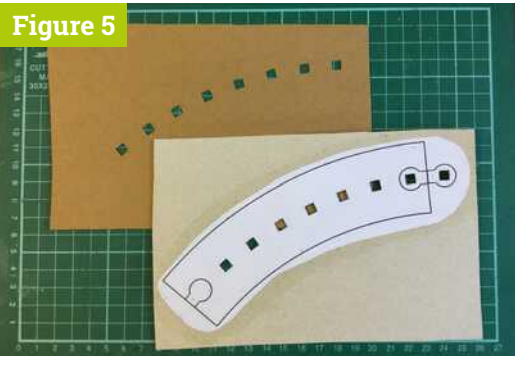

we glued each section to a piece of cardboard from a cereal box and cut out the LEDs' squares with a scalpel. **Figure 4** shows the LED squares being cut out of the template.

# **05 Finishing off the template**

Then we used another piece of cardboard to draw through the square holes and cut then out. We made sure the holes were aligned by pushing an LED at each end and then the two pieces of cardboard were glued together – **Figure 5**. When the glue was set, we gave each template three coats of clear varnish to toughen them up and, when dry, placed them under heavy books for a few days to remove any curl. We also made the straight track and the points template. The template PDF files can be found on our GitHub page.

# **06 Constructing the LED strips**

For strength, we used 22SWG wire to make the power and ground connections. Start at one end and solder the wire to one power pad of the LED. Then, use pliers to bend the wire just

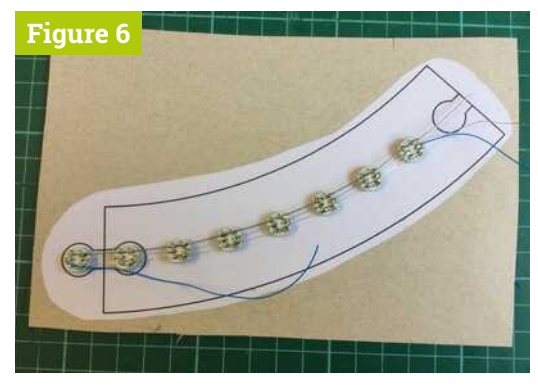

**A** Figure 6 Wiring up a track section; note the extension wires on the data-in and data-out of the strip

after this joint so that it lines up with the second LED's pad, and solder that. Repeat this and when a run is finished, go back and solder the other power pad. Wire the data-in to the data-out of the central data chain with 28SWG wire (we used stripped-back Kynar wire). **Figure 6** shows the wiring of a finished curve.

**07 The track connector**<br>
First off, we need to drill four holes, about 1 mm down from the top edge of the track in the approximate centre. We pushed the header pins into the wood so they made tiny indentations, then marked these with a sharp pencil, and drilled 1 mm holes. Then we could push the long header into the wood and have just enough sticking out to connect some Kynar wire to the strip assembly. **Figure 7** shows how we wire the connector for all the tracks, with a white mark (from typing correction fluid) on the left side to mark the data-in signal.

# **08 Fixing the strip to the track**

We found the quickest way to do this was with hot-melt glue, although if you have the time it might be simpler to use clear silicon adhesive. We put a generous helping of glue on the two plastic pieces at the end of the track, and quickly pressed the first two LEDs into it. When the glue had set, we lifted up a middle LED, applied a little glue under it, and pushed that down, then we repeated this for the final LED in the strip. You can see a full track section in **Figure 8** (overleaf).

**09 LED driver**<br>As there are so few LEDs on at any one time, and they are not shining at full blast, it is safe to power them off the 5V pins of the GPIO connector.

**DOWNLOAD [THE FULL CODE:](http://magpi.cc/dhaAam)**

# **led\_racer.py**

### >Language: **Python** magpi.cc/dhaAam

```
001. #!/usr/bin/env python3
002. #LED Racer - by Mike Cook June 2019
003. # Needs to run in supervisor mode
004. # Can take over 5 seconds to initialise
006.  import os, pygame, sys, csv, time, spidev
007. \# comment out next line if no LEDs attached
008.  import board, neopixel
010. pygame.init()
011. pygame.mixer.quit()
012. pygame.mixer.init(frequency=22050, size=-16,
     channels=2, buffer=512)
013.  os.environ['SDL_VIDEO_WINDOW_POS'] = 'center'
014. pygame.display.set_caption("LED Racer")
015. pygame.event.set_allowed(None)
016. pygame.event.set_allowed([pygame.KEYDOWN,
     pygame.QUIT])
017.   screen = pygame.display.set_mode([920,498],0,32)
018. textHeight=22 ;        font = pygame.font.Font(None,
     textHeight)
done = False ; trackLEDs = False ; screenUpdate =
019.
      False
lastPos = [0,0]
020.
021. position = [0.0,0.0] # progress of player
022. lap = [0,0] ; raceLaps = 1 # number of laps in a
      race
023. nAv = 10 # number of samples to averageavPoint = [0.0,0.0] ; average = [0.0,0.0] ; speed =
024.
     [0.0,0.0]
p1 = [0] * nAv ; p2 = [0] * nAv ; runningAv =
025.
      [p1,p2]
backCol = (180,180,180) ; black = (0,0,0)
026.
027. scale = [5000, 4100] # adjust if two controllers are
     not the same
def main():
029.
         global position,lap,screenUpdate, done, winner,
      speed
        print("LED Racer - use number keys to set the
     number of laps")
       init()
        initLEDs() # comment out if no LEDs attached
         while 1:
         winner = -1 ; speed[0] = 0 ; speed[1] = 0
          position = [0.0, 0.0]; lap[0] = 0; lap[1] = 0 drawScreen(0,0) ; time.sleep(2.0) 
           whistle.play()
            while not done:
              time.sleep(0.005) 
               checkForEvent()
              readVoltage()
              updatePosition()
              if screenUpdate :
                 drawScreen(path[int(position[0])],
     path[int(position[1])])
                 updateLEDs(path[int(position[0])],
      path[int(position[1])])
005
009.
028.
030.
031.
032.
033.
034.
035.
036.
037.
038.
039.
040.
041.
A42
043.
044.
045.
046.
```
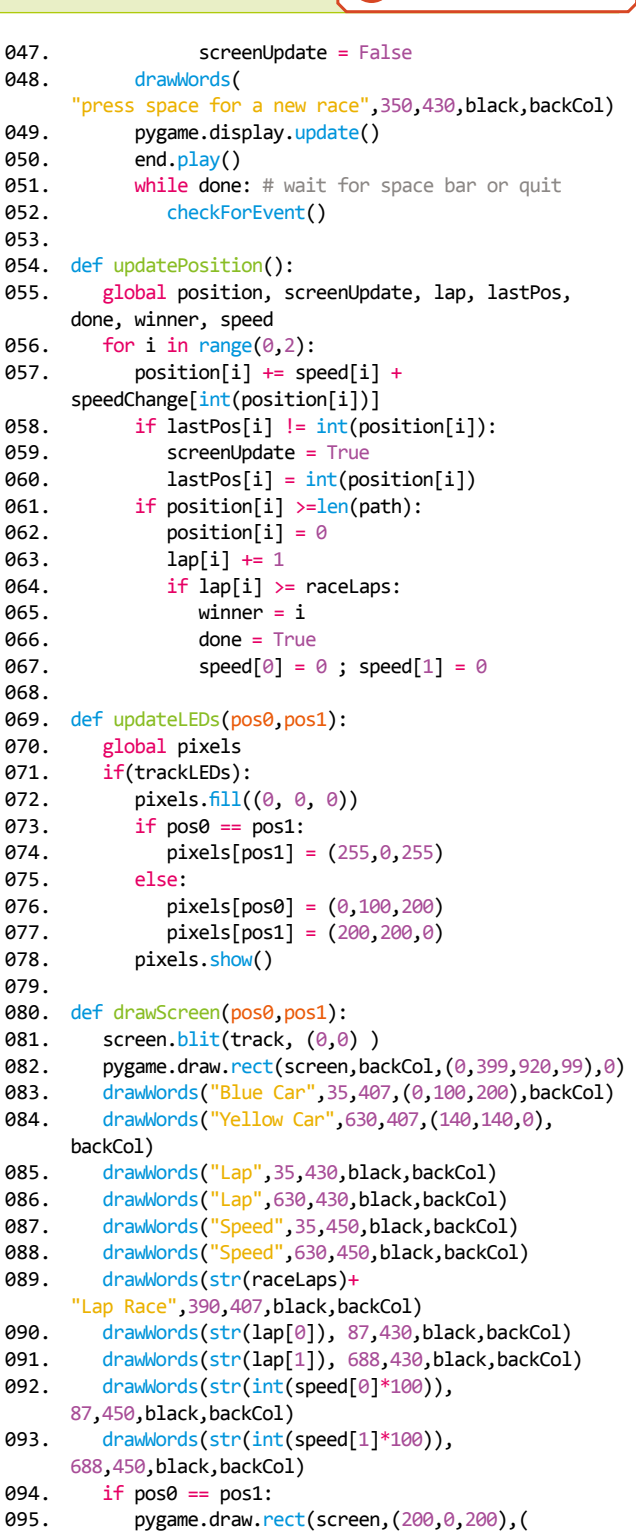

```
 else:
096.
```
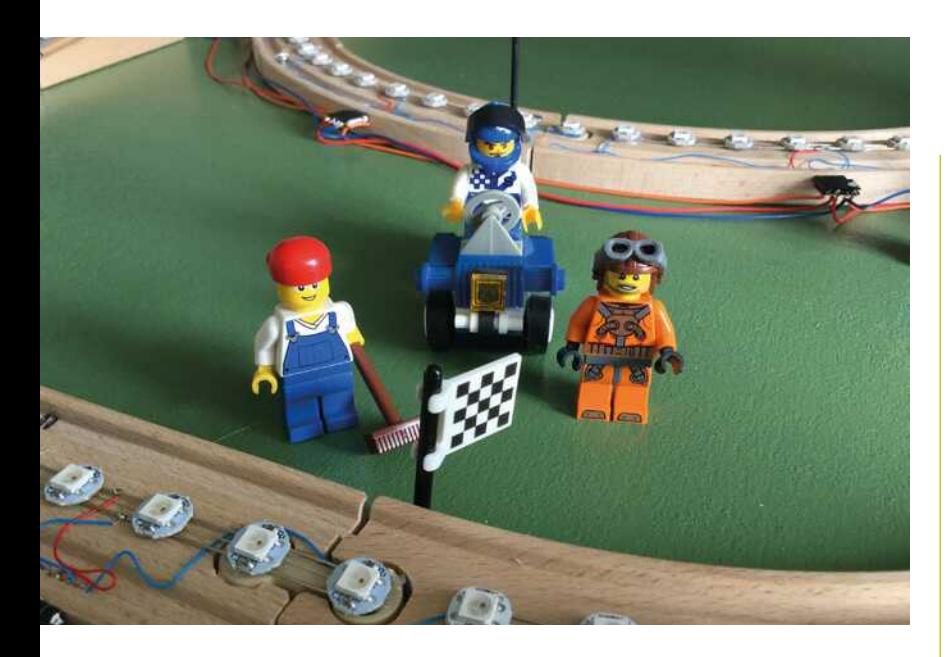

Use Lego figures, farm animals, flags or buildings to enhance the look of the layout

# **Top Tip**

LED fit

If the LEDs don't fit firmly in the template and pop out, secure them in place with **Blu Tack** 

 **Figure 8** A completed track section Therefore, all we need to drive them is a normal 74HTC14 buffer to step up the 3.3V data signal from Raspberry Pi to the 5V required by the LEDs. We have used this circuit many times before when we have used addressable LEDs. We managed to squeeze this onto last month's input signal board, and the layout of this is shown in **Figure 9**.

**10** The base board<br>We took a 1070 mm by 600 mm piece of 18 mm thick P5 floor boarding and painted it green – two coats of primer, two of undercoat, and two of top coat – then we laid out the track on it. At each side of every other piece, we drilled a 3mm hole through the track and board and inserted a 20 mm M3 screw to fix the track in place  $-$  we didn't fasten these down, just the screw pushed through both holes alone held it in place. We did this one piece at a time, keeping the rest of the track in place at all times.

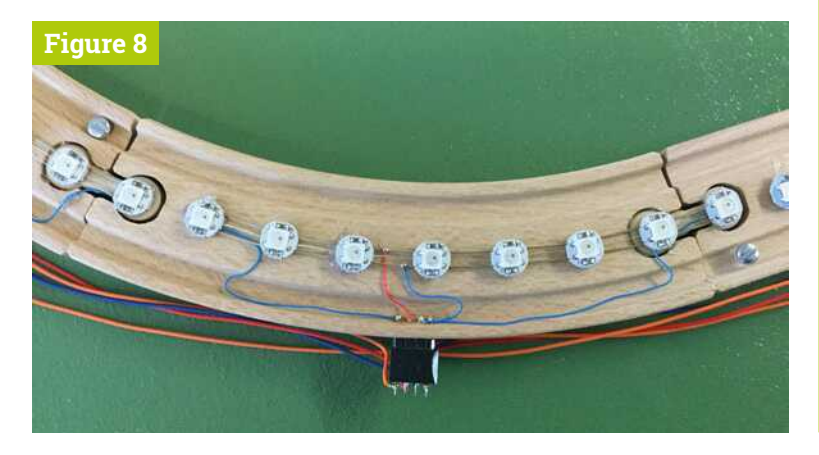

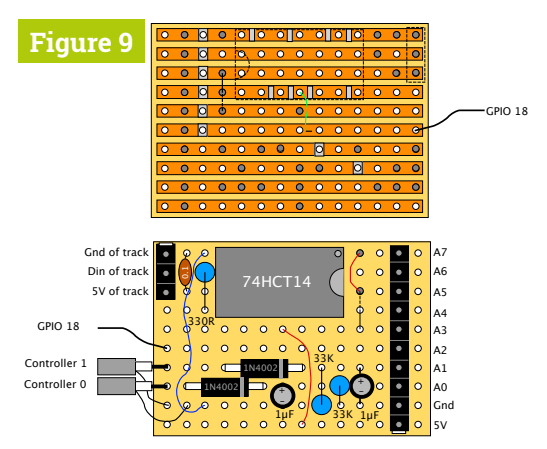

**Figure 9** Layout of the LED driver and signal conditioner board

**11 The wiring loom**<br>The connectors on each track piece now need to be wired. The 5V and ground go to each section of track; the data flow was shown in **Figure 1**. LEDs 0 to 128 form the outer ring, and LEDs 129 to 183 form the extension loop. The software controls the order these are lit, so that it looks like a continuous track. Most of the track pieces have their data-out connected to the datain of the next piece – except for the loop, where you connect the data-out of track C8 and connect it to the data-in of the Points 1 section.

**12 The software**<br>The software to drive this is shown in the led racer.py listing. The **path** list translates the position round the track into what LED is lit. Sloping sections of the track, like the bridge, speed up or slow down the cars, so you have to squeeze more rapidly to crawl up the hill. With the number keys, you can set how many laps a race should last. The red and blue cars are represented by their colours, but when they are on the same spot it is a purple colour. The screen display mirrors the LED track, so you could play it without the physical track if you wanted.

### **In conclusion**

We have another version of this program on the GitHub page that imposes speed limits around some sections of the curved track. You spin off and get a time penalty for going too fast. Also see this page for notes on generating your own layout. M

# **led\_racer.py** (continued)

### >Language: **Python**

```
 pygame.draw.rect(screen,(0,100,200),(
      led_pointX[pos0],led_pointY[pos0],10,10),0)
             pygame.draw.rect(screen,(200,200,0),(
      led_pointX[pos1],led_pointY[pos1],10,10),0)
          if winner !=-1:
             screen.blit(flag, (64,122))
             if winner == 0:
                screen.blit(flag, (145,402))
             else:
                 screen.blit(flag, (761,402) ) 
          pygame.display.update()
def drawWords(words,x,y,col,backCol) :
107.
          textSurface = font.render(
      words, True, col, backCol)
          textRect = textSurface.get_rect()
         textRect.left = x # right for align right
          textRect.top = y 
         screen.blit(textSurface, textRect)
          return textRect
115. def readVoltage():
          global average, avPoint, speed, runningAv
         for i in range(0, 2):
            \text{adc} = \text{spi.xfer2}([1,(8+i)\langle\langle 4, \emptyset \rangle]) # request
      channel
            reading = (abc[1] & 3) < 8 | adc[2] # join two
      bytes together
            runningAv[i][int(avPoint[i])] = reading
             avPoint[i]+=1
             if avPoint[i] >= nAv:
               avPoint[i] = 0average[i] = 0for j in range(0,nAv): # calculate new running
      average
                average[i] += runningAv[i][j]average[i] = average[i] / nAvspeed[i] = average[i] / scale[i]def init():
130.
          global track, flag, led_pointX, led_pointY, path,
      spi, speedChange, whistle, end
          whistle = pygame.mixer.Sound("sounds/whistle.ogg")
          end = pygame.mixer.Sound("sounds/end.ogg")
          track = pygame.image.load("images/Layout.jpg")
         flag = pygame.image.load(
       "images/flag.png").convert_alpha()
         path = [] # the sequence of LED numbers to make a
      lap
          for i in range(0,97):
             path.append(i)
          for i in range(129,184):
             path.append(i)
          for i in range(50,129):
             path.append(i)
          #print('number of steps in a lap',len(path))
         led\_pointX = []led pointY = []097.
098.
099.
100.
101.
102
103.
104.
105.
106.
108
109.
110.
111.
112.
113.
114.
116.
117.
118.
119.
120.
121.
122.
123.
124.
125.
126.
127.
128.
129.
131.
132.
133.
134.
135.
136.
137.
138.
139.
140.
141.
142.
143.
144
145.
```

```
x Off = -5y Off = -5with open('Points.csv',newline='') as File:
            reader = csv.reader(File)
             for row in reader:
               led_pointX.append(int(row[0])+x_Off)
                led_pointY.append(int(row[1])+y_Off)
            speedChange = [0.0] * len(path) # speedincrement start off with zero
          # for bridge
          for i in range(22,32):
            speedChange[i] = -0.12 # retarding speed on up for i in range(33,43):
            speedChange[i] = 0.1 # increasing speed on down spi = spidev.SpiDev()
          spi.open(0,0)
          spi.max_speed_hz=1000000 
def initLEDs():
163.
          global pixels, trackLEDs
          trackLEDs = True
          pixel_pin = board.D18
         num pixels = 184 ORDER = neopixel.GRB
          pixels = neopixel.NeoPixel(pixel_pin, num_pixels,
      brightness=0.15, auto_write=False, pixel_order=ORDER)
          updateLEDs(0,0)
172. def terminate(): # close down the program
          pygame.mixer.quit() 
         pygame.quit() # close pygame
          if trackLEDs :
            pixels.f11((0, 0, 0)) # turn off LEDs
             pixels.show()
         os._exit(1)def checkForEvent(): # see if we need to quit
          global reading, screenUpdate, average, done,
      raceLaps
         event = pygame.event.poll()
          if event.type == pygame.QUIT :
             terminate()
          if event.type == pygame.KEYDOWN :
             if event.key == pygame.K_ESCAPE :
                terminate()
             if event.key == pygame.K_SPACE :
                done = False
             if event.key == pygame.K_RETURN :
                done = True # reset a race
               screenUpdate = True
            if event.key > pygame.K_0 and event.key <=
      pygame.K_9 :
                raceLaps = event.key - pygame.K_0
                screenUpdate = True
197. if __name__ == '__main__':
           main()
146.
147.
148.
149.
150.
151.
152.
153.
154.
155.
156.
157.
158.
159.
160.
161.
162.
164.
165.
166.
167.
168.
169.
170.
171.
173.
174.
175.
176.
177.
178.
179.
180.
181.
182.
183.
184.
185.
186.
187.
188.
189.
190.
191.
192.
193.
194.
195.
196.
198.
```
# **GUI user input** with C and GTK

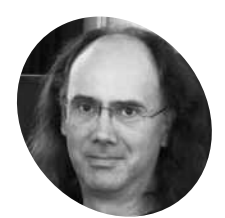

### **Simon Long MAKER**

Simon Long is a software [engineer working](http://rpf.io) for Raspberry Pi responsible for the Raspberry Pi Desktop on both Raspbian and Debian

rpf.io

Enable users to enter text, and to select options using check and radio buttons

**WE SERVIE WE SEEN HOW WE CAN UP AND WE WANT WE WANT TO WARE A POINT OF THE ABOUT IF WE WANT TO WARD THE ABOUT IT WE WANTED TO WARD THE A POINT OF THE ADDEN TO THE A POINT OF THE ADDEN THE ADDEN THE ADDEN THAT THE ADDEN TH window using a label – in last issue's tutorial (**[magpi.cc/83](http://magpi.cc/83)**) – but what user has typed?** GTK provides the GtkTextEntry widget for this.

### **Text entry**

Modify the example code from last issue to add a new cell to the table with a GtkTextEntry widget, like so:

```
#include <gtk/gtk.h>
```
GtkWidget \*txt;

void end program (GtkWidget \*wid, gpointer ptr) {

 gtk\_main\_quit (); }

void copy\_text (GtkWidget \*wid, gpointer ptr) {

# **[An Introduction](http://magpi.cc/GUIbook) to C & GUI Programming**

For further tutorials on how to start coding in C and creating GUIs with GTK, take a look at our new book, *An Introduction to C & GUI Programming*. Its 156 pages are packed with all the information you need to get started – no previous experience of C or GTK is required! magpi.cc/GUIbook Further thorials on book *An Introduction*<br>
Representation of the state of this were all to the table is the source of the state of the state of the state of the state of the state of the state of the state of the state of

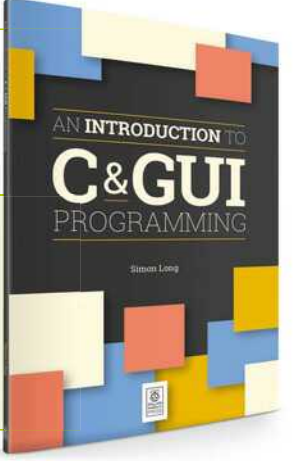

const char  $*$ input = gtk entry get text (GTK ENTRY (txt)); gtk\_label\_set\_text (GTK\_LABEL (ptr), input); }

void main (int argc, char \*argv[]) { gtk\_init (&argc, &argv);

 GtkWidget \*win = gtk\_window\_new (GTK\_WINDOW\_TOPLEVEL); GtkWidget \*btn = gtk\_button\_new\_with\_label ("Close window"); g\_signal\_connect (btn, "clicked", G\_CALLBACK (end\_program), NULL); g\_signal\_connect (win, "delete\_event", G\_CALLBACK (end program), NULL); GtkWidget \*lbl = gtk\_label\_new ("My label");

 GtkWidget \*btn2 = gtk\_button\_new\_with\_label ("Copy button"); g\_signal\_connect (btn2, "clicked", G\_CALLBACK (copy\_text), lbl);

txt = gtk\_entry\_new ();

 GtkWidget \*tab = gtk\_table\_new (2, 2, TRUE); gtk\_table\_attach\_defaults (GTK\_TABLE (tab), lbl, 0, 1, 0, 1); gtk table attach defaults (GTK TABLE (tab), btn2, 1, 2, 0, 1); gtk\_table\_attach\_defaults (GTK\_TABLE (tab), btn, 0, 1, 1, 2); gtk\_table\_attach\_defaults (GTK\_TABLE (tab), txt, 1, 2, 1, 2); gtk\_container\_add (GTK\_CONTAINER (win), tab); gtk\_widget\_show\_all (win); gtk main (); }

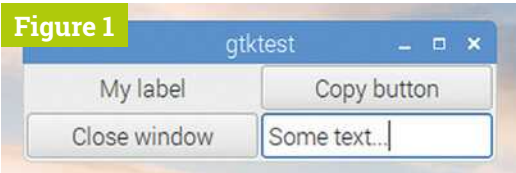

**Figure 1** A GtkEntry added to the bottom-right of the table

In this example, we declare a pointer to the GtkTextEntry widget, **txt**, as a global variable. This is because we need to access it from a button handler, which also needs to access the GtkLabel widget. We previously used the general-purpose pointer in the **g\_signal\_connect** function to pass widget information to a handler, but in this case, the handler needs access to two separate widgets, and we've only got one pointer. (There are ways of using a single pointer for this, but using a global variable is a lot easier to understand.)

We've added a new function,  $copy\_text - this$ uses the function gtk\_entry\_get\_text to get a pointer to the text buffer used by the GtkEntry widget; this stores whatever the user has typed into the entry box. Note that the pointer to this buffer of chars is declared with the modifier const – this indicates a variable that cannot be changed by the programmer. We then pass this buffer to gtk\_label\_set\_text, which copies the contents of the GtkEntry to the GtkLabel.

Finally, we've created the GtkEntry itself with gtk\_entry\_new, and added it to the table. (Note we've also moved the attachment points of btn so that it only takes up one cell of the table rather than two, so as to give enough space for the GtkEntry.)

Build the code and run it; try typing something into the entry box and pressing the 'Copy button' to see what happens (**Figure 1**).

### **Spin buttons**

There are various other ways for the user to enter data. Quite often they need to select one of a number of options, rather than being given a box and asked to type into it. GTK provides a number of widgets for this purpose; one, which is closely related to the GtkEntry, is the GtkSpinButton.

A spin button is used to enter a numeric value in a certain range. You specify the minimum and maximum values, and by how much the value should change on each press of the button. This gives a text entry control – which the user can still type into – with an easy way of changing the value. If the user does type in a value which is outside the limits you set, it is automatically rounded to the closest value within the limits when you try to read it.

We only need to change one line to convert the GtkEntry to a GtkSpinButton in our example above. Replace:

```
txt = gtk entry new ();
```
…with:

```
 GtkObject *adj = gtk_adjustment_new (0, -10,
10, 1, 0, 0);
   txt = gtk spin button new (GTK ADJUSTMENT
(adi), 0, 0);
```
This changes **txt** from a GtkEntry to a GtkSpinButton. We can see that one of the arguments to the **gtk** spin button new function is something called a GtkAdjustment – what's that?

A GtkAdjustment is used to set the range of values that a spin button (and a few other widgets with similar behaviour) can take. So the gtk adjustment new function takes arguments which specify, in order, the default value (0 in this case), the minimum value  $(-10)$ , the maximum value (10), and the step size (1). (The last two arguments specify 'page' increments, which are used in some controls where there are two different sets of buttons to change the values – a spin button doesn't use these, so they can just be set to zero.)

The GtkAdjustment is passed as an argument to the **gtk\_spin\_button\_new** function. The other two arguments are the climb rate – how fast the value changes when the button is held down – and the number of decimal places to be shown on the value.

Build and run the new version of the code; the text entry box now has two small buttons at the right-hand side (**Figure 2**); these can be used to change the value. You can still type into the box; if you type a value that isn't a number, or is outside the range specified in the GtkAdjustment, it will be corrected to a value within the range when one of these buttons – or 'Copy button' – is pressed.

**Figure 2** A GtkSpinButton instead of the GtkEntry

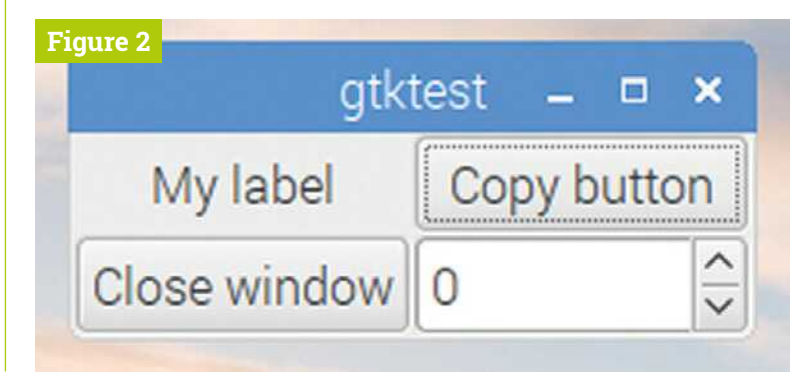

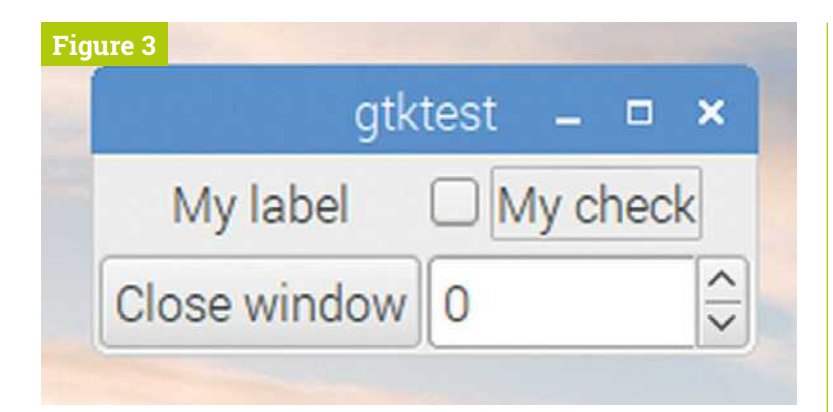

**Figure 3** A GtkCheckButton at the top-right of the window

### **Toggle buttons**

One useful way to get input from the user is by the use of buttons to select an option. GTK offers several widgets for this purpose; two of the more useful are check buttons – boxes that can be ticked or unticked – and radio buttons – selectors in which only one member of a group can be active at a time. These are both children of the GtkToggleButton widget, which is itself a child of the GtkButton widget we have already used several times; a toggle button is a button which can be in either a selected or an unselected condition.

### **Check buttons**

Check buttons are the simpler of the two, so we'll look at those first. A GtkCheckButton is a box which can either be empty or have a tick mark in it; clicking on it toggles it between those two states. Creating one is as easy as:

 GtkWidget \*chk = gtk\_check\_button\_new\_with\_label ("My check");

This creates a check button and a label to its left with the supplied text in it. (There is also a function gtk\_check\_button\_new, which creates just the check box without the label – this makes things tidier if you have a label for it somewhere else in your window.) Try replacing **btn2** in the previous example with a check button like  $\mathsf{chk}$  – it should look like **Figure 3**.

By default, a check button which has just been created is in the unchecked state. To check the button, you call:

 gtk\_toggle\_button\_set\_active (GTK\_TOGGLE\_BUTTON (chk), TRUE);

Setting the button's active state to **TRUE** checks the box; setting it to **FALSE** unchecks it.

There's a corresponding function to read the active state of a toggle button. To read whether a check button is currently checked into a variable, do:

 int state = gtk\_toggle\_button\_get\_active (GTK\_TOGGLE\_BUTTON (chk));

The value of **state** will be 1 if the button is checked, or 0 otherwise.

You can also connect a handler to the **toggled** signal of a check button with **g\_signal\_connect** – this is equivalent to connecting to the **clicked** signal of a regular GtkButton, as we have seen in previous examples:

 g\_signal\_connect (chk, "toggled", G\_CALLBACK (check\_toggle), NULL);

The handler for a **toggled** call looks like this:

```
void check_toggle (GtkWidget *wid,
gpointer ptr)
```
{

 printf ("The state of the button is %d\n", gtk\_toggle\_button\_get\_active (GTK\_TOGGLE\_BUTTON  $(wid))$ ; }

Note that the first argument of any handler callback is always a pointer to the widget that generated the signal, so we check the state of the check button by calling **gtk\_toggle\_button\_get\_active** on the pointer received as the first argument to its handler.

### **Radio buttons**

Radio buttons can be viewed as a group of check buttons, in which one and only one of each group is selected at a time – checking any button in the group automatically unchecks all other buttons in the group. These are shown as circular indicators: The code controlling radio buttons is almost identical to that for check buttons; their active state can be set or checked with the same commands, and they generate a **toggled** signal when clicked.

The significant difference between radio button and check button code is that radio buttons need to be assigned to a group of other radio buttons; this is required so that the link between the set of buttons

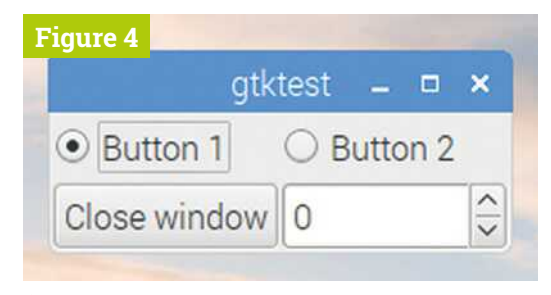

**Figure 4** Two GtkRadioButtons at the top of the window

is established so that GTK knows which buttons need to be unchecked when another is checked.

Radio buttons are created using the function gtk radio button new with  $label -$  this takes one additional parameter over **gtk\_check\_button\_new\_** with label, which is the group to which the button belongs. When the first button in a group is created, this parameter is set to **NULL**:

 GtkWidget \*rad1 = gtk\_radio\_button\_new\_with\_label (NULL, "Button 1");

When second and subsequent buttons are created, the group of the first button can be read with the function **gtk\_radio\_button\_get\_group** and passed into **gtk\_radio\_button\_new\_with\_label** calls:

 GSList \*group = gtk\_radio\_button\_get\_group (GTK\_RADIO\_BUTTON (rad1));

 GtkWidget \*rad2 = gtk radio button new with label (group, "Button 2");

**The significant difference** between radio button and check button code is that radio buttons need to be assigned to a group of other radio buttons  $\overline{u}$ 

Every button in the group needs to be associated with another button in the same group in this manner in order for the link to work correctly. (Any radio button which is not linked with a group will not function correctly; it will always be selected and clicking on it has no effect.)

Try replacing the check button and the label in the previous example with the pair of grouped radio buttons shown above – you should get something that looks like **Figure 4**.

If you've linked them correctly, then when you click 'Button 2', it will be selected and 'Button 1' will be unselected, and vice versa. M

# PiCoolFAN 4

**Advanced Active Cooling System** & Hardware Real Time Clock

# The wealth of features in a cooling HAT

**Automatic Active Cooling with PWM FAN speed regulation** DS1307 Hardware RTC with coin battery 1220/25 3 System LEDs indicators (Cold, FAN, HOT) No installation is needed, not using any additional GPIO Additional Temperature Sensor Placed exactly above CPU 5V/3V 1-wire interface with ESD protection and 2 x User LEDs Optionally: Infra-Red Receiver, High Current Relay and Buzzer Full user programmable and CPU core temperature monitor via I2C

**Intelligent modules**<br>for your **Raspberry Pi** 

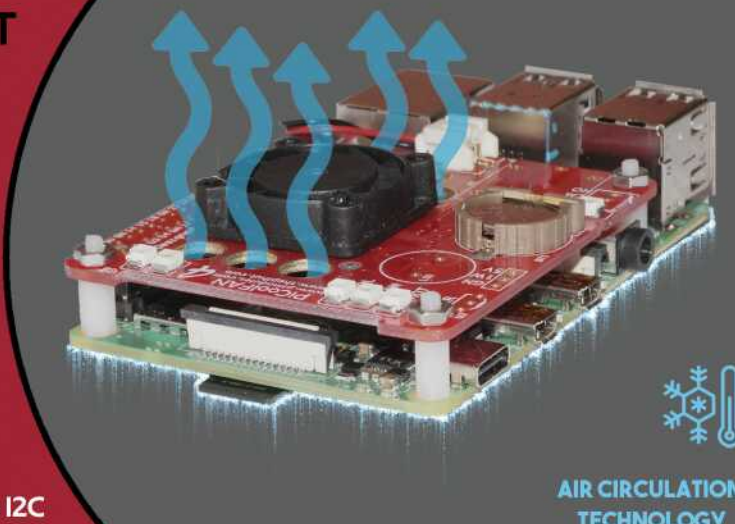

**AIR CIRCULATION TECHNOLOGY** 

# **ORDER NOW** www.pimodules.com

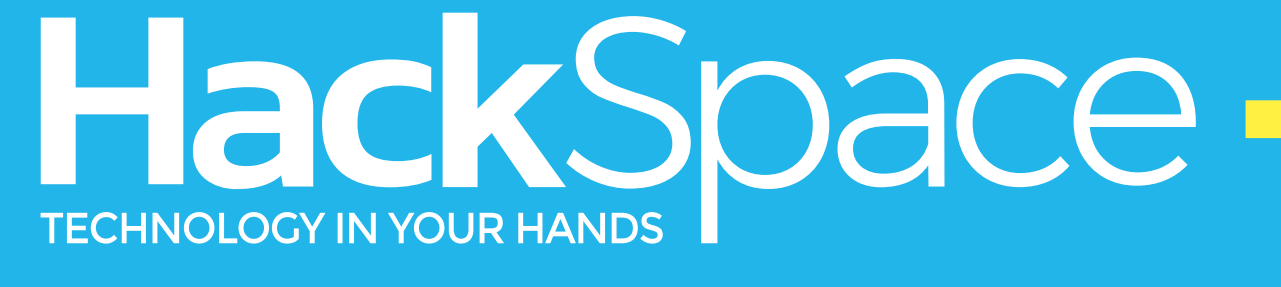

# NEW MAGAZINE FOR N<br>THE DERN M IДK

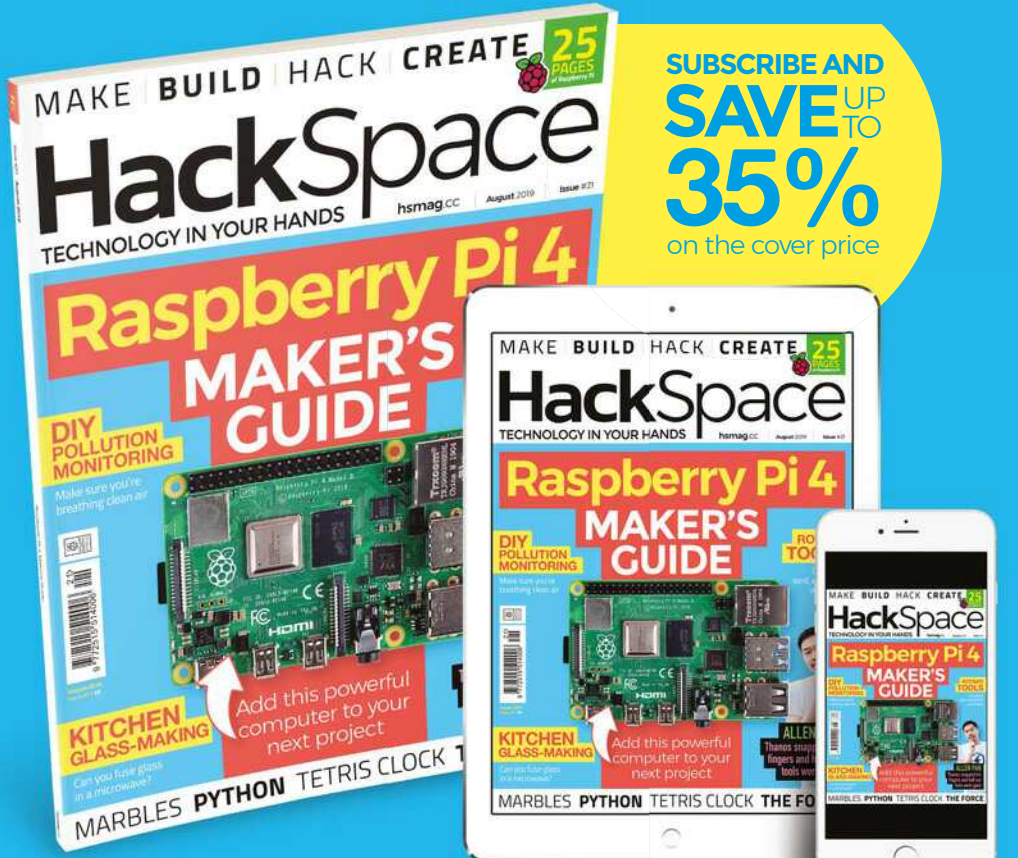

# **hsmag**.cc ISSUE **#21 [OUT NOW](HTTP://hsmag.cc)**

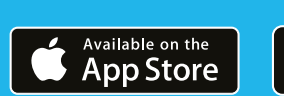

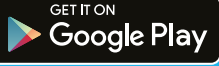

# Summer Summer PROJECTS

Scorching<br>IMMME

# Take your Raspberry Pi outside for some fun making outdoors

**L ook, we understand.** The WiFi outside isn't very good, screen glare can be terrible, and not every tree has a power socket you can use. That doesn't mean that the outdoors can't be fun… or full of tech.

So let's go outside and enjoy the sunshine, while also having a bit of fun with making some IoT projects.

# Summer Essentials

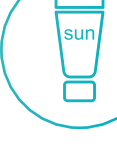

**Suntan lotion**

**A bottle of water**

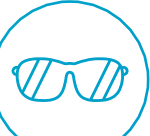

**Sunglasses Raspberry** 

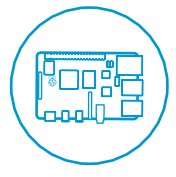

**Pi**

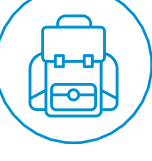

**Backpack of parts**

# Hydroponic Gardening

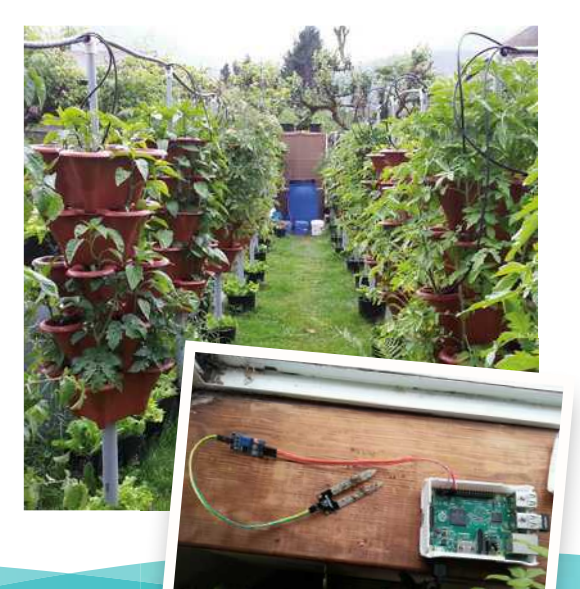

## Automate growing some veggies **[magpi.cc/62](http://magpi.cc/62)**

hile this is something you can do all year **round, what better time to get it all set up than while it's warm and sunny?** It's also very cheap, costing less than £40 to build the automatic system to keep all your plants watered.

This system that Kent Elchuk built is fairly simple: it tests soil moisture levels and it can also control pumps that deliver nutrients and water to the plant, based on the level of moisture. It even includes a handy camera so you can visually inspect your garden remotely.

Kent's setup is very impressive, with dozens of plants growing in towers in his garden. However, you can always start simple with a trough or even just a single potted plant and grow from there.

Zero GPS Logger

## Track your every movement **[magpi.cc/40](http://magpi.cc/40)**

**de algebrary Pillon Franciscon, from Raspberry Pillon Francisco North American Raspberry Pillon Francisco North American Raspberry Pillon Francisco North Raspberry Pillon Raspberry Pillon Raspberry Pillon Raspberry Pillon Raspberry Pi Foundation North America, created this little project when Raspberry Pi Zero first came out, using a simple GPS locator and some code.** You can use it to track your walks, runs, hikes, bike rides, commutes, drives, and more, for analysis later.

You could easily combine this with one of the boat projects, or even a HAB, to get a better idea of where you're going and where you've been – although it's probably not quite accurate enough for full automation in some cases.

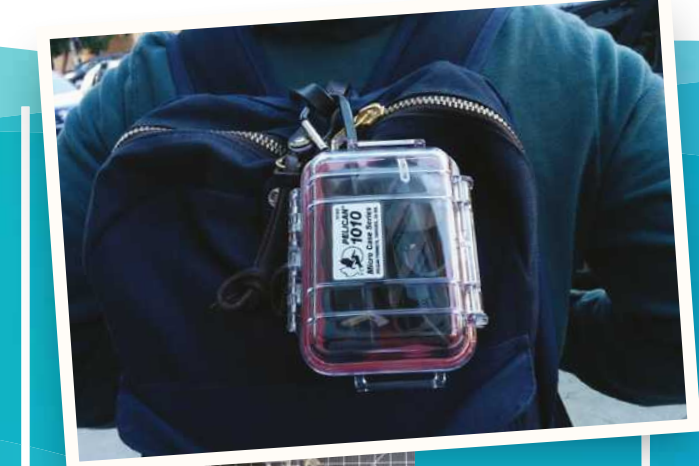

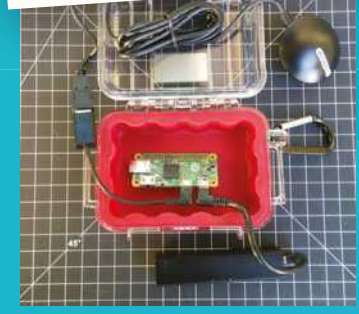

 The Zero GPS in is case, attached to a backpack

**A Raspberry** Pi Zero is cted to a GPS receiver

# Powering your Raspberry Pi

Portable power for outdoor projects

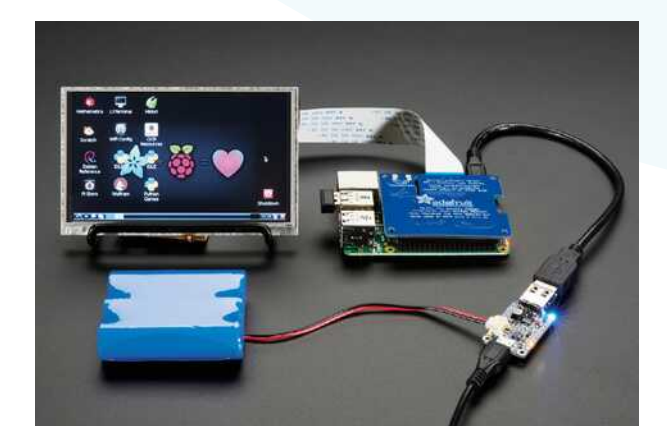

**How do you keep your Raspberry Pi on while outside?** Well, if you're just powering a Raspberry Pi and a few small components hooked up to the GPIO pins or USB ports, a portable battery pack / phone charger will do the trick. You can turn off the graphical desktop in Raspberry Pi Configuration to reduce power consumption as well, so that the battery lasts longer. If you're feeling particularly adventurous, you can look at an Adafruit PowerBoost and get a lithium battery to power your creation.

Trident ROV.

# Explore the world beneath the waves | **[sofarocean.com](http://sofarocean.com)**

e quite love the Trident. It's an underwater drone that is pretty rugged and is also powered by Raspberry Pi – we've seen pictures of it exploring sunken wrecks in big lakes, and that is pretty cool.

It is mighty expensive, though, at \$1695 (£1355). However, it's built upon the OpenROV platform, which is an open-source hardware and software system for building your own underwater drones and such.

There are various other underwater drone projects you can look up as well, including one that uses PVC piping to stay watertight. It makes for a fun way to explore under the water without needing to get a scuba suit or an entire submarine.

# Robotic Sailbot

# Captain Raspberry Pi sails away **[ubcsailbot.org](http://ubcsailbot.org)**

ailing is cool, but what if the boat could<br>pilot itself sometimes? Everyone needs<br>a break, after all, and the University of **pilot itself sometimes?** Everyone needs a break, after all, and the University of British Columbia has been working on creating an automated sailing boat that also has a bit of solar power in it as well.

Now, this is quite a large boat, but you can scale it down to something smaller. A team at Aberystwyth University has made much smaller ones (**[abersailbot.co.uk](http://abersailbot.co.uk)**), and we've also seen speedboat-like RC toys outfitted with a Raspberry Pi, souped up to make them a little more exciting.

# High Altitude -Ballooning

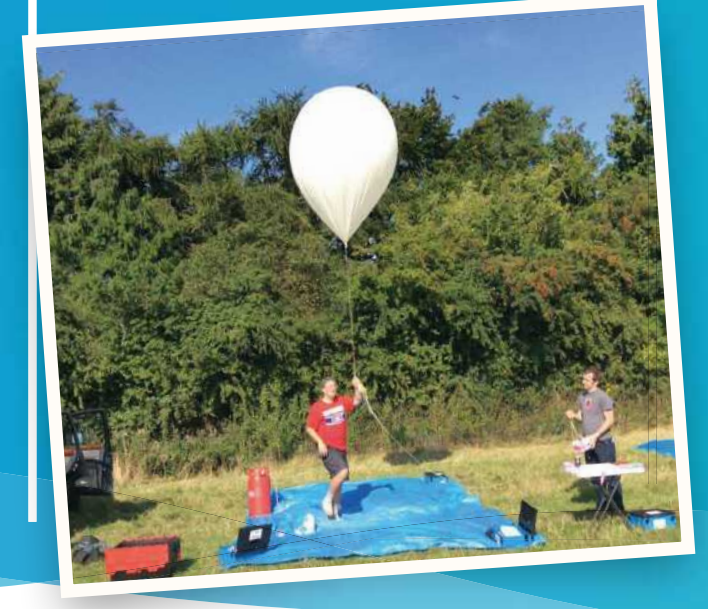

# *u* You can scale it down to something smaller **v**

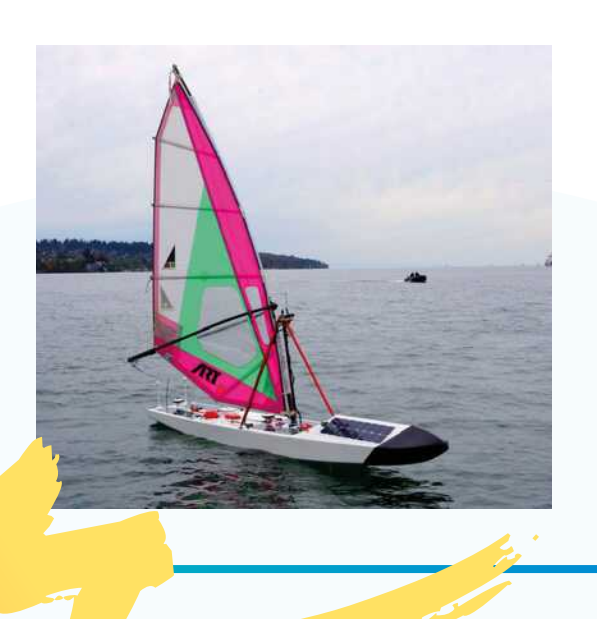

# Send your Raspberry Pi to the sky

**[daveakerman.com](http://daveakerman.com)**

W **e talked a bit about HAB (high-is essentially where you strap your altitude ballooning) last issue, which Raspberry Pi to a special balloon and send it over 30km into the sky.** Preferably with a parachute so that you can retrieve it afterwards as well!

Weather is a big factor in making sure it's safe to launch, so a clear day with low wind offers optimal conditions to then launch your balloon, before chasing it down once it inevitably goes pop. Building it is fun as well  $-$  you can do it all from a Raspberry Pi, including GPS trackers to chart its progress, a Raspberry Pi Camera Module to take photos and videos of the Earth from up high, along with any other sensors you fancy attaching to it.
# Naturehytes Nature Trap

# What's living in your garden? | **[naturebytes.org](http://naturebytes.org)**

**eing outdoors means getting to see nature.** However, nature isn't always accommodating to humans, so you might not see that special bird or fox that you know visits your garden. With a nature trap, you can improve your chances of seeing elusive creatures, or just document how many animals visit your garden. humans, so you might not see that special birc<br>ox that you know visits your garden. With a nature tr.<br>ou can improve your chances of seeing elusive creatu

The Naturebytes kit is great, as it comes with the essentials: a motion sensor, camera, weatherproof case, and a real-time clock for extra precision.

You could of course make something like this yourself – you don't even need a waterproof case if you have it pointing out of a window! You can even attach an infrared Raspberry Pi NoIR Camera Module to capture night-time beasties.

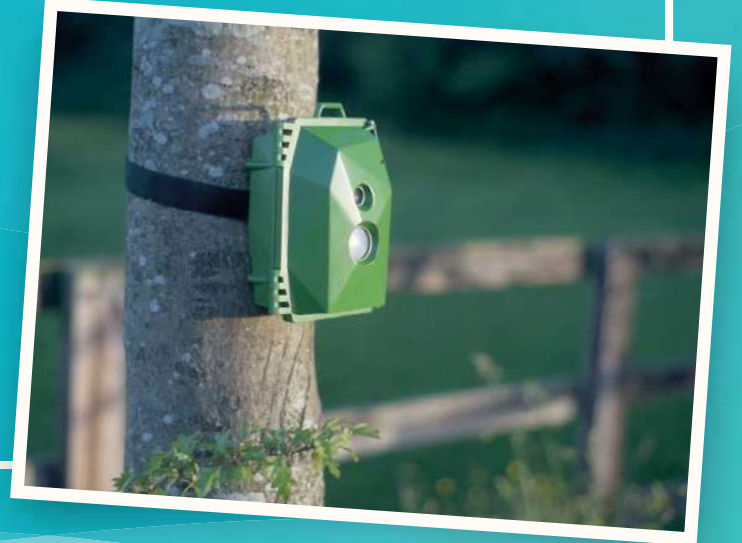

# Outdoor Displays

Easy-to-read monochrome screens

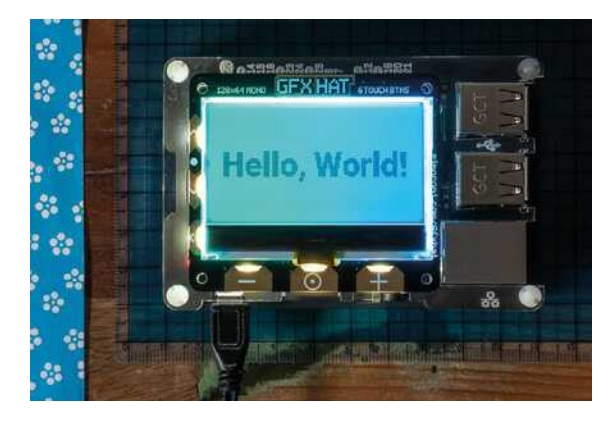

**Traditional screens aren't always the easiest to see in daylight, even on modern smartphones.** If you're planning to create something that might need a display of some kind outdoors, there are two great alternatives: simple black and white LED displays such as the GFX HAT (**[magpi.cc/nZseKc](http://magpi.cc/nZseKc)**), or an e-ink display like Inky wHAT (**[magpi.cc/LZWpAq](http://magpi.cc/LZWpAq)**).

# **u** Traditional screens aren't always the easiest to see in daylight  $\overline{u}$

# Raspherry Pi Camera

Point and shoot your summer findings

hone cameras are great, but have you ever built **your own camera by hand?** There are tons of projects around that let you build a camera with a Raspberry Pi – from stuff like PolaPi-Zero (**[magpi.cc/h0WD0R](http://magpi.cc/h0WD0R)**) which includes a thermal printer for instant photos, to awesome infrared photography (**[magpi.cc/LUjIKX](http://magpi.cc/LUjIKX)**) that creates surreal and picturesque images.

Remember, Raspberry Pi Camera Modules also have video and slow-motion modes, and you can even program one to take a series of photos and turn them into an animated GIF!

# **u** Have you ever built your own camera by hand? **D**

# Raspimower Dalek

This robot exterminates grass | **[magpi.cc/41](http://magpi.cc/41)**

**obot vacuum cleaners are**<br>cool, but how about a rob<br>lawnmower? Maker Ron **cool, but how about a robot lawnmower?** Maker Ron Ostafichuk decided to automate trimming his grass, and created a robot out of spare parts that would do it – controlled by a Raspberry Pi!

The next logical step was to turn it into a Dalek for Halloween. You don't have to go that far, but if you're looking for a way to do your garden chores while enjoying some outdoor fun, an automatic mower might be a great idea.

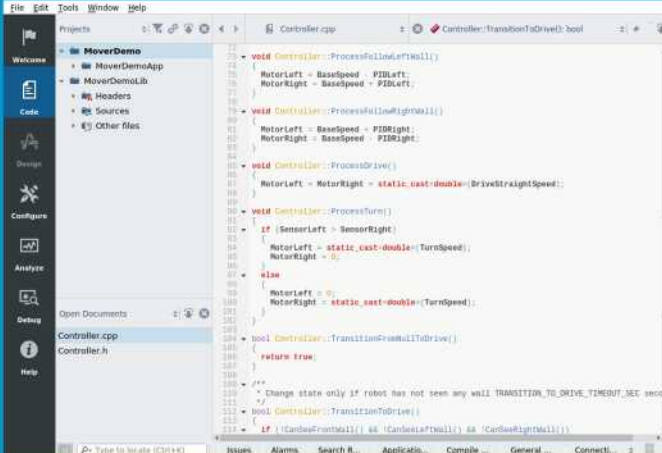

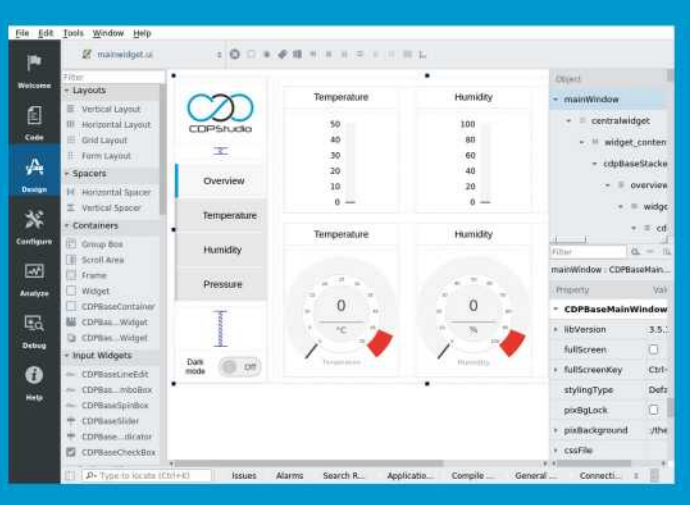

# Code

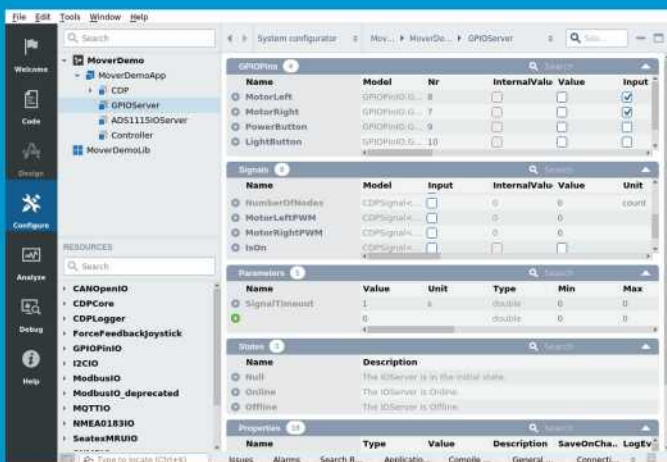

# Design

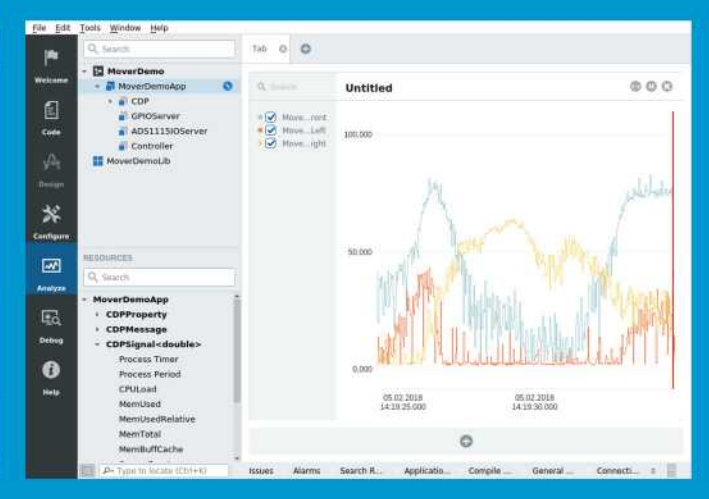

Configure

Analyze

# Now free for home projects<br>A professional control system development tool

CDP Studio is a development platform for industrial control systems, now coming with a free version for non-commercial use. The system can run on a Raspberry Pi, supports C++, open source libraries and has a large feature toolbox including GPIO, I2C and MQTT. Its built in GUI design tool and features lets you code less and do more.

Free download on www.cdpstudio.com

**CDP Technologies AS** Nedre Strandgate 29 P.O. Box 144 NO-6001 Alesund, Norway Tel: +47 990 80 900 info@cdptech.com www.cdpstudio.com

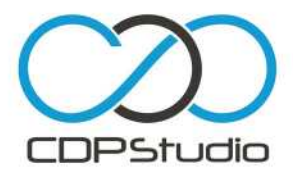

# Pibow Coupé 4 **and Fan SHIM**

**PIBOW COUPÉ 4** Pimoroni **[magpi.cc/enLWLt](http://magpi.cc/enLWLt)** £9/\$9 | **FAN SHIM** Pimoroni **[magpi.cc/qZYBWd](http://magpi.cc/qZYBWd)** £10/\$10

## **SPECS**

**COLOURS: Rainbow, Red, Ninja**

**WEIGHT: 50 g**

**DIMENSIONS: 99 × 66 × 15mm**

Raspberry Pi 4 layout means new cases, including a new version of the famous Pibow. **Rob Zwetsloot** checks it out, along with a cooling Fan SHIM

# **O ne glance at Raspberry Pi 4 and you'll notice that it looks quite a bit different from your standard Raspberry Pi Model Since the original Raspberry Pi B+ came out, all notice that it looks quite a bit different from your standard Raspberry Pi Model B.**

Raspberry Pi boards have had a standard port layout, but with new tech comes new features, which is why Raspberry Pi 4 has some extra ports and a shuffling around of the USB and Ethernet.

You can read why the board layout has changed in issue 83 (**[magpi.cc/83](http://magpi.cc/83)**); however, it does mean you'll either need to hack apart an old Raspberry Pi case or get a new one. Which is where Pimoroni comes in, as it so often does, with the new Pibow Coupé for Raspberry Pi 4.

Currently the Coupé is the only case style that Pimoroni is making for Raspberry Pi 4, lacking the top layers of a full Pibow. However, it still partially

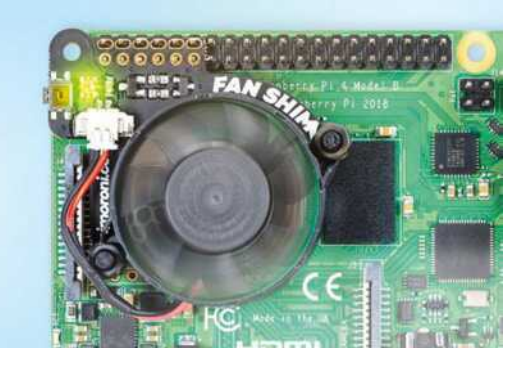

▲ The Fan SHIM is very small but pretty powerful

covers and protects a Raspberry Pi 4 while giving full access to the GPIO and ports. It also comes with a bonus feature: the ability to add a special fan to help keep your Raspberry Pi 4 nice and cool.

## **Treasure box**

Construction of the case is simple. There are five numbered slices of plastic that slot on and around Raspberry Pi 4, which are then tightened with

some plastic nuts and bolts. We were able to put it together in a couple of minutes; if you're having trouble, however, there's a handy online build video from Pimoroni.

If you've ever had a Pibow case, you know the score  $-$  it's sturdy, light, and looks pretty nice. Importantly, it keeps a Raspberry Pi protected pretty well from dust, grubby fingers, and other environmental hazards. The top plate labels what each input/ output port is, which is especially handy with the shuffles and additions for this hardware release.

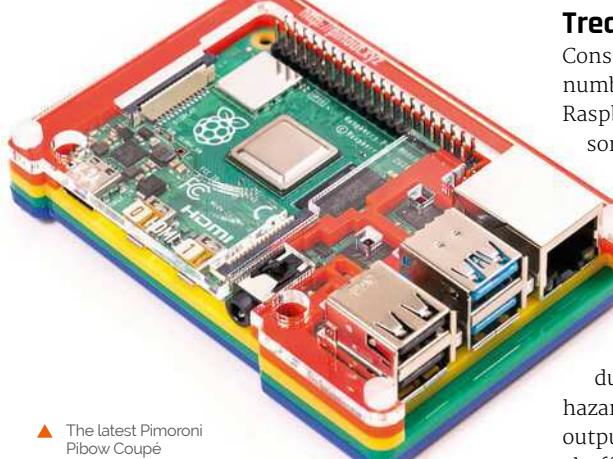

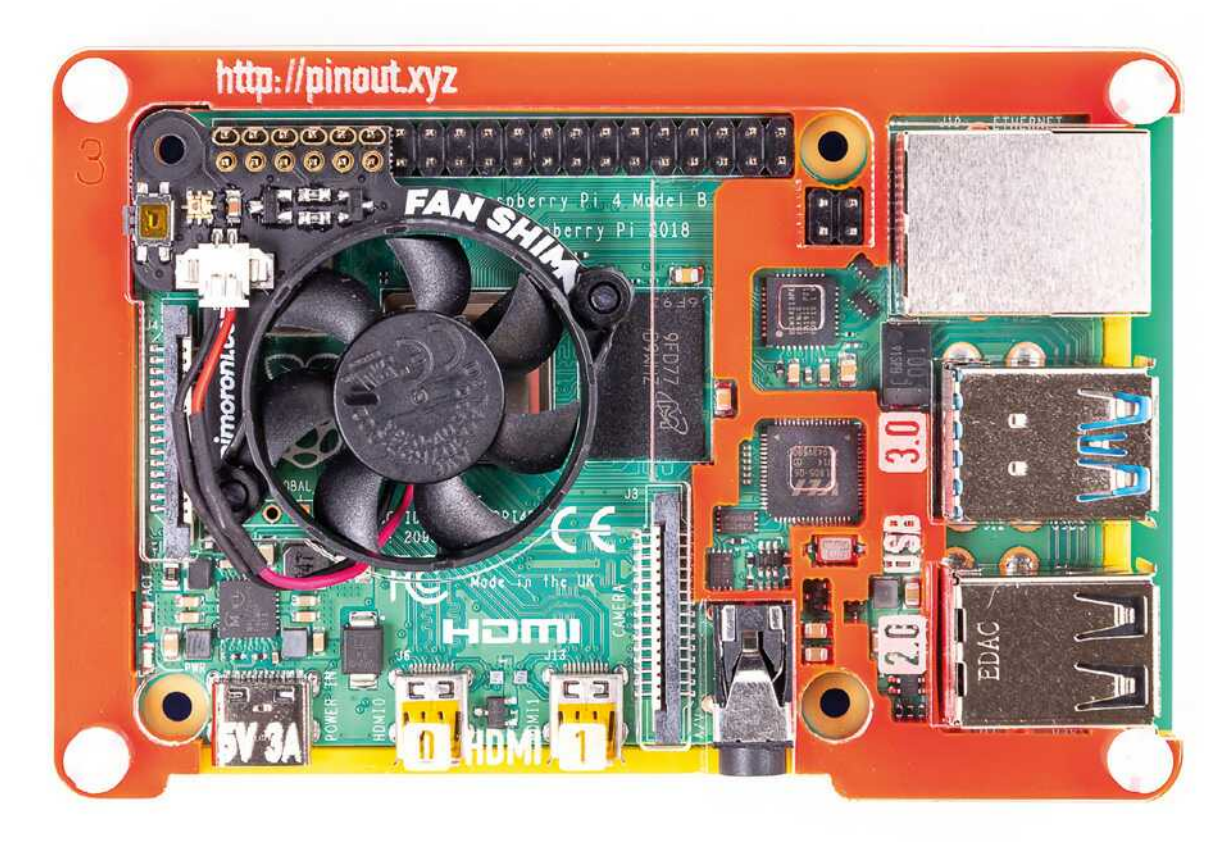

" Specific care has been taken to keep the important chips open to the air  $\overline{u}$ 

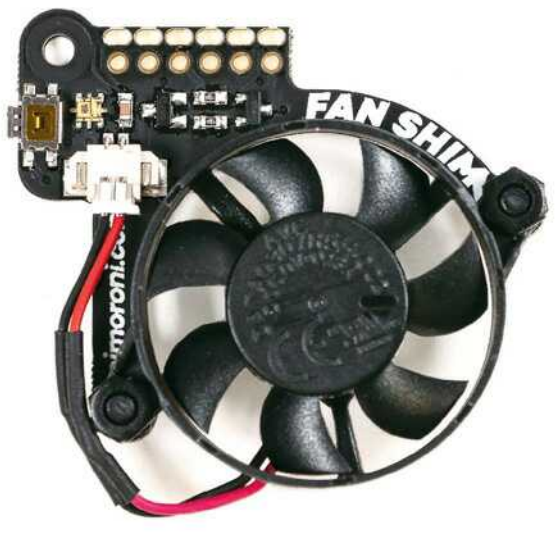

 $\blacktriangle$  The Fan SHIM is very small but pretty powerful

Specific care has been taken to keep the important chips open to the air, allowing for better ventilation of the board. While you don't need any special heat sinks or fans for Raspberry Pi 4, it doesn't hurt to add them, and the Pibow Coupé is specifically designed to fit the new Fan SHIM.

## **Biggest fan**

Again, assembly is simple. Screw the fan onto the PCB, plug it in, then you can slip it over the GPIO pins while your Raspberry Pi is off. Quick and easy. However, you will need to install some software to control it, which is where it gets really fun.

Very basically, the software lets you turn the fan on and off. However, with different scripts, you can have it activate at specific temperatures and even change what the LED and button do. It's very hackable and, according to tests, very effective as well. It also doesn't sound like a hoover, which is always a bonus with a case fan.

Raspberry Pi computers have been around for over seven years now, and Pimoroni making a nice case for one is hardly a shocker - however, it's nice to see that the first round of Raspberry Pi 4 cases are great. M

The case design allows<br>for easily adding the Fan SHIM

# **Verdict**

A great first case for Raspberry Pi 4, keeping it very accessible for tinkering and hacking. The optional Fan SHIM is ideal for cooling it during periods of high CPU load.

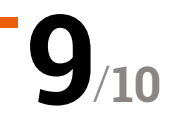

# Keybow **MINI**

#### **SPECS**

**KEY SWITCHES: 3 × Kailh Speed (Gold – clicky, or Silver – linear)**

**LIGHTING: 3 × APA102 RGB LEDs**

**BREAKOUT HEADER: I 2C, SPI**

**DIMENSIONS: 68.5 × 31.75 × 39 mm**

**Shrunk the keypad.** The Keybow MINI is a three-key version of the origin.<br>
12-key Keybow reviewed in issue 79 (**magpi.cc/79**). This time you need to supply you MINI is a three-key version of the original 12-key Keybow reviewed in issue 79 (**[magpi.cc/79](http://magpi.cc/79)**). This time you need to supply your own Raspberry Pi Zero (with a GPIO header), but otherwise the principle is the same: connect the keypad to another computer – with the supplied micro USB to USB-A cable – and you can customise the key mapping to use it for a wide range of purposes, such as a games controller, hotkey pad for applications, or to insert text/code snippets with a single key press.

**Pimoroni • [magpi.cc/zywRLL](http://magpi.cc/zywRLL)** • £20 / \$21

A mini mechanical keypad with light-up keys. By **Phil King**

Solderless assembly is very similar to the original Keybow and only takes 10–15 minutes. After attaching your Raspberry Pi Zero to the PCB and acrylic base, you simply push-fit three switches into a key plate (making sure they're all orientated the same way) and add the translucent key caps before slotting into the PCB.

As before, you'll need to supply your own microSD card for the tiny (26.6MB) Keybow OS. Upon connecting the Keybow to a computer via the USB OTG cable, the OS is loaded into a RAM disk and it boots up in just 10–15 seconds.

You have the choice of clicky or linear (quiet) keys

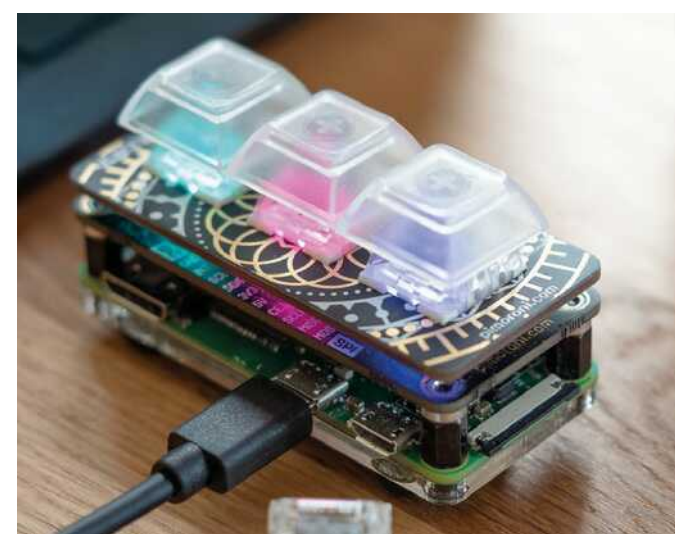

▲ The keys can be lit up in static or animated patterns

Unlike with the full-size Keybow, we had no problem inserting the cable into Raspberry Pi Zero's USB OTG port as the latter is now situated on the edge of the device rather than tucked away inside.

### **Light it up**

Once connected, the keys light up in an animated rainbow pattern (determined by a PNG file). To change this, and customise the key mapping, you need to slot the microSD card back into your computer and edit a Lua file to select a sample key layout or your own custom one, as explained in the online tutorial: **[magpi.cc/WdAWZc](http://magpi.cc/WdAWZc)**. As noted there, you do need to add a few lines to the default Keybow layout code, and alter some function names, to make it work on the MINI. Alternatively, there's now a Keybow Python library that can be used within Raspbian to light and map the keys.

Either way, the real power of the Keybow MINI lies in the ability to create advanced macros to trigger a whole series of key combinations and presses with just a single key press. M

# **Verdict**

Considerably less expensive than the full-size Keybow, with the same functionality, just fewer keys. It looks cool when lit up, features a nice key action, and has multiple possible uses.

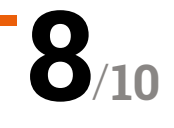

# Wireframe

# [Join us as we lift the lid](http://wfmag.cc) on video games

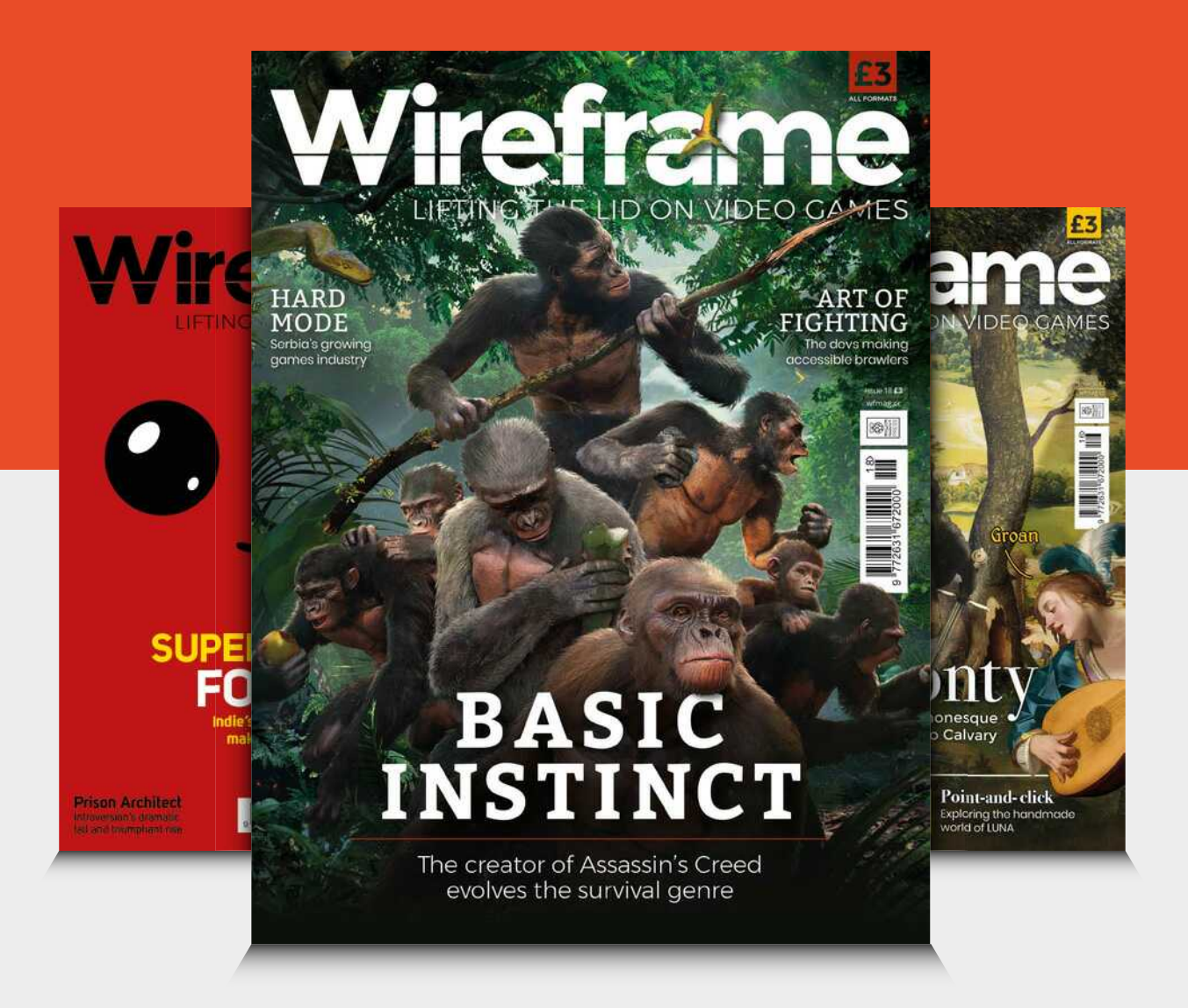

# Visit **wfmag.cc** to learn more

# **10 Best:**

# Projects to<br>upgrade with<br>Raspberry Pi 4

Raspberry Pi 4 is very powerful, and extremely fast. Here are some projects you could upgrade with one...

henever a new Raspberry Pi model comes out, we end up dreaming about what we can do with it. Raspberry Pi 4 is no different, especially with all the extra power it has! Here are ten excellent Raspberry Pi projects that would be made so much better with a Raspberry Pi 4.

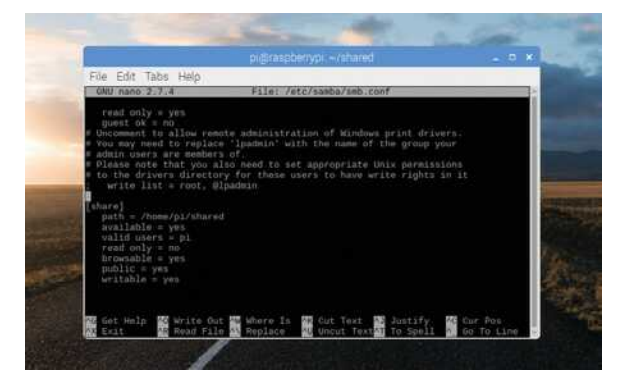

# **Eile** Server

### **Network storage**

A lot of folks already have a Raspberry Pi file server in their homes. Their size and low power footprint make them perfect for the task. The only issue with them has been networking and storage bottlenecks, due to USB 2.0 and 100MB Ethernet. Now, with super-speed USB 3.0 ports and proper Gigabit Ethernet, Raspberry Pi 4 will give any file server a big speed boost.

magpi.cc/samba

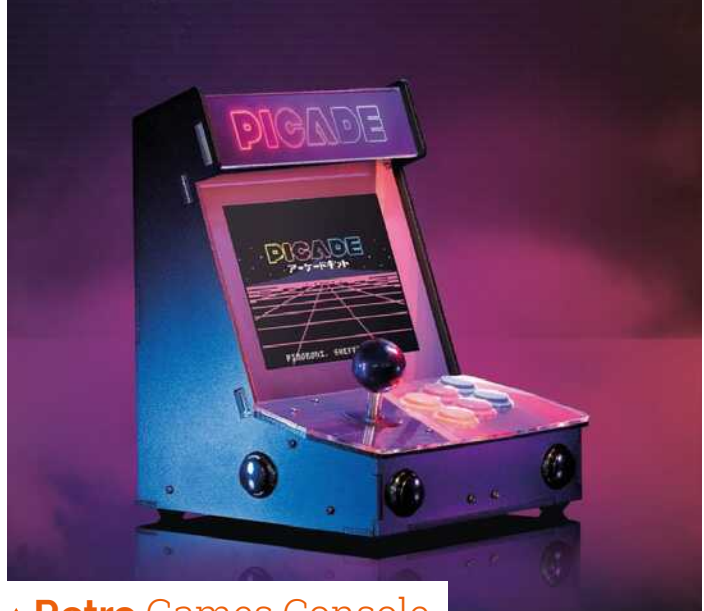

# A Retro Games Console

## **Emulation station**

Early tests have shown far better emulation of fifth-generation video game consoles. At the time of writing, the RetroPie team are hard at work on a version of their excellent retro gaming OS for Raspberry Pi 4.

### magpi.cc/newpicade

# «Pi-hole

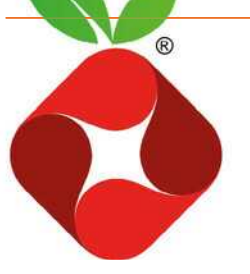

# **Ad-blocking for extra security**

We hear about people using Pi-hole all the time, especially with the amount of malicious and suspicious ads that exist on the internet these days. This blocks these ads before they even get to your computer - and with improved networking speeds, Raspberry Pi 4 makes this even better.

pi-hole.net

# ▶ Robots

### **Powered-up automatons**

There are many pros in using a Raspberry Pi 4 as your robot's brain: the faster processing speeds and improved network connection makes for better control, whether by a remote or code. However, it does eat a bit more power than previous Raspberry Pi models, so consider what your needs are.

magpi.cc/QCZsyp

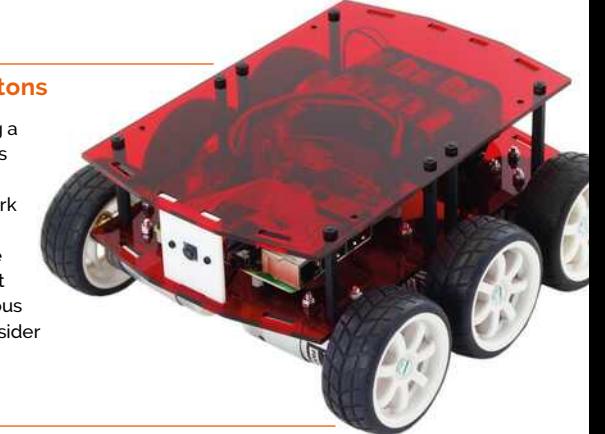

# **v Desktop** Replacement

#### **Ditch Windows and Mac**

Raspberry Pi 4's extra power means it can adequately act as a desktop replacement. Especially with the two micro-HDMI ports for dual displays. We'll be doing a proper test of this in a future issue, so look out for it!

#### magpi.cc/hDYcvr

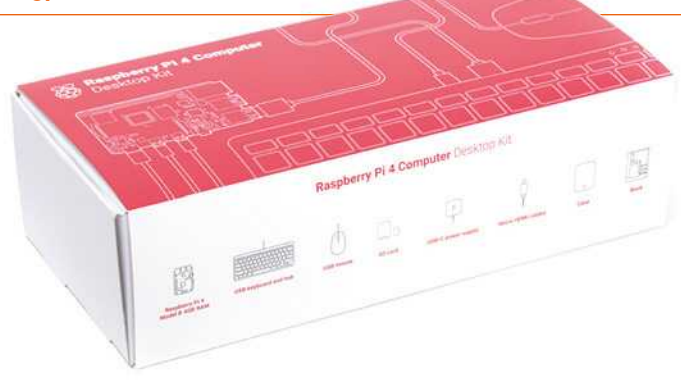

# **Wireless Bridge**

#### **Share some internet**

At an older hotel that only provides internet via an Ethernet cable? Fancy being a bit more secure on an open network? Using a Raspberry Pi 4 as a wireless bridge means you'll get a much faster internet and general network connection in this case.

#### magpi.cc/LhVfpE

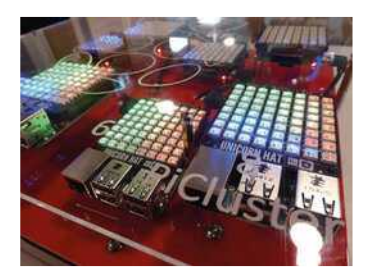

# **A**Supercomputer Cluster

#### **Parallel computing**

Beowulf clusters made with Raspberry Pi are pretty cool for big maths problems and other numbercrunching tasks. With about three to four times more raw processing power in Raspberry Pi 4 than Raspberry Pi 3B+, you'll be able to pull off some amazing calculations.

magpi.cc/VhUiPc

# **v** Machine Learning

## **4GB of artificial intelligence**

More power and better network speeds mean you'll have a much better time using something like OpenCV for computer vision, or connecting with any number of online APIs to do some image or voice recognition.

#### magpi.cc/YKzcLp

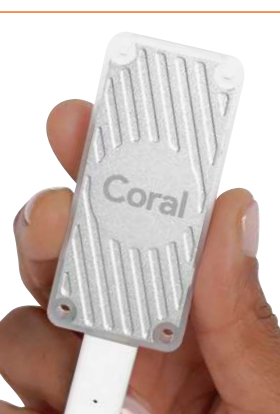

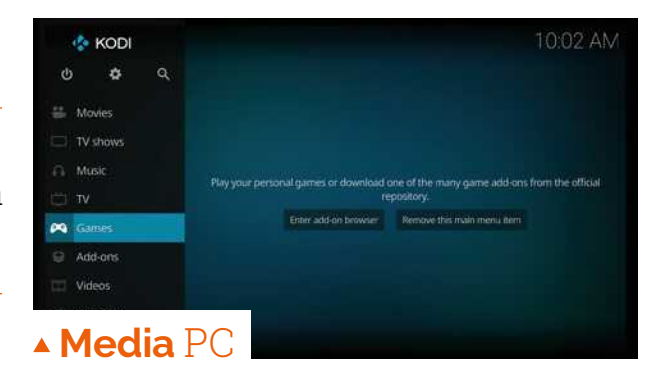

## **Raspberry Pi on telly**

Putting Kodi on a Raspberry Pi is a time-honoured tradition, whether it's via LibreELEC, OSMC, or another dedicated media OS, It's already pretty great, so how can Raspberry Pi 4 make it better? 4K H.265 hardware decoding is how. This means 10-bit videos will play properly, and 4K video is possible. Even if you don't have anything like that to play, the better networking is sure to help.

## libreelec.tv

# v Laptop Pi

## **Portable Raspberry Pi power**

If Raspberry Pi 4 can be a desktop replacement, it can also be a laptop replacement. Custom Raspberry Pi laptop builds can be a bit tricky, but as Raspberry Pi 4 has largely the same design as previous Raspberry Pi models, you should be able to easily replace older ones.

#### magpi.cc/awpkvX

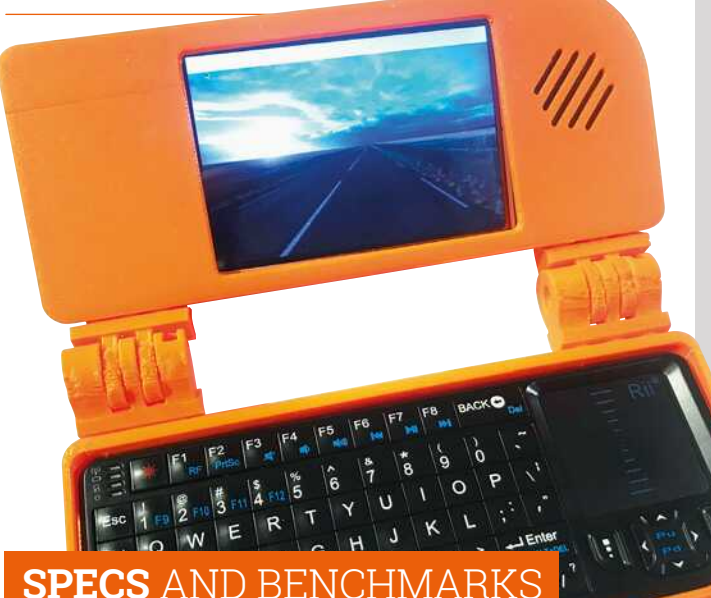

Want to see just how good Raspberry Pi 4 is? Check out our full specs and benchmark breakdowns in issue 83 of The MagPi (magpi.cc/83)

# **Learn Sense HAT** with Raspberry Pi

Essential resources for the space-borne add-on board for Raspberry Pi. By **Lucy Hattersley**

# Astro Pi Resources

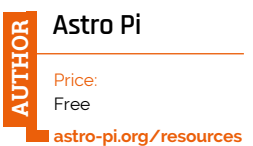

**The Sense HAT is an add-on board for Raspberry Pi.** It adds a range of motion sensors

to Raspberry Pi, including a gyroscope, accelerometer, and magnetometer, plus temperature, pressure, and humidity sensors. On top of the Sense HAT board sits an 8×8 LED matrix and five-button joystick. Sense HAT is a lot of fun. It's

a great way to get feedback on an environment with Raspberry Pi, and was made especially for the Astro Pi mission (where two

Raspberry Pi units were sent into space).

Astro Pi is an ESA (European Space Agency) project run with the Raspberry Pi Foundation. It enables young people to conduct scientific investigations in space by writing computer programs that run on Raspberry Pi computers aboard the International Space Station.

Students up to 19 years old can take part. If you're older than that, you can still get inyolyed by yolunteering for a

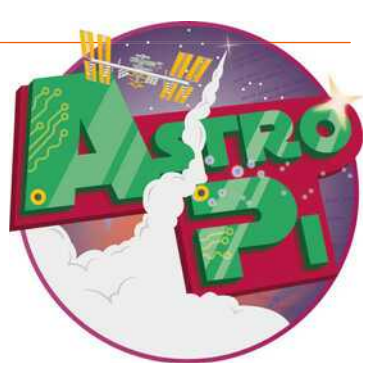

Code Club (**[codeclub.org](http://codeclub.org)**) and mentoring students.

Eyen if you don't want to take part, Astro Pi has a solid set of resources designed to help students set up the Sense HAT and collect data from it.

# **Video Learning**

Set up the Sense HAT by watching a video

## **ASTRO PI KIT – HOW TO ASSEMBLE THE SENSE HAT**

**This video from the ESA takes you through setting up the Sense HAT on a Raspberry Pi and using it to take part in the Astro Pi project.**

**[magpi.cc/uriDhA](http://magpi.cc/uriDhA)**

## **HOW TO BUILD A 3D-PRINTED ASTRO PI FLIGHT CASE**

**The Sense HAT units used in the Astro Pi program are housed inside special cases designed to endure the** **rigours of space āight. %iscover how to 3%-print your own special Astro Pi case in this video. [magpi.cc/axK0OB](http://magpi.cc/axK0OB)**

### **TIM PEAKE WITH ASTRO PI ON THE INTERNATIONAL SPACE STATION**

**Take a tour of the ISS and the Sense HAT kits being used on board the**  space station with British ESA astronaut **Tim Peake. [magpi.cc/dacYpU](http://magpi.cc/dacYpU)**

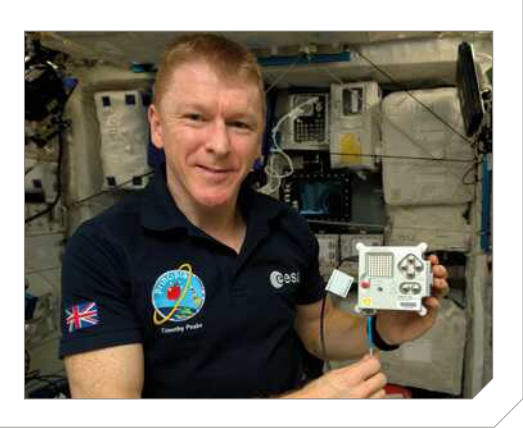

*Image credit: ESA*

# Getting Started with Sense HAT

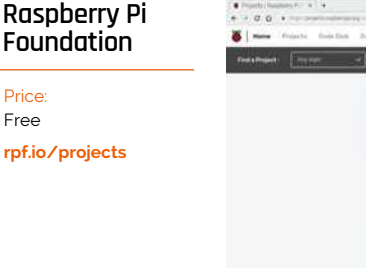

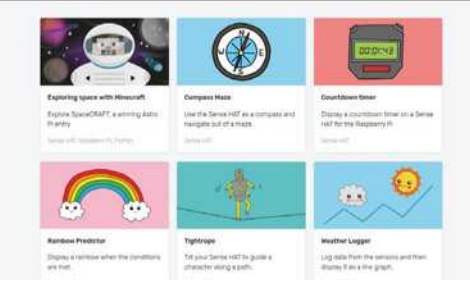

**If you're looking to get upand-running with Sense HAT, the Raspberry Pi Foundation has you covered.** The Getting Started with the Sense HAT tutorial (**[magpi.cc/QBynLN](http://magpi.cc/QBynLN)**) shows you how to display text and images on the LED matrix display, set the orientation, and sense the environment and movement.

After that, head oyer to the Raspberry Pi Foundation's projects website, click 'Browse all projects', and change the 'Any hardware' drop-down to Sense HAT (**[magpi.cc/FCCwsc](http://magpi.cc/FCCwsc)**). Here you'll find a range of fun projects that explore all the different elements of the Sense HAT – from building a tight-rope game controlled by the accelerometer, to a weather logger and rainbow predictor. The projects are sparkly and designed to appeal to kids, but they're a great way to learn data capture and basic programming concepts.

# **Web resources**

Get the most from your Sense HAT with this online documentation

#### **SENSE HAT API**

**Make sure you bookmark** the Sense HAT API webpage. **This reference outlines all the functions used to control the HAT (and used in a variety of** different tutorials). **[magpi.cc/cDbEPq](http://magpi.cc/cDbEPq)**

### **SENSE HAT GITHUB**

**Take a look at the Python module used to control the ense BAT hardware on Raspberry Pi. Here you will find the underlying code being used to control the device. [magpi.cc/f0tNFp](http://magpi.cc/f0tNFp)**

## **SENSE HAT DOCUMENTATION**

**Raspberry Pi documentation for** the Sense HAT explains how to **set up and calibrate the device, as well as update the firmware. Check out the link to the schematics while you're there. [magpi.cc/fNqSCn](http://magpi.cc/fNqSCn)**

Experiment with the Sense HAT

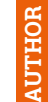

**AUTHOR**

**Raspberry Pi Education Team**

Free **magpi.cc/ [sense-hat-book](http://magpi.cc/sense-hat-book)**

Price:

**Essentials Guides are short books designed to make it easy to learn Raspberry Pi subjects.** One of the most popular and enduring is Experiment with the Sense HAT.

You can still pick up a digital copy of this book for free, although print copies are now hard to find.

Inside the book, you'll find eight chapters that coyer

everything from setting up the Sense HAT to building projects such as a Magic 8 Ball and Interactive Pixel Pet.

While the Astro Pi mission has eyolyed beyond that described in the book, the tutorials haye stood the test of time. They remain a great way to understand the inner workings of the Sense HAT and how to control it with code.  $\blacksquare$ 

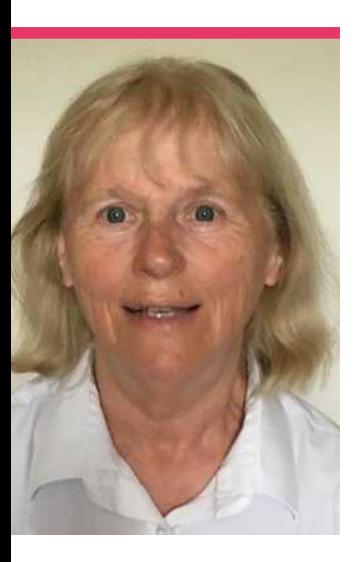

# **Anne**  Carlill

Veteran programmer and founder of York Raspberry Pi Jam

>Day job **Retired** >Community role **Raspberry Jam runner** >Website **[magpi.cc/YVgvmU](http://magpi.cc/YVgvmU)**

**Y ork is a small city but I**<br>**Anne Carlill explains to us.** For **felt it had potential to have a regular Jam,"** those outside of the UK, York is a historic city, even if it is a little

small, and a symbol of the North of England.

Anne herself definitely has the know-how to run a Jam in York. She's been coding for 45 years, passing on her skills to her children with a BBC Micro in the eighties. She's also been a college teacher, and now, although she's retired, she has been running a Code Club for four years.

"There had been a couple of big Jams at the STEM Centre but no follow-up," Anne continues. "I've been going to Leeds Raspberry Jam for about four years and have learnt so much from their organiser Claire Garside – and it was Claire who suggested I should consider running a Raspberry Jam. I went to Cambridge for the training, took a while to find venues, and started running my own at the beginning of 2017. I

think of YRI as a little offshoot of Leeds, as our attendance is small, but we are growing. York Explore Libraries have been very supportive and both of our venues are libraries: one in West and one in East York."

#### What are the York Raspberry Jam attendees like?

They are all ages and abilities, but mostly parents with children: they're beginners right up to people who know a lot more than me. Luke (**@YorkPiJam**) and I began organising together in March 2018. It's a bit odd having a 16-year-old and a grandma, in her late 60s, planning together,

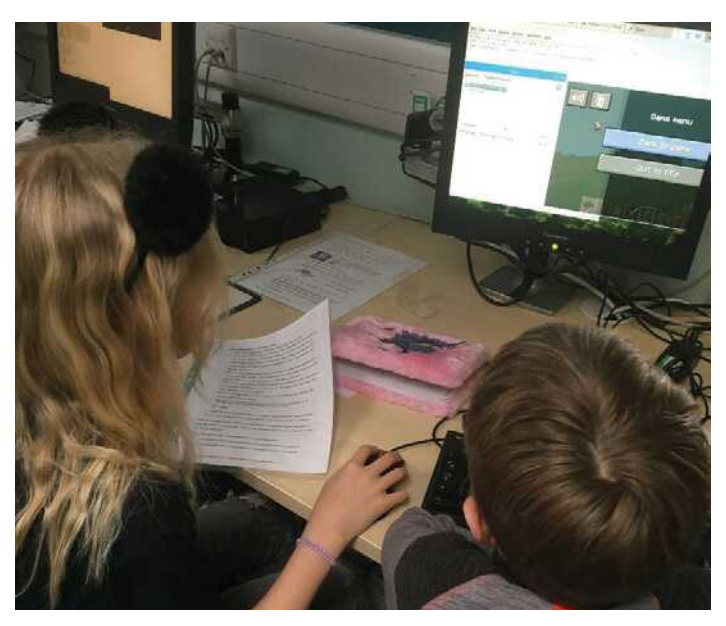

Luke runs the Jam with Anne – you may have seen him in the magazine writing tutorials in the past

Learning Minecraft Pi seems to still be popular everywhere

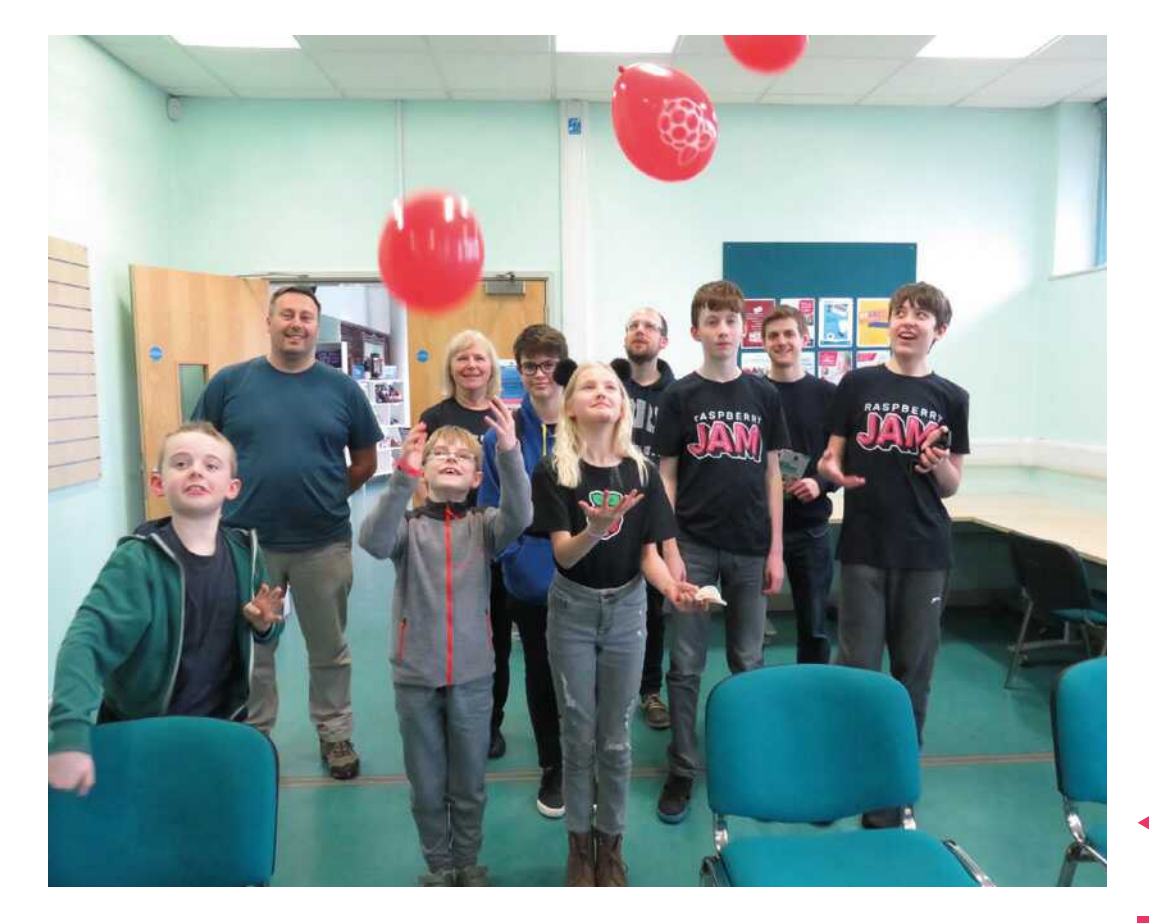

but it works. We plan by social media as we don't see each other between Jams. Luke is the brains, and I'm the facilitator who makes sure the kit works and there are biscuits, etc.

really taking to the Raspberry Pi! And I'm very keen to know how well Raspberry Pi is going down in places like India and Africa where the cost really matters. I love hearing from people in

# *u* What excites me most is to see people who haven't got much cash really taking to the Raspberry Pi! **D**

## How did you learn about Raspberry Pi?

I heard a report on the Radio 4 *Today* programme about six years ago and just had to have one. My Model B setup cost £60 and I have about £20 a month to save up or spend on electronics kit. What excites me most is to see people who haven't got much cash

those places about what they're managing to do with their frugal kit of Raspberry Pi devices.

### What have you made with a Raspberry Pi?

I'm a beginner with physical computing, but I really enjoy having a go. I've made the CamJam EduKit #3 robot buggy and several light-up wearables. I think my best project so far has been the My Naturewatch Camera Trap, though, because I was given a Raspberry Pi Camera Module a few years back and didn't know what to do with it. Then I heard about this Raspberry Pi Zero project, I just had to have a go – and it works! So far, my pictures have been rubbish, but I'm determined to persist.

### Any Raspberry Pi projects you'd love to make?

I'm really keen on the environment and looking at climate change, so I'd love to get a full environmental monitor, such as the Enviro+ with particulate matter sensor, because I'd love to do some citizen data science and be part of a large-scale data project.

York Pi Jam was one of the many Raspberry Jams that celebrated Raspberry Pi's seventh birthday this year!

# **York Pi Jam**

Want to check out York Pi Jam? Keep an eye on the Eventbrite page for it to find out when new Jams are planned: **[magpi.cc/YvgvmU](http://magpi.cc/YvgvmU)**. They will also be in our Events list on page 90 when they're coming up

# **This Month in** Raspberry Pi

# Raspberry Pi 4 in the wild!

Last month, Raspberry Pi 4 was released - here's some of the cool stuff we've seen with it so far!

an you believe it's only been a month since Raspberry Pi 4 came out? Hopefully everyone that wanted it has managed to grab one by now. However there are still plenty of people that have already been making amazing things with their new Raspberry Pi.

- 01. People were very happy to get their Raspberry Pi 4 computers
- **02.** Gavin Stephens wasted no time putting his Raspberry Pi 4 boards in a cluster
- **03.** Raspberry Jams are already getting Raspberry Pi 4 computers in to play with!
- 04. That's one way to play your own music in your car!
- **05.** Some folks flexed their 3D printing skills to do stuff like this VESA mount
- **06.** The desktop replacement Raspberry Pi 4 devices are already out there!
- Reddit user xCP23x took some amazing X-ray photos of Raspberry Pi 4! Check<br>them out here: magpi.cc/pDHhTC

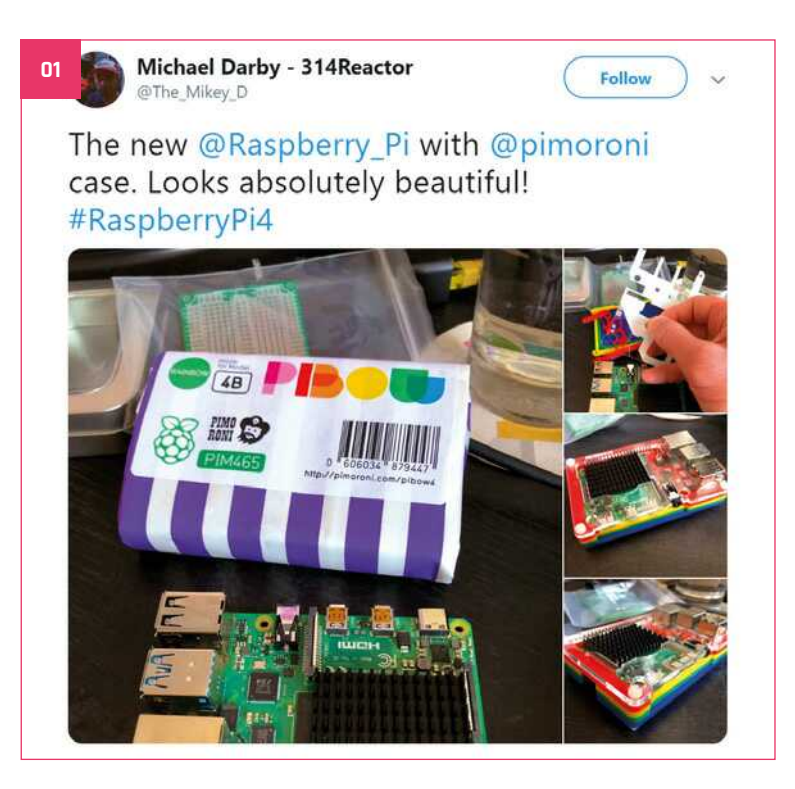

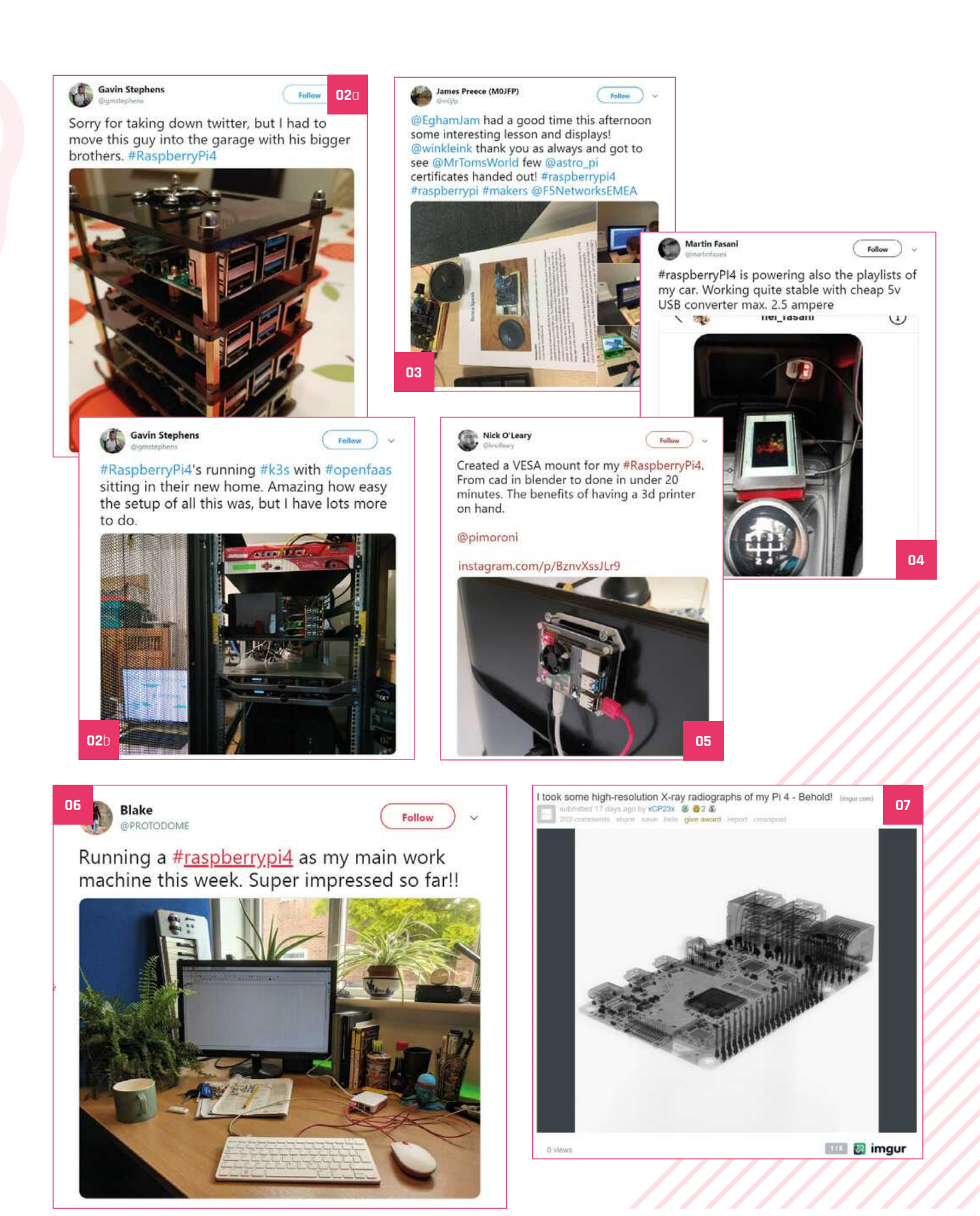

# **MagPi<br>Monday**

Amazing projects direct from our Twitter

very Monday we ask the question: have you made something with a Raspberry Pi over the weekend? Every Monday, our followers send us amazing photos and videos of the things they've made. Here is a small fraction of them. Follow along at #MagPiMonday. M

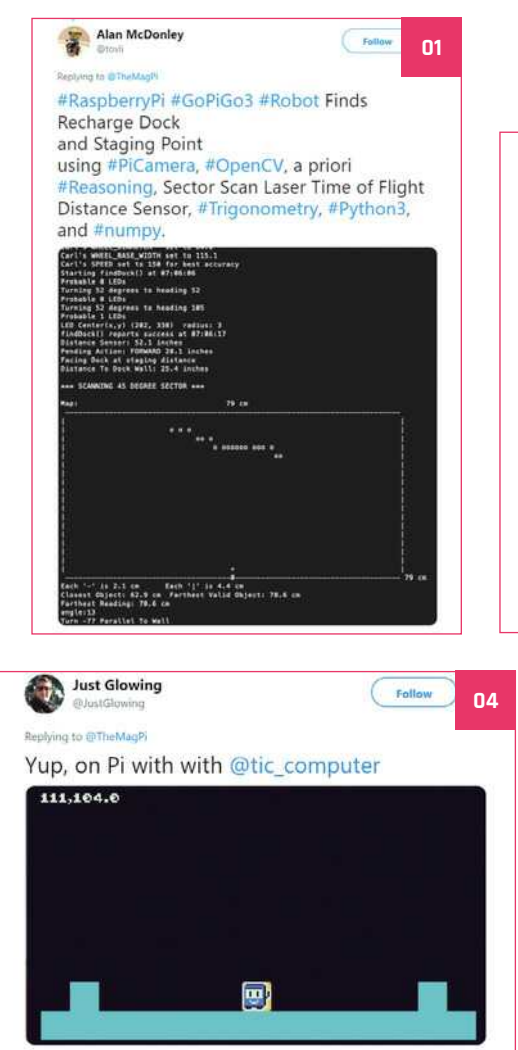

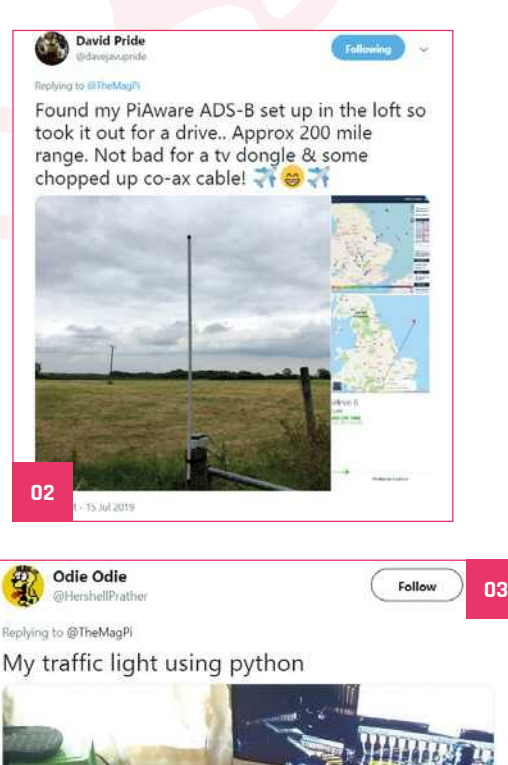

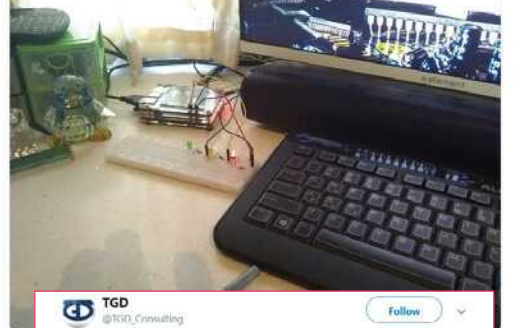

a to difficulties?

I improved the drive control of my Raspberry Pi based lawnmower robotics project.

#make your own #3dprinted #IoT #smart #robotics #lawnmower.

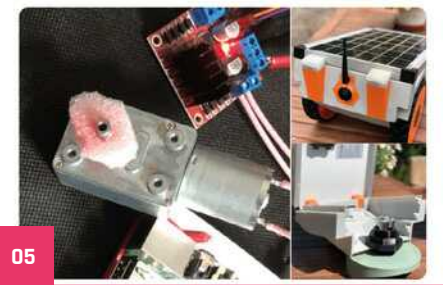

- 01. This is an extremely impressive bit of coding that gets a robot to charge itself like a Roomba
- **02.** A 200-mile radius is pretty incredible for this kind of device
- **03.** Even doing something as simple as traffic light LEDs is a first step for someone
- **04.** Programming games is always fun on Raspberry Pi
- **05.** A solar-powered lawn-mowing robot? Look out for more on this in a future issue...

# Crowdfund this! Con crowdfund this month

# **LYRA**

This very slim and lovely-looking handheld console uses a Raspberry Pi Compute Module, which helps it stay quite slim. It sports a D-pad, four face buttons, and a couple of shoulder buttons, which is enough to play pretty much every game made before 1995. You can even get a cheaper DIY kit so you can have fun building it yourself.

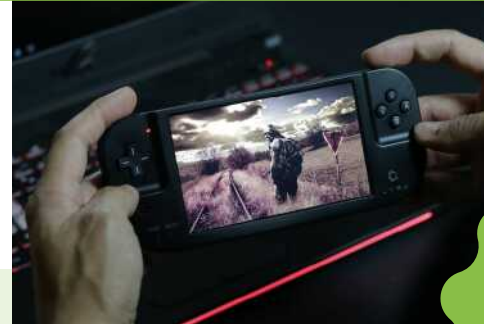

# **CROWDFUNDING A PROJECT?**

If you've launched a Raspberry Pi-related<br><sup>Droject,</sup> let us know!<br>**Ini**eproject, le **magpi@r aspberrypi.org**

**[kck.st/2Jih2r4](http://kck.st/2Jih2r4)**

# **Portable Retro Game Console**

Another portable games console! This one uses a Raspberry Pi 3A+ to keep it slim, and also includes a few more input buttons and a more colourful design. It has a much larger screen, at 7.9 inches, which is a lot bigger than even the Wii U gamepad.

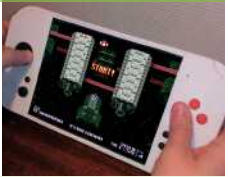

**[kck.st/2IPBDCL](http://kck.st/2IPBDCL)**

# **Best of the rest!**

Here are some other great things we saw this month

# **SD CARD FIX**

**'Broken SD card slot? Not anymore!' While it's a clever fix, every engineer we showed it to made many uncomfortable noises. Now you have to look at it as well.**

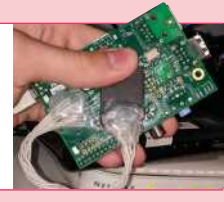

**[magpi.cc/ZLXFDT](http://magpi.cc/ZLXFDT)**

# **RASPBERRY PI NETBOOK**

**Are netbooks still a thing, or did tablets effectively replace them? Either way, we do love a good laptop conversion project, and this one using an old portable DVD player and a Raspberry Pi Zero is pretty spectacular.**

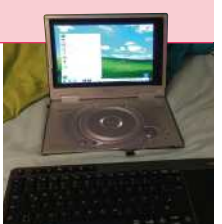

From USD\$49.99 Only

# **Most convenient DAC for Pi No compromise in Audio Quality**

- 192kHz Sampling Rate / 24bit Resolution DAC
- 2 x Precise Crystal as master clock for lower jitter
- Ultra low noise voltage regulator
- Up to 1.5" OLED Colour Display
- Power switch with graceful shutdown
- Full integration with Volumio
- Open source software on github
- Optional Case, Amp, CD Upsampling & Extraction Add-ons

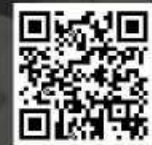

http://nanomesher.com/nanosound

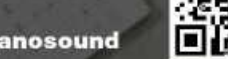

**[magpi.cc/SFqcgS](http://magpi.cc/SFqcgs)**

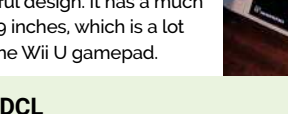

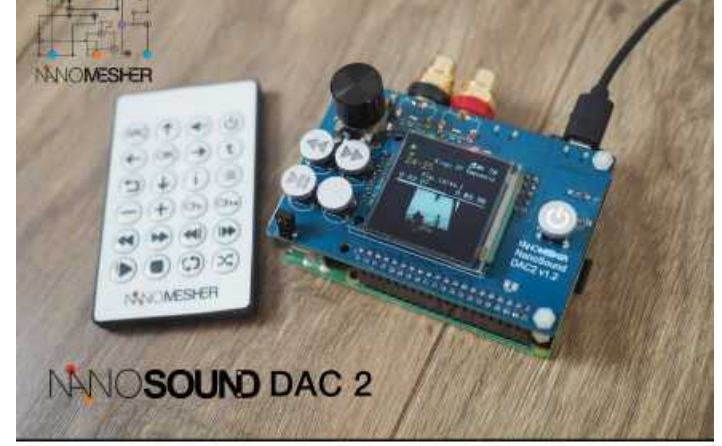

# **Raspberry Jam**  Event Calendar

Find out what community-organised Raspberry Pi-themed events are happening near you…

### **01. Hythe Library Jam Summer Coding Session**

- **Tuesday 30 July**
- **Hythe Library, Hythe, UK**
- **[magpi.cc/jetzUj](http://magpi.cc/jetzUj)**

A morning of amazing coding! Design cool games and take part in a Summer Reading Challenge coding mission.

#### **02. Exeter Raspberry Jam**

- **Saturday 3 August**
- **Exeter Library, Exeter, UK**

#### **[magpi.cc/MExQAp](http://magpi.cc/MExQAp)**

A monthly meeting for everyone interested in all things microcomputers, microcontrollers, robotics, and making.

### **03. Seattle Raspberry Jam**

- **Wednesday 21 August**
- **Bellevue Library, Bellevue, WA, USA**
- **[magpi.cc/NvsBzz](http://magpi.cc/NvsBzz)**

Come and participate in the monthly project, share your knowledge, or show a project you've created.

#### **04. Scratch Conference Europe**

- **Friday 23 August to Sunday 25 August**
- **Churchill College, Cambridge, UK**

#### **[magpi.cc/PAsskt](http://magpi.cc/PAsskt)**

Hosted by the Raspberry Pi Foundation, this event will have loads of exciting activities to do and talks to attend.

#### **05. Preston Raspberry Jam**

- **Saturday 31 August**
- **Fulwood Library, Preston, UK**
- **[magpi.cc/utJqiR](http://magpi.cc/utJqiR)**

A Saturday morning digital making event, with children, adults, and families, from beginners to experts.

**08 07**

**03**

#### **06. Stafford Raspberry Jam**

- **Tuesday 10 September**
- **Stafford Library, Stafford, UK**

#### **[magpi.cc/hRUXcz](http://magpi.cc/hRUXcz)**

Welcoming anyone who wants to show off their projects, or see other people's builds!

## **07. Roanoke Raspberry Jam**

- **B** Saturday 21 September
- **Roanoke South County Library, Roanoke, VA, USA**
- **[roanokeraspberryjam.info](http://magpi.cc/UoMSpi)**

Join in the digital making community at the Roanoke Raspberry Jam hosted by the South County Library.

#### **08. Castro Valley Jam**

- **Saturday 5 October**
- **Castro Valley Library, Castro Valley, CA, USA**

#### **[magpi.cc/eXpRiF](http://magpi.cc/eXpRiF)**

If you're interested in coding and want to learn about Raspberry Pi in Castro Valley, check out this Jam.

# **[FULL CALENDAR](http://rpf.io/jam)**

Get a full list of upcoming events for August and beyond here: **rpf.io/jam**

# **FIND OUT [ABOUT JAMS](mailto:ben%40raspberrypi.org?subject=)**

Want a Raspberry Jam in your area? Want to start one? Email Tom Hadfield about it:

**jam@raspberrypi.org**

We've highlighted some of the areas<br><u>in need of a Jam! Can y</u>ou help out?

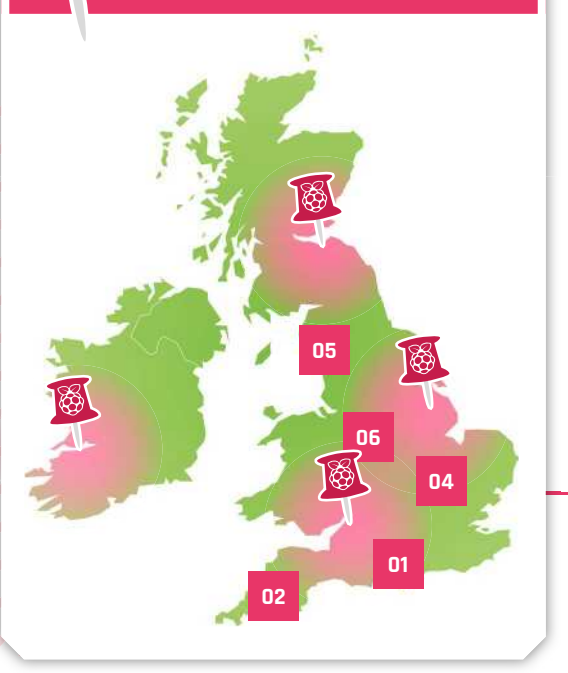

# **Raspberry Jam advice:** Activities

**"WE hen a competition like Astro Pi, or a**<br>
programme like Pioneers comes out,<br>
we'll do talks and invite people along<br>
take part in workshops at the Jam. It's good because programme like Pioneers comes out, we'll do talks and invite people along to it gives an incentive for people to come along and take part, and gives them motivation to work. We celebrate the entrants, and those who've won, and invite them to do talks. We ask them to mentor at future Raspberry Jams, or run workshops."

# **Andy Melder – Southend Raspberry Jam**

**Every Raspberry Jam is entitled to apply for a Jam starter kit, which includes magazine issues, printed worksheets, stickers, flyers, and more. Get the book here:** [magpi.cc/2q9DHfQ](http://magpi.cc/2q9DHfQ)

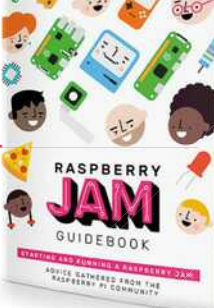

Your

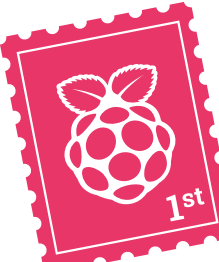

# **Letters**

Past issues

# MägPi

**If I subscribe in print from the USA, will I get access to the previous issues online? Do I get access once I set up the 'My Account' section?**

### **Daniel** via email

Eyery issue is ayailable as a free PDF from our website at **[magpi.cc/issues](http://magpi.cc/issues)**, so you'll be able to get them even if you don't have a subscription! Just find the magazine or book you want to read, and click on it to find out more.

The My Account section allows you to manage your subscription, as well as input some payment and address details in case you make further purchases on the Raspberry Pi Press Store. It's just a way to make it easier for our users.

# **Contact us!** >Twitter **[@TheMagPi](https://twitter.com/@themagpi)** >Facebook **[magpi.cc/facebook](http://magpi.cc/facebook)** >Email

**[magpi@raspberrypi.org](mailto:magpi%40raspberrypi.org?subject=)**

>Online **[raspberrypi.org/forums](http://raspberrypi.org/forums)**

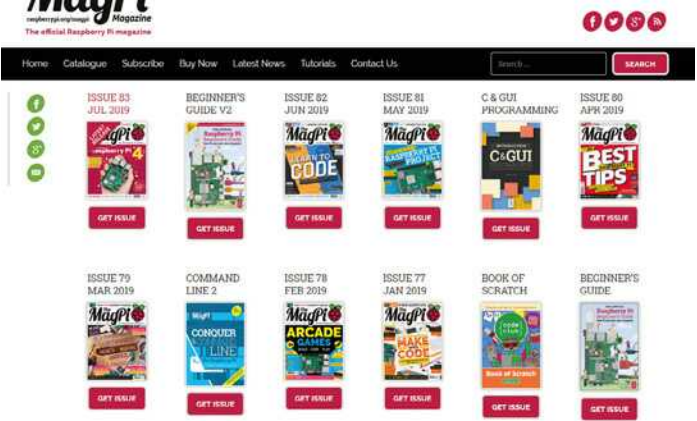

▲ Make sure to check out our catalogue page for any old issues you wish to read as a PDF

## On boot

**I love** *The MagPi* **and always eagerly await my copy in the post every month. However, different article authors seem to have different opinions about the best way to run a script (say a Python program) when a Raspberry Pi boots. I will be needing to run a script on boot for the first time for my Times Square New York project, and I was wondering how best to do that, as some say you should add a line to crontab, some say to add a line to /etc/rc.local, some say to add a line to /etc/profile. I would like to know the best way to run a script on boot –** *The MagPi***'s verdict.**

### **Jonathan** via email

The reason you see us do it a few different ways is mostly down to personal taste, and a bit to do

with the kind of project people are making.

The two best methods in our opinion are using **/etc/rc.local** and **/etc/profile**. The former is considered best practice, as it makes the script part of the startup of Raspbian, so should not have as much effect on the way you use a Raspberry Pi otherwise. The official docupentation on **rc.local** covers how to do this: **[magpi.cc/SmPFZY](http://magpi.cc/SmPFZY)**.

The **profile** method is quick and dirty, although it generally achieves the same results. While both are good if you're using a headless Raspberry Pi setup (i.e. no monitor or need for a desktop environment), the **rc.local** method lets you dial into a Raspberry Pi a little more cleanly.

Give both a try and see what works for you!

**Hello, I am a fan of** *The MagPi* **and would like to suggest something to put in** *The MagPi***! Since Raspberry Pi 4 has 2GB of RAM and 1.5GHz of processing power, this unlocks more opportunities for new and more resourcehungry operating systems. A good idea for 'The Big Feature' or a cover feature would be the top ten operating systems for Raspberry Pi 4! And maybe a tutorial on how to install some of them! If this does make its way into** *The MagPi***, please include Android as one of these operating systems.**

#### **Joseph** via email

We've done this sort of feature before, testing out all the available operating systems for Raspberry Pi. However, we're overdue an update and Raspberry Pi 4 is a good reason to do a new one at some point.

Unfortunately Raspberry Pi 4, while it is more powerful (and can have up to 4GB of RAM!), can't just have any operating system installed on it. They need to be specifically made for Raspberry Pi 4 as it has an ARM processor and not an x86/x64 processor like a standard PC. So while we'll try out as many operating systems as we can, we won't be able to check out full Windows 7 or 10, etc.

As for Android, that's up to Google! We would love to see it on Raspberry Pi 4, and we'd be more than happy to test it if it gets ported.

# OS test Apollo flight and the state and the state and the state  $\sim$  Apollo flight

**I'm looking forward to seeing how Dave Akerman's Apollo anniversary flight goes in this issue! I've been wanting to get into high-altitude ballooning myself, and it's inspiring me to look into it!**

## **Stella** via Facebook

Dave's Apollo anniversary balloon launch was due to happen just as we were going to press, so we don't have any amazing photos of it quite yet – please look out for them in the next issue! Dave has even created a custom Apollo Guidance Computer (AGC) display for this special launch (**[magpi.cc/ethRqK](http://magpi.cc/ethRqK)**).

# Sound up your **Raspberry Pi**

hifiberry.com

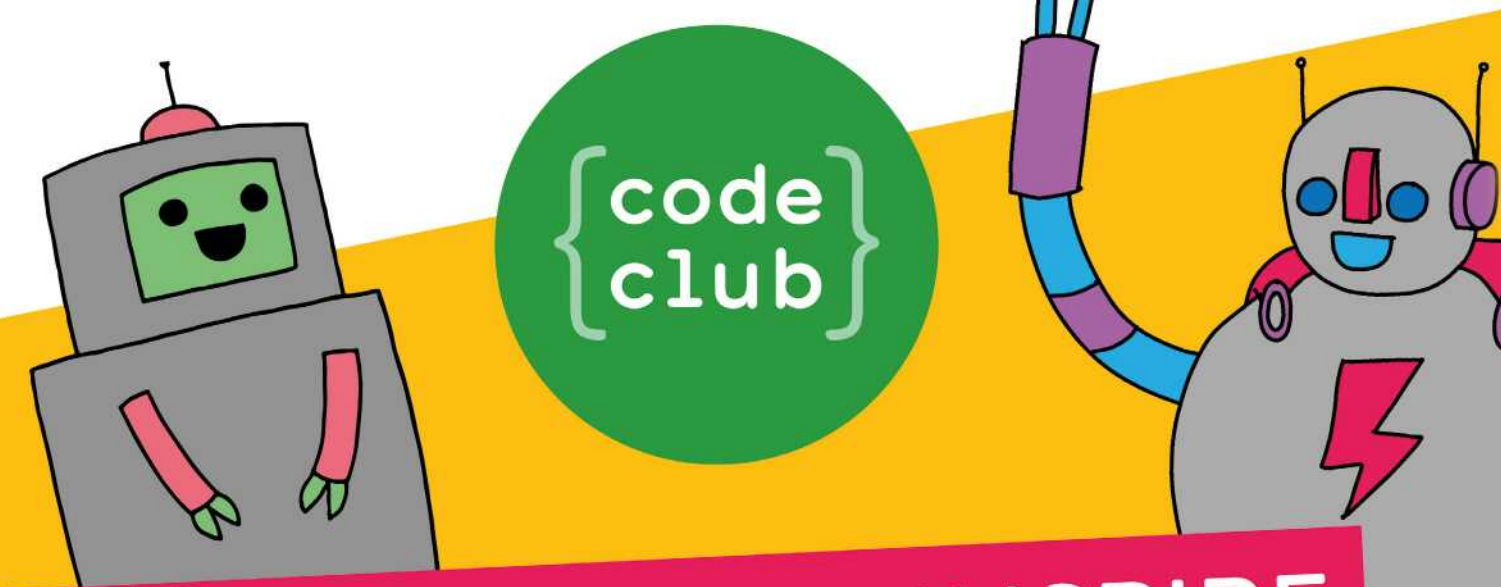

# CAN YOU HELP INSPIRE THE NEXT GENERATION OF CODERS?

Code Club is a network of volunteers and educators who run free coding clubs for young people aged 9-13.

We're always looking for people with coding skills to volunteer to run a club at their local school, library, or community centre.

You can team up with friends or colleagues, you will be supported by someone from the venue, and we provide all the materials you'll need to help children get excited about digital making.

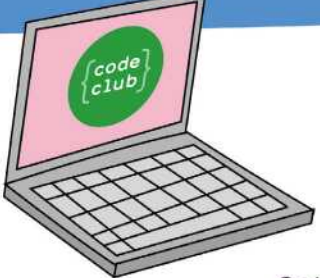

# To find out more, join us at

www.codeclubworld.org

Code Club is part of the Raspberry Pi Foundation. Registered Charity Number 1129409

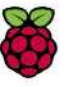

# **WIN** One of three **RASPBERRY PI 4**  Desktop Kits

The full Raspberry Pi Desktop Kit includes just about everything you need to use a Raspberry Pi 4! Along with a Raspberry Pi 4 itself, it comes with a power supply, two micro-HDMI to HDMI cables, 16GB microSD card, case, keyboard and mouse, and our 252-page *Raspberry Pi Beginner's Guide*.

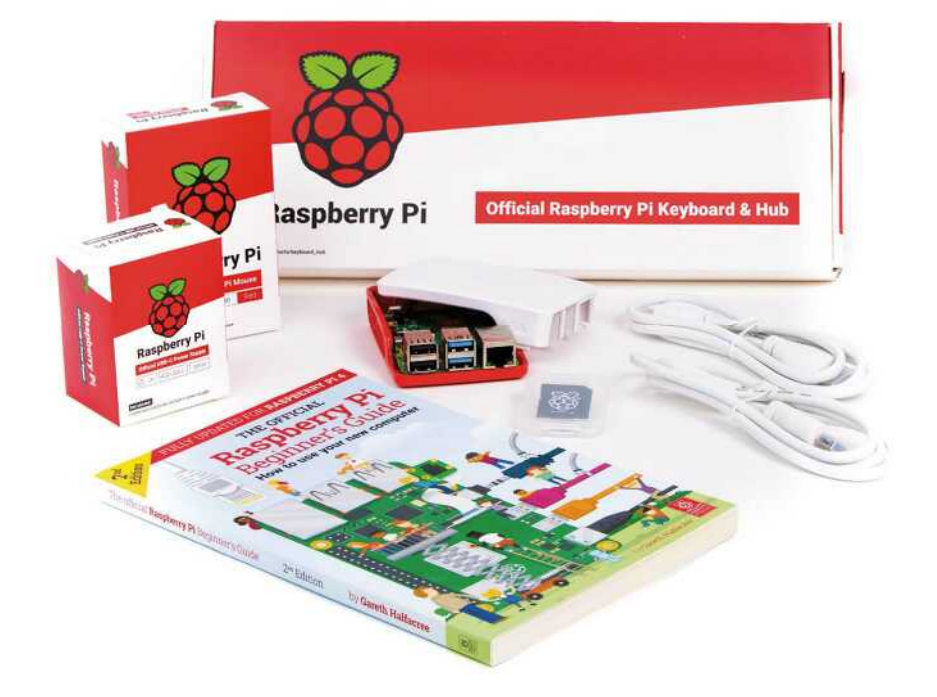

# **Head here to enter:** [magpi.cc/win](http://magpi.cc/win) **Learn more:** [magpi.cc/h](http://magpi.cc/raspberrypi4)DYcvr

# **Terms & Conditions**

Competition opens on 24 July 2019 and closes on 29 August 2019. Prize is offered to participants worldwide aged 13 or over, except employees of the Raspberry Pi Foundation, the prize supplier, their families, or friends. Winners will be notified by email no more than 30 days after the competition closes. By entering the competition, the winner consents to any **publicity generated from the competition, in print and online. Participants agree to receive occasional newsletters from The MagPi magazine. We don't like spam: participants' details** will remain strictly confidential and won't be shared with third parties. Prizes are non-negotiable and no cash alternative will be offered. Winners will be contacted by email to arrange delivery. Any winners who have not responded 60 days after the initial email is sent will have their prize revoked. This promotion is in no way sponsored, endorsed or administered by, **or associated with, Instagram or Facebook.**

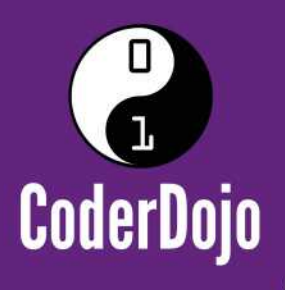

# **Can I start a CoderDojo club** in my local area?

CoderDojo is a global network of free, volunteer-led, project-based programming clubs for children aged 7-17. Doios are championed by individuals all around the world who are passionate about giving young people the opportunity to learn to code.

# **Starting a Dojo is a fun and incredibly** rewarding experience

You don't need to possess technical skills to start a Dojo. The most important attribute is that you can bring people together for a shared goal.

We're ready to support you by providing:

- Learning resources and guides  $\qquad \qquad$  A free event management system
- Certificate templates, digital badges, and giveaways

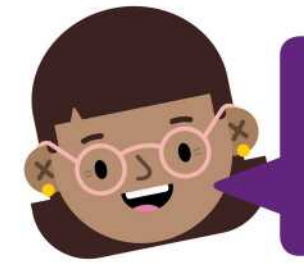

"I started a Dojo to give my kids a place to meet other children also interested in programming and making games. I get to see them making new friends, learning from one other, and they loved it. Realising how I had created such a wonderful place for children has ignited a spark in me."

- Maroes, CoderDojo NL

# Start your own club. Join us at CoderDojo.com

The CoderDojo Foundation is Irish Registered Charity (524255) CHY20812 and is part of the Raspberry Pi Foundation, UK registered charity 1129409

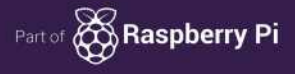

# **NEXT MONTH** | MacPi

# DESKIUP PU **RASPBERRY PI <sup>4</sup>** RASPBEILE PC

**TEIN** 

computer. Discover the best setup, accessories, and apps

# THE MAGPI **#85** ON SALE **29 AUGUST**

# DON'T MISS OUT! [magpi.cc/subscribe](http://magpi.cc/subscribe)

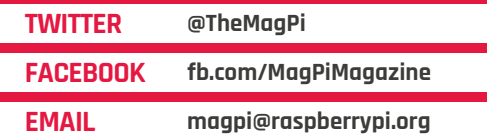

# **EDITORIAL**

**Editor** Lucy Hattersley [lucy@raspberrypi.org](mailto:lucy%40raspberrypi.org?subject=)

**Features Editor** Rob Zwetsloot [rob.zwetsloot@raspberrypi.org](mailto:rob.zwetsloot%40raspberrypi.org?subject=)

**Sub Editors** Phil King and Nicola King

## **ADVERTISING**

Charlotte Milligan [charlotte.milligan@raspberrypi.org](mailto:charlotte.milligan@raspberrypi.org) +44 (0)7725 368887

**DESIGN**

[criticalmedia.co.uk](http://criticalmedia.co.uk)

**Head of Design** Lee Allen

**Designer** Sam Ribbits

**Illustrator** Sam Alder

## **CONTRIBUTORS**

Mike Cook, David Crookes, PJ Evans, Rosemary Hattersley, Daniel Lambton-Howard, Nicola King, Melissa LeBlanc-Williams, Simon Long, Sean McManus, Danny Staple

## **PUBLISHING**

**Publishing Director** Russell Barnes [russell@raspberrypi.org](mailto:russell%40raspberrypi.org?subject=)

**Director of Communications** Liz Upton

**CEO** Eben Upton

# **DISTRIBUTION**

Seymour Distribution Ltd 2 East PoultryAve, London EC1A 9PT +44 (0)207 429 4000

### **SUBSCRIPTIONS**

Unit 6 The Enterprise Centre Kelvin Lane, Manor Royal, Crawley, West Sussex, RH10 9PE +44 (0)1293 312193 [magpi.cc/subscribe](http://magpi.cc/subscribe) [magpi@subscriptionhelpline.co.uk](mailto:magpi@subscriptionhelpline.co.uk)

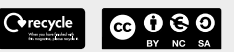

This magazine is printed on paper sourced from sustainable forests and the printer operates an environmental management system which has been assessed as conforming to ISO 14001.

The MagPi magazine is published by Raspberry Pi (Trading) Ltd., Maurice Wilkes Building, St. John's Innovation Park, Cowley Road, Cambridge, CB4 0DS. The publisher, editor, and contributors accept no responsibility in respect of any omissions or errors relating to goods, products, or services referred to or advertised in the magazine. Except where otherwise noted, content in this magazine is licensed under

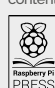

NonCommercial-ShareAlike 3.0 Unported (CC BY-NC-SA 3.0). ISSN: 2051-9982.

a Creative Commons Attribution-

# **Plus!**

Make a Raspberry Pi NAS router

**Design video game sprites in PICO-8**

Back to school: Raspberry Pi in education **Play Go with TensorFlow and Coral USB Accelerator**

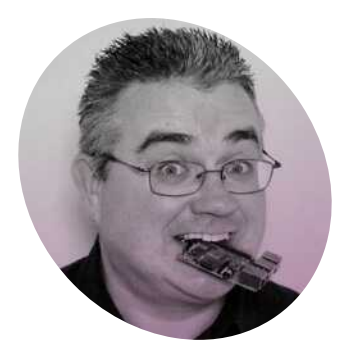

# **The joys** of making jam

For **PJ Evans**, running a Raspberry Jam is more about the people than the computers

**I's Friday night.** The kitchen ta<br>
is stacked with boxes. It's most<br>
paperwork, stationery, compute<br>
and some rather tempting cookies. **t's Friday night.** The kitchen table is stacked with boxes. It's mostly paperwork, stationery, computers, Tomorrow, my wife and I will be up early to head to The National Museum of Computing, where we will hold the next Milton Keynes Raspberry Jam. This will be the ninth meet I have supervised, although the history of the MK Jam goes right back to the start, Peter Onion founding the event shortly after the launch of the original Raspberry Pi.

here; without their dedication, there would be no event. Now we're a team with a common goal that reminds me of Lord Reith's mandate for the BBC: inform, educate, entertain.

## **Enthusiasm abounds**

Attendees always start arriving before we're ready. I don't mind: it's fantastic that people can't wait to get started. Projects are set up, workshops get booked, and the number of curious children are matched only by the robots that are now scuttling by our

# *A* Younger kids squeal with delight as Zobbie the robot springs into life  $\overline{u}$

As usual, I'm a bunch of nerves. Will people show up? Have we remembered everything? Will the attendees like it? Every Friday before the Jam, I'm convinced we are heading for an embarrassing failure.

Saturday comes. We arrive at a sleepy museum and start erecting tables and putting up posters. Oneby-one the volunteers arrive and my fears quickly dispel. Smiling faces, full of enthusiasm, travelling far and giving up their time for free to make this event work. I'm just the caretaker feet. An hour in, our four rooms are full to bursting. Electronic noises, flashing LEDs, and wide, curious eyes. With everyone settled, it's about now I can pause and take it all in.

This is the good bit, the part where I remind myself why we do this. A sea of people engaging with technology. Some learning, others sharing knowledge. Younger kids squeal with delight as Zobbie the robot springs into life, and partners who have patiently accompanied their geeky other-half get drawn in

and start asking questions. At the rear of the main room, a group of retired engineers are busy sharing the progress of their latest projects.

# **Great leveller**

Afterwards, we head off for a debrief lunch and reflect how Raspberry Jams are communities. We get the opportunity to inspire young people and help them start their journeys into technology. There are also those retirees who get to indulge their passions with like-minded people who have become friends. For me, that's what Raspberry Pi is all about. The low cost and openness makes it a great leveller. There is rightly a lot of focus on Raspberry Pi in education, but it's also brought people together in later life who might otherwise be lonely. Raspberry Pi is for everyone.

Sunday morning. A quick email check, coffee, and breakfast. I create a new folder: MK Jam #10. I hope people turn up.  $M$ 

# **PJ Evans**

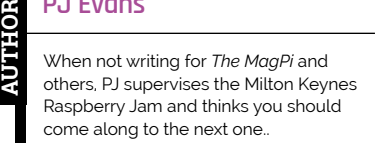

[mkraspberryjam.org](http://mkraspberryjam.org)

# Use your Pi to collect sensor data to the **Google Cloud**

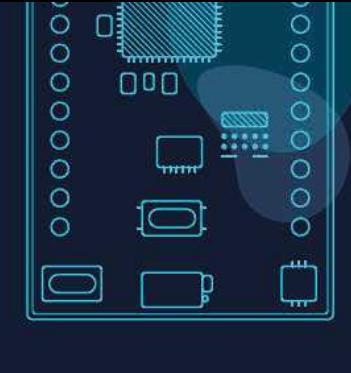

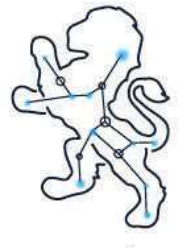

Ursaleo

Download our Raspbian package to turn your Pi into a Google cloud gateway. Display data on dashboards, store and download it, use it to drive emails, texts and other alerts.

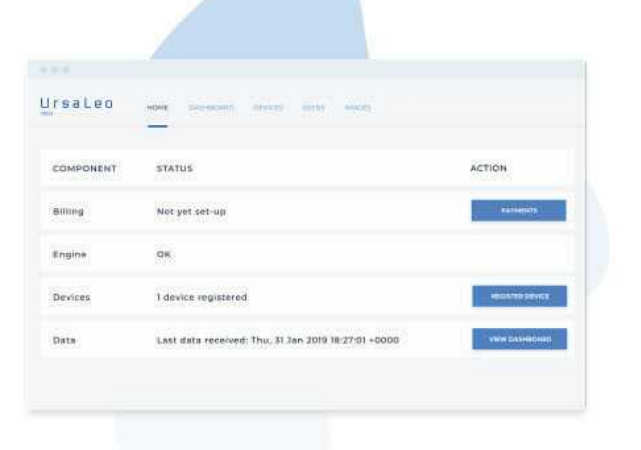

...

magpil **Enter code** at account creation to receive a free Pi debug board\*

- **EDs indicate BLE, internet and** cloud connectivity
- **Console interface**
- · Safe power down switch

# ursaleo.com/raspbian

\*Offer available for North America and Europe only

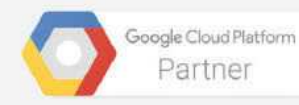

# **Universal @ Unique**

# UniPiCase for Raspberry Pi 4

Perfect option for your DYI or high-volume commercial projects

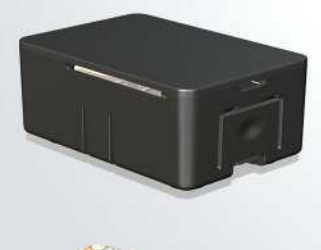

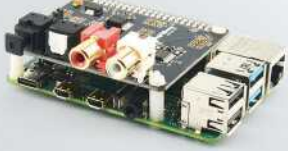

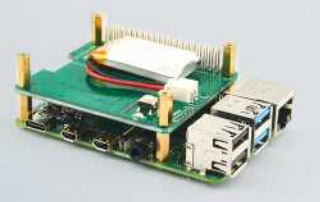

**Fits all kinds of HATs Ideal PoF. HAT case** 

Use with HAT or Pi alone Simple and professional

Rapid, tool-free assembly GPIO cable pass-through

Two wall mount options Well ventilated

www.UniPiCase.com

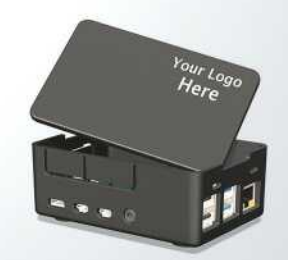

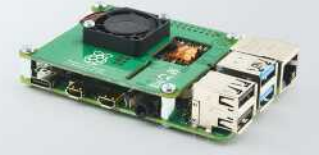

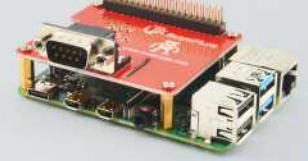

Designed and manufactured in North America